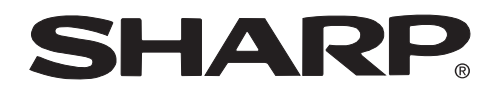

**PROJECTOR PROJEKTOR PROJECTEUR PROJEKTOR PROYECTOR PROIETTORE PROJECTOR**

# **XV-Z10E**

**OPERATION MANUAL BEDIENUNGSANLEITUNG MODE D'EMPLOI BRUKSANVISNING MANUAL DE MANEJO MANUALE DI ISTRUZIONI GEBRUIKSAANWIJZING**

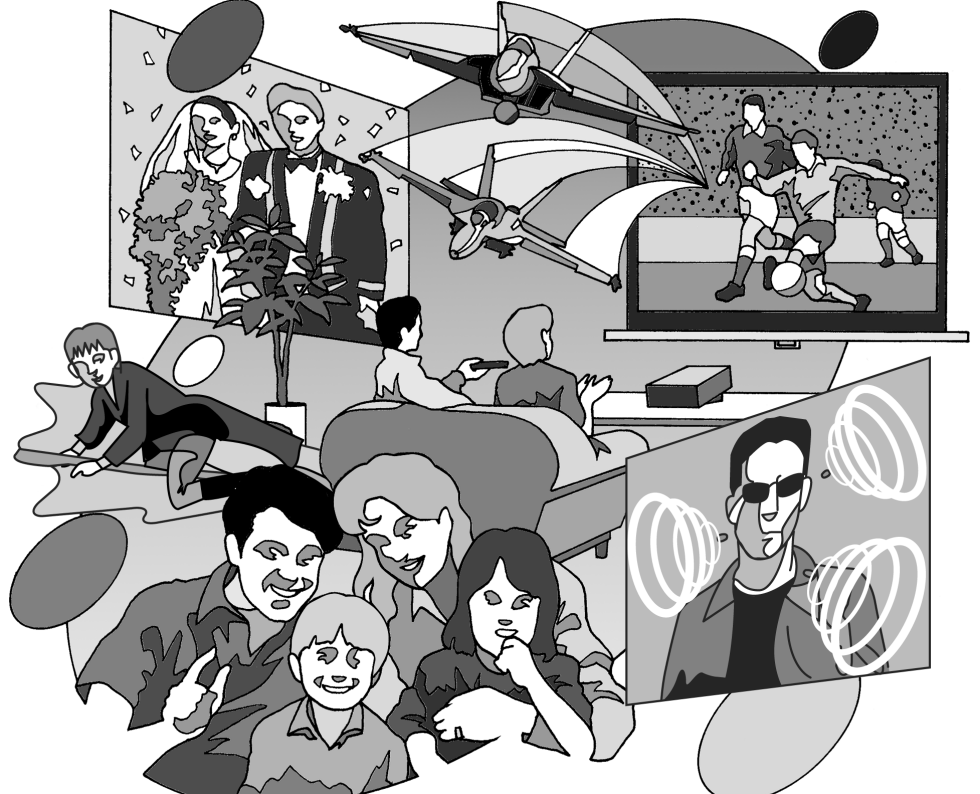

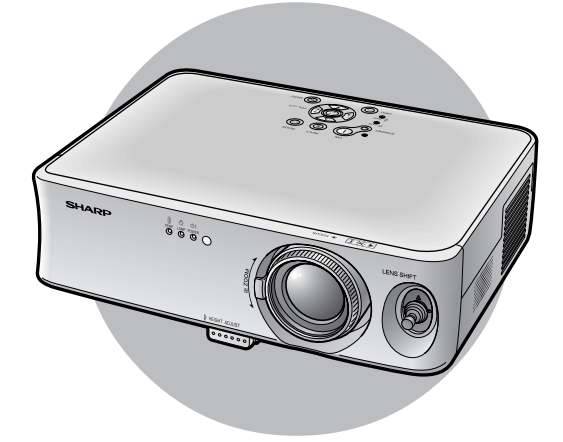

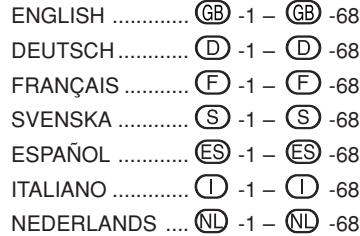

# **Introduzione Introduzione Introduzione International International International International International International International International International International International International Internat**

### **IMPORTANTE**

Per poter denunciare lo smarrimento o il furto del proiettore, si consiglia di annotare il numero seriale riportato sul fondo del proiettore e di custodire tali informazioni. Prima di riciclare il materiale di imballaggio, controllare attentamente il contenuto dello scatolone con la lista di "Accessori in dotazione" a pagina **14**.

### **Modello n.: XV-Z10E**

**Serie n.:**

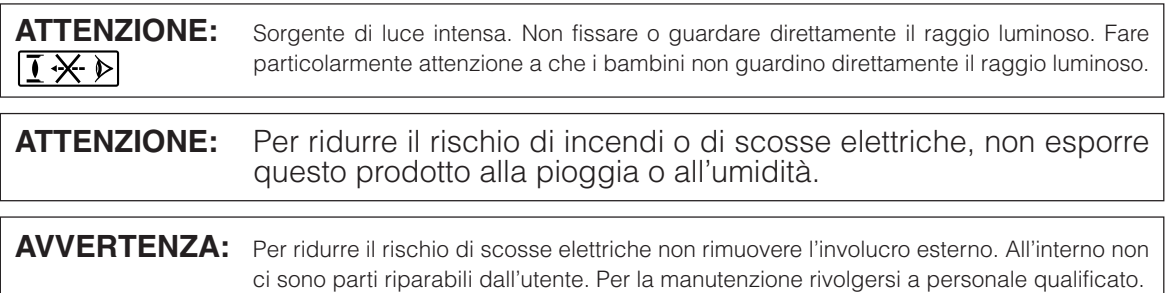

### **ATTENZIONE:**

La ventola in questo proiettore continua a funzionare per circa 90 secondi dopo che il proiettore è passato nel modo di attesa. Durante il funzionamento normale, quando l'unità è nel modo di attesa, usare sempre il tasto STANDBY (Attesa) sul proiettore o sul telecomando. Assicurarsi che la ventola di raffreddamento si sia fermata prima di scollegare il cavo di alimentazione.

DURANTE L'USO NORMALE, NON SPEGNERE MAI IL PROIETTORE SCOLLEGANDO IL CAVO DI ALIMENTAZIONE. SE NON SI OSSERVA QUESTA PRECAUZIONE LA DURATA DELLA LAMPADA SARÁ INFERIORE AL PREVISTO.

# **Attenzione nella sostituzione della lampada**

C'è un potenziale rischio di frammenti di vetro se si rompe la lampadina.

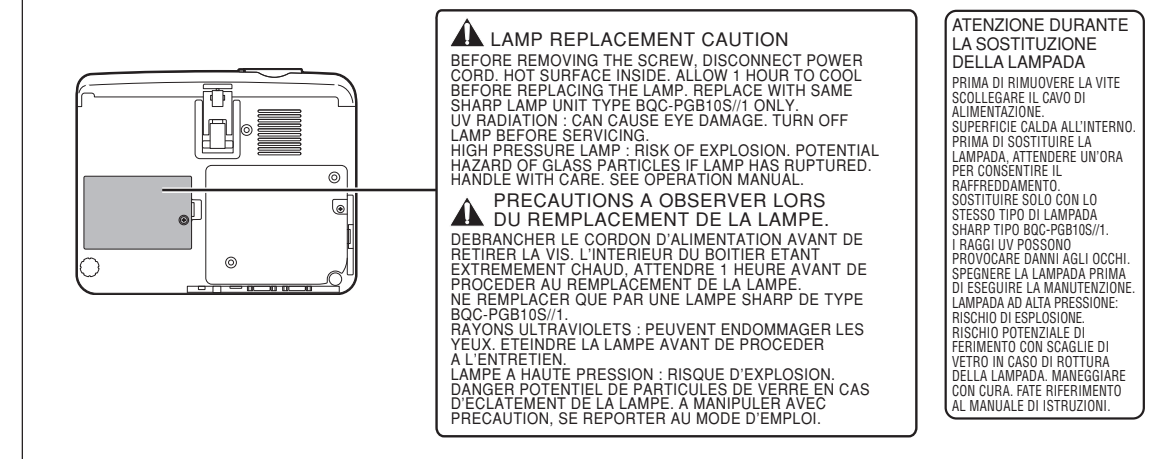

# **Istruzioni per la consultazione del presente manuale di instruzioni**

**Nel presente manuale di istruzioni, le immagini e lo schermo visualizzato sono stati modificati per facilitare la spiegazione, pertanto potrebbero variare leggermente da quello che viene effettivamente visualizzato.**

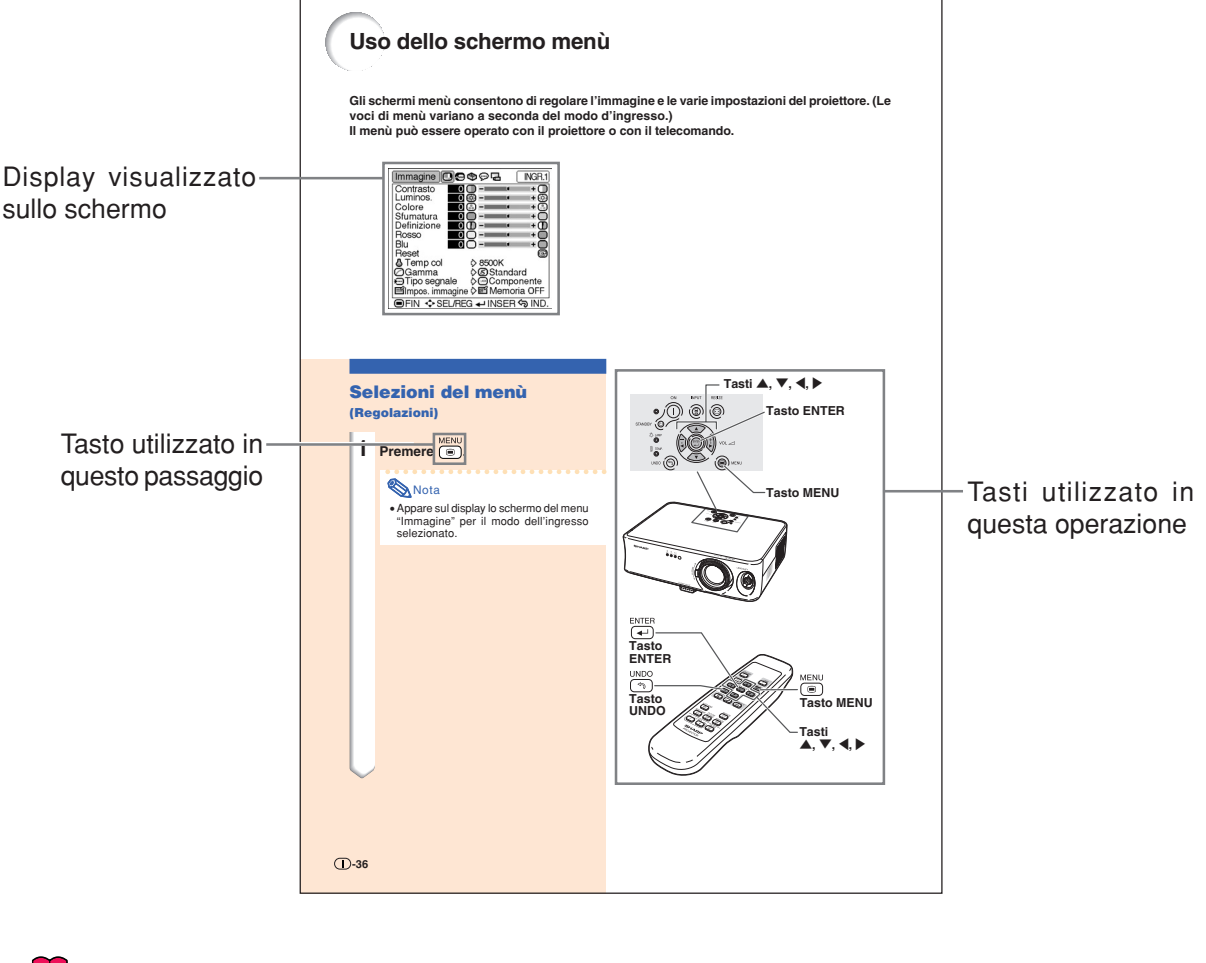

**Informazioni** ........ Indica le precauzioni da osservare durante l'utilizzo del proiettore.

**Nota ...................** Indica ulteriori informazioni sull'impostazione e il funzionamento.

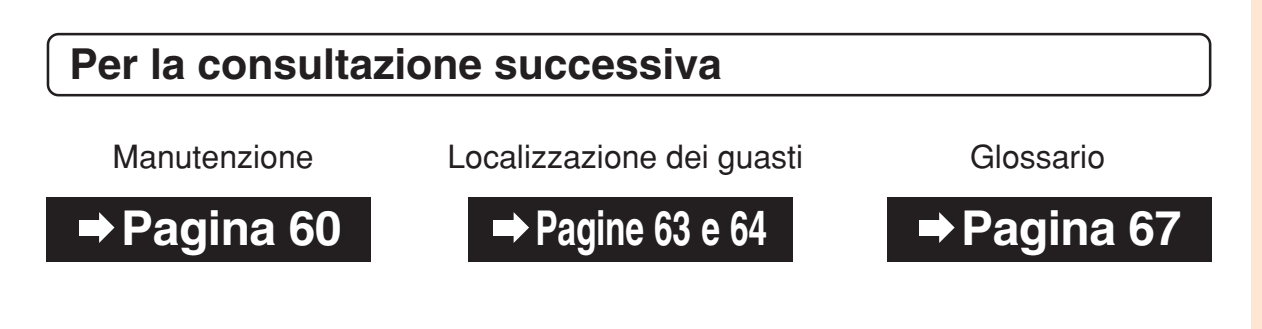

# **Indice**

# **Introduzione**

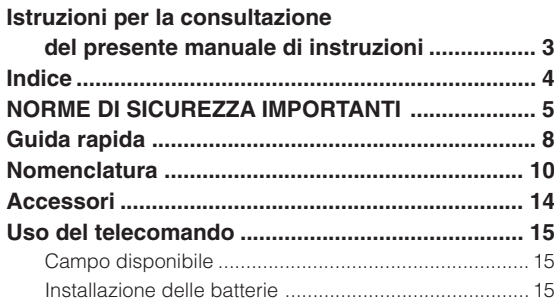

# **Collegamenti e impostazione**

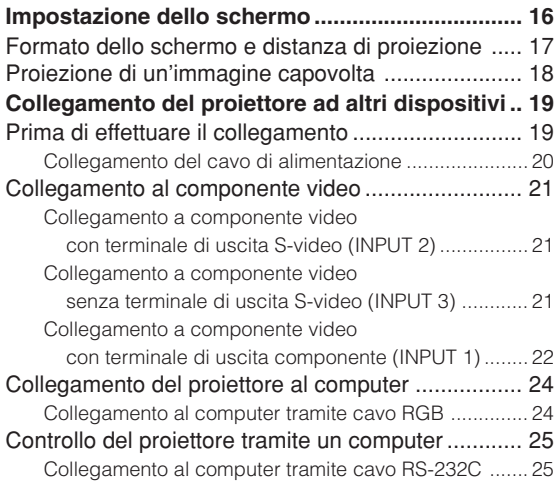

# **Funzionamento principale**

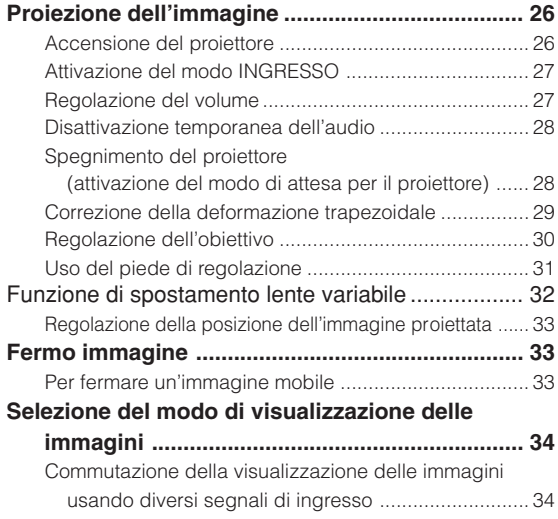

# **Regolazioni e impostazioni**

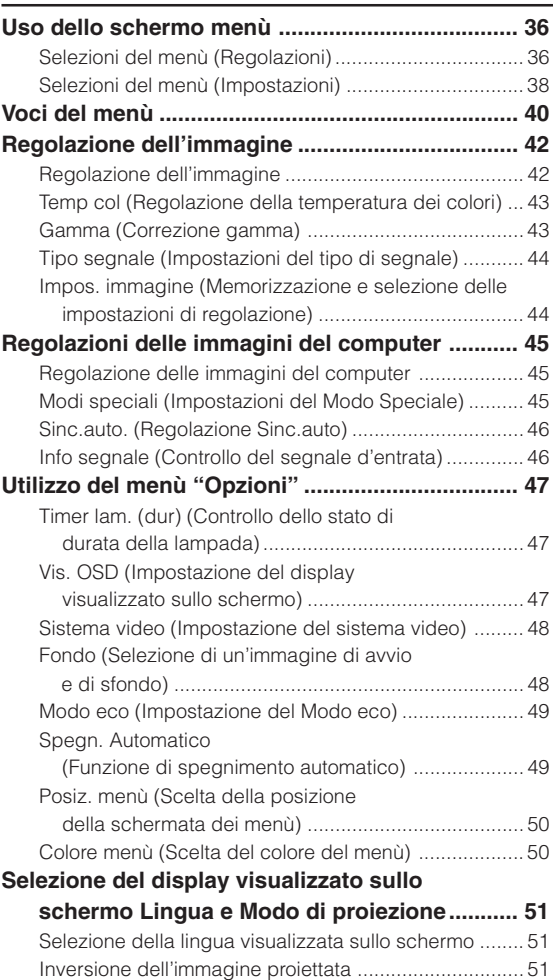

# **Appendice**

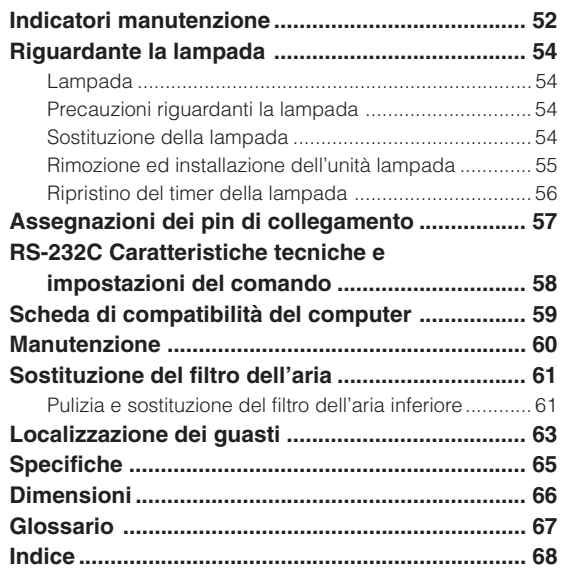

# **NORME DI SICUREZZA IMPORTANTI**

### **ATTENZIONE: Leggete queste istruzioni prima di usare il prodotto e poi conservate le istruzioni per ogni riferimento futuro.**

L'energia elettrica può effettuare molte funzioni utili. Questo prodotto è stato prodotto per assicurare la vostra sicurezza personale. MA L'USO ERRATO PUO' CAUSARE POTENZIALI SCOSSE ELETTRICHE O RISCHI DI INCENDI. Per non disabilitare le protezioni incorporate in questo prodotto, osservate le seguenti regole principali per l'installazione, l'uso e il lavoro di servizio.

### **1. Leggere le di istruzioni**

Prima di utilizzare il prodotto, occorre leggere tutte le istruzioni di sicurezza e di funzionamento.

### **2. Conservare le istruzioni**

Occorre conservare le istruzioni di sicurezza e di funzionamento per potervi fare riferimento in futuro.

### **3. Rispettare le avvertenze**

Occorre seguire scrupolosamente tutte le avvertenze presenti sul prodotto e nelle istruzioni per il funzionamento.

#### **4. Seguire le istruzioni**

Occorre seguire tutte le istruzioni per l'uso e per il funzionamento.

### **5. Pulizia**

Prima di effettuare la pulizia, scollegare il prodotto dalla presa di corrente. Per la pulizia, non usare detergenti liquidi o aereosol. Usare un panno umido.

### **6. Accessori**

Non utilizzare accessori non consigliati dal fabbricante del prodotto poiché essi possono causare pericoli.

#### **7. Acqua e umidità**

Non utilizzare il prodotto in prossimità di acqua, ad esempio presso una vasca da bagno, un lavabo, un lavandino o un lavatoio, in cantine umide, presso una piscina e così via.

### **8. Collocazione**

Non collocare il prodotto su carrelli, supporti, cavalletti, staffe o tavoli instabili. Il prodotto potrebbe cadere causando gravi lesioni a bambini o adulti e danneggiandosi gravemente. Utilizzare esclusivamente carrelli, supporti, cavalletti, staffe o tavoli consigliati dal fabbricante o venduti unitamente al prodotto. Il prodotto deve sempre essere installato seguendo le istruzioni del fabbricante e utilizzando accessori di montaggio consigliati da quest'ultimo.

### **9. Trasporto**

La combinazione di prodotto e carrello deve essere spostata con attenzione. Le fermate brusche, l'applicazione di una forza eccessiva e gli spostamenti su superfici accidentate possono provocare il ribaltamento del prodotto e del carrello.

### **10. Ventilazione**

L'involucro è dotato di fessure e aperture di ventilazione volte a garantire un funzionamento affidabile del prodotto e a proteggerlo dal surriscaldamento. Non coprire o ostruire le aperture collocando il prodotto su letti, divani, tappeti o altre superfici simili. Il prodotto non deve essere collocato in strutture incassate come librerie o rastrelliere, a meno che non venga fornita una ventilazione adeguata o che siano comunque rispettate rigorosamente le istruzioni del fabbricante.

### **11. Sorgenti di alimentazione**

Questo prodotto deve essere alimentato esclusivamente da sorgenti di alimentazione del tipo indicato sull'etichetta di identificazione. Se non si è sicuri del tipo di alimentazione disponibile, rivolgersi al rivenditore del prodotto o all'azienda elettrica locale. Per i prodotti progettati per funzionare a batterie o con alimentazione di altro genere, fare riferimento alle istruzioni per il funzionamento.

### **12. Messa a terra o polarità**

Questo prodotto è stato dotato di uno dei seguenti tipi di spine. Se la spina non dovesse entrare nella presa murale, rivolgetevi ad un elettricista.

Non modificate la spina togliendo la spina di messa a terra.

- a. Spina a due cavi (principale).
- b. Spina a tre cavi (principale) con un terminale di messa a terra.

Questa spina entra solo nelle prese murali con messa a terra.

#### **13. Protezione del cavo di alimentazione**

Il percorso dei cavi di alimentazione deve essere scelto in modo che sia improbabile calpestarli o schiacciarli collocando oggetti sopra o contro di essi; occorre prestare particolare attenzione ai cavi in corrispondenza delle spine, delle prese multiple e dei punti di uscita dal prodotto.

#### **14. Fulmini**

Per una maggiore protezione del prodotto durante i temporali, c<br>nei periodi in cui esso non è sotto sorveglianza o rimane inutilizzato a lungo, scollegarlo dalla presa di rete e staccare il cavo di alimentazione. Ciò previene eventuali danni al prodotto dovuti a fulmini e a sbalzi della tensione di alimentazione.

#### **15. Sovraccarico**

Non sovraccaricare le prese di corrente, le prolunghe o le prese multiple integrate, poiché ciò può causare rischi di incendi o scosse elettriche.

### **16. Penetrazione di oggetti e liquidi**

Non spingere oggetti di alcun tipo all'interno del prodotto attraverso le aperture, poiché essi possono venire a contatto con punti in cui è presente una tensione pericolosa o mettere in corto circuito componenti che possono dare luogo a incendi o scosse elettriche. Non versare sul prodotto liquidi di alcun genere.

#### **17. Assistenza tecnica**

Non tentare di effettuare personalmente interventi di assistenza tecnica sul prodotto, poiché l'apertura o la rimozione dei coperchi può comportare l'esposizione a tensioni pericolose o ad altri pericoli. Rivolgersi esclusivamente a personale qualificato.

### **18. Problemi che richiedono assistenza tecnica**

Qualora si verifichino le seguenti condizioni, scollegare il prodotto dalla presa di corrente e rivolgersi a personale qualificato per l'assistenza tecnica:

- a. se il cavo o la spina di alimentazione sono danneggiati.<br>b. se nel prodotto sono penetrati liquidi o corpi se nel prodotto sono penetrati liquidi o corpi estranei<sup>.</sup>
- c. se il prodotto è stato esposto alla pioggia o all'acqua.
- d. se il prodotto non funziona in modo normale quando si seguono le istruzioni per il funzionamento. Regolate esclusivamente i comandi descritti nelle istruzioni per il funzionamento, poiché una regolazione errata di altri comandi può provocare danni e comporta spesso lunghi interventi dei tecnici qualificati per ripristinare il funzionamento normale del prodotto.
- e. se il prodotto è caduto o è stato danneggiato in qualunque modo.
- f. se il prodotto presenta chiare variazioni delle prestazioni.

### **19. Ricambi**

Accertarsi che i tecnici che effettuano gli interventi di assistenza tecnica utilizzino i ricambi specificati dal fabbricante o ricambi con caratteristiche identiche a quelle dei componenti originali. L'uso di pezzi di ricambio impropri può causare incendi, scosse elettriche o altri pericoli.

### **20. Controlli per la sicurezza**

Al termine di qualsiasi intervento di assistenza tecnica o di riparazione di questo prodotto, richiedere al tecnico addetto all'assistenza di effettuare i controlli per la sicurezza per verificare che il prodotto sia in condizioni di funzionamento adeguate.

#### **21. Montaggio a parete o a soffitto**

Questo prodotto va montato a parete o a soffitto nel modo raccomandato dal fabbricante.

#### **22. Calore**

Questo prodotto deve essere collocato lontano da sorgenti di calore come radiatori, riscaldatori, fornelli o altri prodotti (compresi gli amplificatori) che dissipano calore.

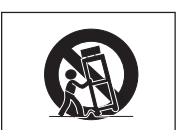

- Microsoft e Windows sono marchi depositati della Microsoft Corporation, negli Stati Uniti e/o in altre nazioni.
- PC/AT è un marchio depositato della International Business Machines Corporation negli Stati Uniti.
- Macintosh è un marchio depositato della Apple Computer, Inc. negli Stati Uniti e/o altre nazioni.
- Tutti gli altri nomi di società o prodotti sono marchi o marchi depositati delle compagnie proprietarie.

# **Assicuraii di leggere le seguenti norme di sicurezza prima di impostare il proiettore.**

### **Precauzioni riguardanti l'unità lampada**

■ Se si rompe la lampada si possono verificare dei danni causati dai frammenti di vetro. In caso si dovesse rompere la lampada, rivolgetevi al vicino rivenditore autorizzato di proiettori Sharp o al centro di servizio per una sostituzione. Fate riferimento alla sezione "Sostituzione della lampada" alla pagina **54**.

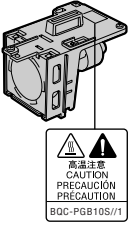

### **Precauzioni riguardanti l'impostazione del proiettore**

■ Per ridurre al minimo le necessità di manutenzione e ottenere un'elevata qualità di immagine, SHARP consiglia di installare questo proiettore in ambienti non umidi e senza, polvere e/o fumo di sigarette. Quando il proiettore viene soggetto a questi ambienti, l'obiettivo e una parte del filtro vanno puliti più spesso del solito. Fintanto che il proiettore viene pulito regolarmente, l'uso del proiettore in tali ambienti non riduce la durata utile globale dell'apparecchio. La pulizia interna deve essere eseguita dal rivenditore autorizzato di proiettori Sharp o centro di servizio.

### **Non installate il proiettore in luoghi dove potrebbe essere esposto alla luce diretta del sole o ad una forte illuminazione.**

■ Posizionate lo schermo in modo tale che non sia esposto alla luce diretta del sole o esposto a fonti di illuminazione. Se la luce dovesse colpire lo schermo direttamente, i colori saranno sbiaditi e sarà difficile vedere le immagini correttamente. Chiudete le tende e diminuite le luci se dovete installare lo schermo in una stanza assolata o illuminata.

### **Il proiettore può essere inclinato in modo sicuro ad un angolo massimo di 12 gradi.**

■ Il posizionamento deve avvenire entro ±12 gradi rispetto alla posizione orizzontale.

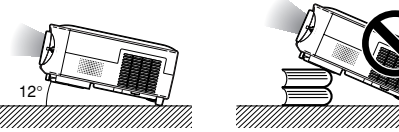

### **Non esponete il proiettore ad urti violenti e/o vibrazioni.**

■ Fate attenzione all'obiettivo per non colpire o danneggiare la superficie dell'obiettivo.

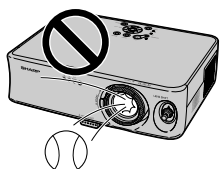

### **Nell'installazione a soffitto, non montare il proiettore capovolto.**

■ Utilizzare la funzione di spostamento della lente per proiettare l'immagine da una posizione elevata.

### **Riposatevi gli occhi ogni tanto.**

■ Se fissate lo schermo per delle ore vi stancherete gli occhi. Assicuratevi di riposare gli occhi ogni tanto.

### **Evitare luoghi con temperature estreme.**

- La temperatura operativa del proiettore va da +5°C a +35°C.
- La temperatura di immagazzinaggio del proiettore va da  $-20^{\circ}$ C a  $+60^{\circ}$ C.

### **Non bloccate le valvole di aspirazione e scarico.**

- Lasciate uno spazio di almeno 20 cm tra la valvola di scarico e la parete o un'altra superficie.
- Assicuratevi che non siano bloccate la valvola di aspirazione e la valvola di scarico.
- Se il ventilatore di raffreddamento è bloccato, scatta un circuito di protezione che mette automaticamente il proiettore nel modo di attesa. Questo non è segno di malfunzionamento. Rimuovete il cavo di alimentazione del proiettore dalla presa murale ed attendere almeno 10 minuti. Posizionate il proiettore in una posizione dove le valvole di aspirazione e scarico non sono bloccate, ricollegate il cavo di alimentazione ed accendete il proiettore. Il proiettore ritorna alla condizione operativa normale.

### **Precauzioni riguardante il trasporto del proiettore**

- Quando trasportate il proiettore, assicuratevi di non esporre lo stesso ad urti violenti e/o vibrazioni, altrimenti si possono verificare dei danni. Fate particolare attenzione all'obiettivo. Prima di spostare il proiettore, assicuratevi di scollegare il cavo di alimentazione dalla presa murale e scollegate eventuali cavi connessi alla stessa.
- Non trasportare il proiettore toccando la lente.
- Durante il trasporto del proiettore assicurarsi di fissare il blocco della lente e il coprilente al proiettore.

### **Altri componenti collegati**

- Quando collegate un computer o un altro componente Audio/Video al proiettore, fate i collegamenti DOPO aver scollegato il cavo di alimentazione del proiettore dalla presa CA e aver spento il componente da collegare.
- Leggete il manuale di istruzioni del proiettore e del componente da collegare per ulteriori informazioni su come effettuare i collegamenti.

### **Utilizzo del proiettore in altre nazioni**

■ Il voltaggio di alimentazione e la forma della spina possono variare secondo la regione e la nazione in cui usate il proiettore. Quando usate il proiettore oltremare, assicuratevi di usare il cavo di alimentazione appropriato per la nazione in cui vi trovate.

### **Funzione monitoraggio temperatura**

■ Se inizia il surriscaldamento del proiettore per via dei problemi di impostazione o per il bloccaggio delle

valvole dell'aria, "X" e

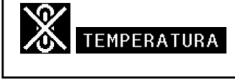

" TEMPERATURA " si illuminano nell'angolo inferiore sinistro dell'immagine. Se continua ad aumentare la temperatura, la lampada si spegne, l'indicatore avvertimento temperatura lampeggia sul proiettore e, dopo un periodo di raffreddamento di 90 secondi, il proiettore passa nel modo di attesa. Fate riferimento alla sezione "Indicatori manutenzione" alla pagina **52** per ulteriori.

### **Informazioni**

- Il ventilatore di raffreddamento regola la temperatura interna e le prestazioni sono controllate automaticamente. Il suono del ventilatore può cambiare durante il funzionamento del proiettore per via dei cambiamenti della velocità del ventilatore. Questo non è segno di malfunzionamento.
- Non scollegate il cavo di alimentazione durante la proiezione o il raffreddamento. Altrimenti si possono verificare dei danni dovuti all'aumento della temperatura interna ed inoltre si ferma il ventilatore di raffreddamento.

**Guida rapida**

**Questa sezione contiene una guida di riferimento rapida per l'utilizzo del proiettore. Per i particolari delle singole procedure vedere la pagina relativa.**

# **Dall'impostazione alla proiezione**

**Il collegamento del proiettore e del componente video ad un terminale S-video è illustrato nell'esempio seguente.**

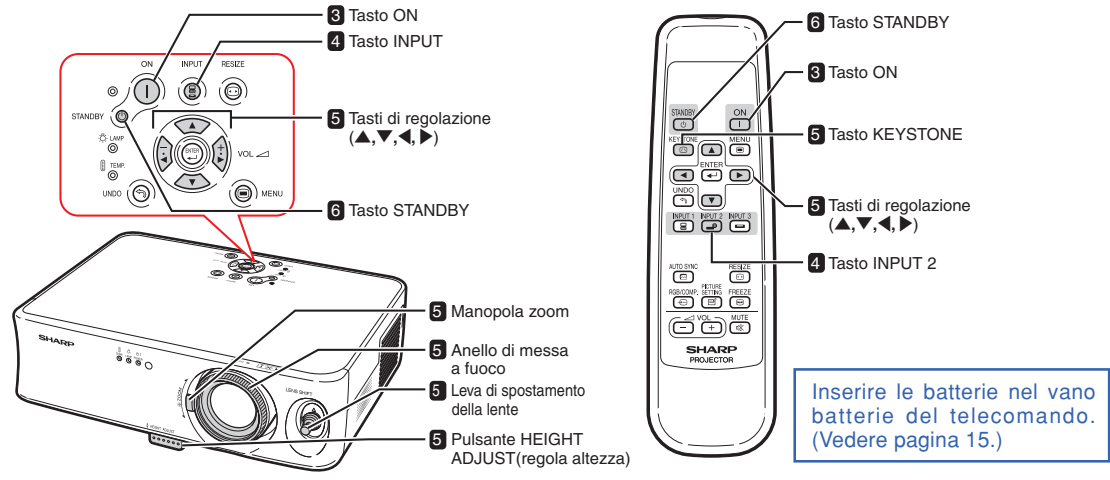

### **1. Posizionare il proiettore in modo che sia rivolto verso il muro o verso uno schermo**

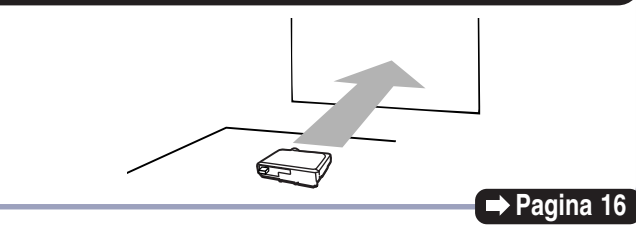

### **2. Collegare il proiettore al componente video e inserire il cavo di alimentazione nella presa CA del proiettore**

**Dopo il collegamento, riprodurre l'immagine video.**

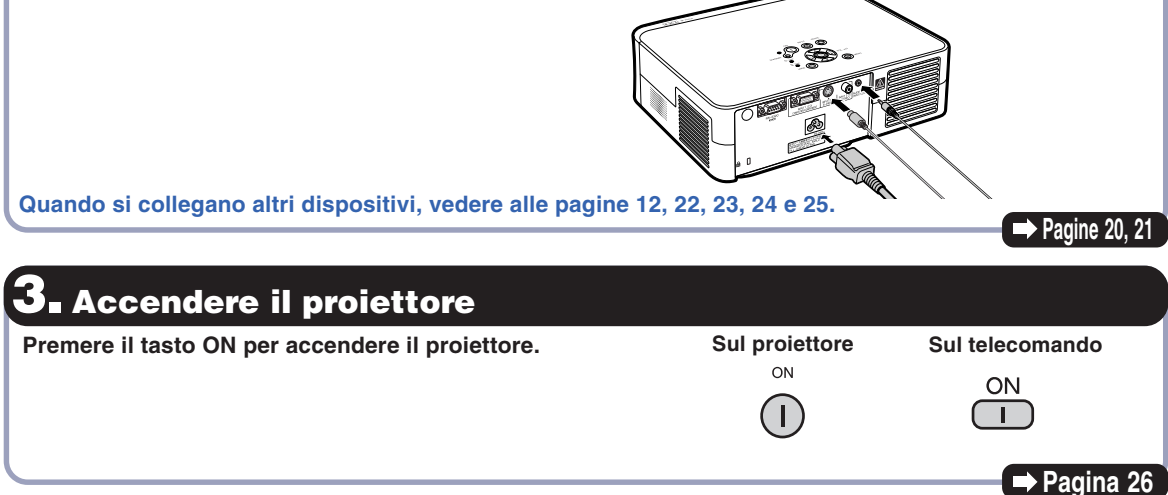

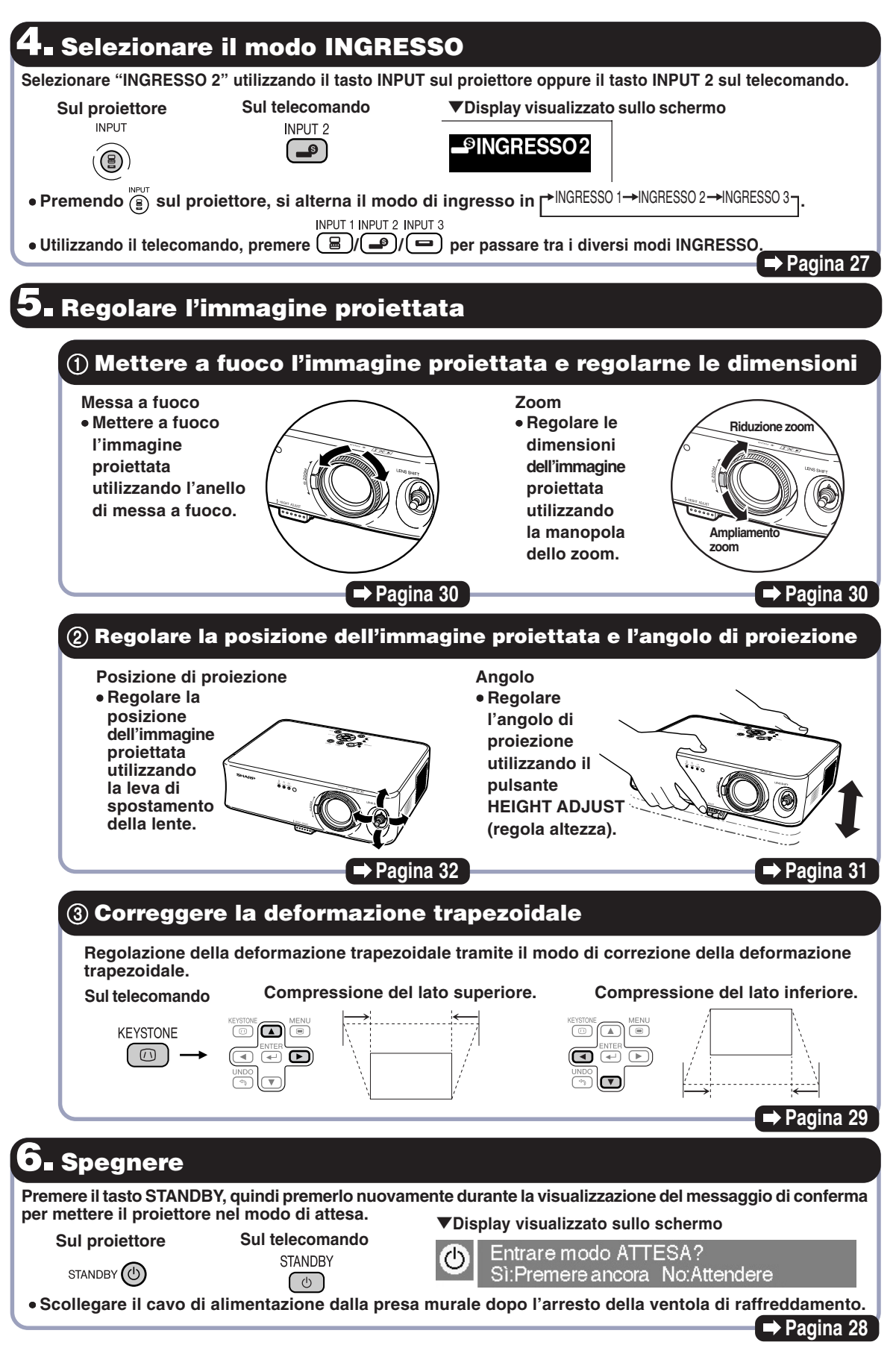

**-9**

# **Nomenclatura**

**I numeri in significant in si riferiscono alle pagine principali di questo manuale di istruzioni, dove vengono spiegati gli argomenti.**

**L'estetica del prodotto è soggetta a modifiche senza preavviso.**

# **Proiettore (Vista anteriore e superiore)**

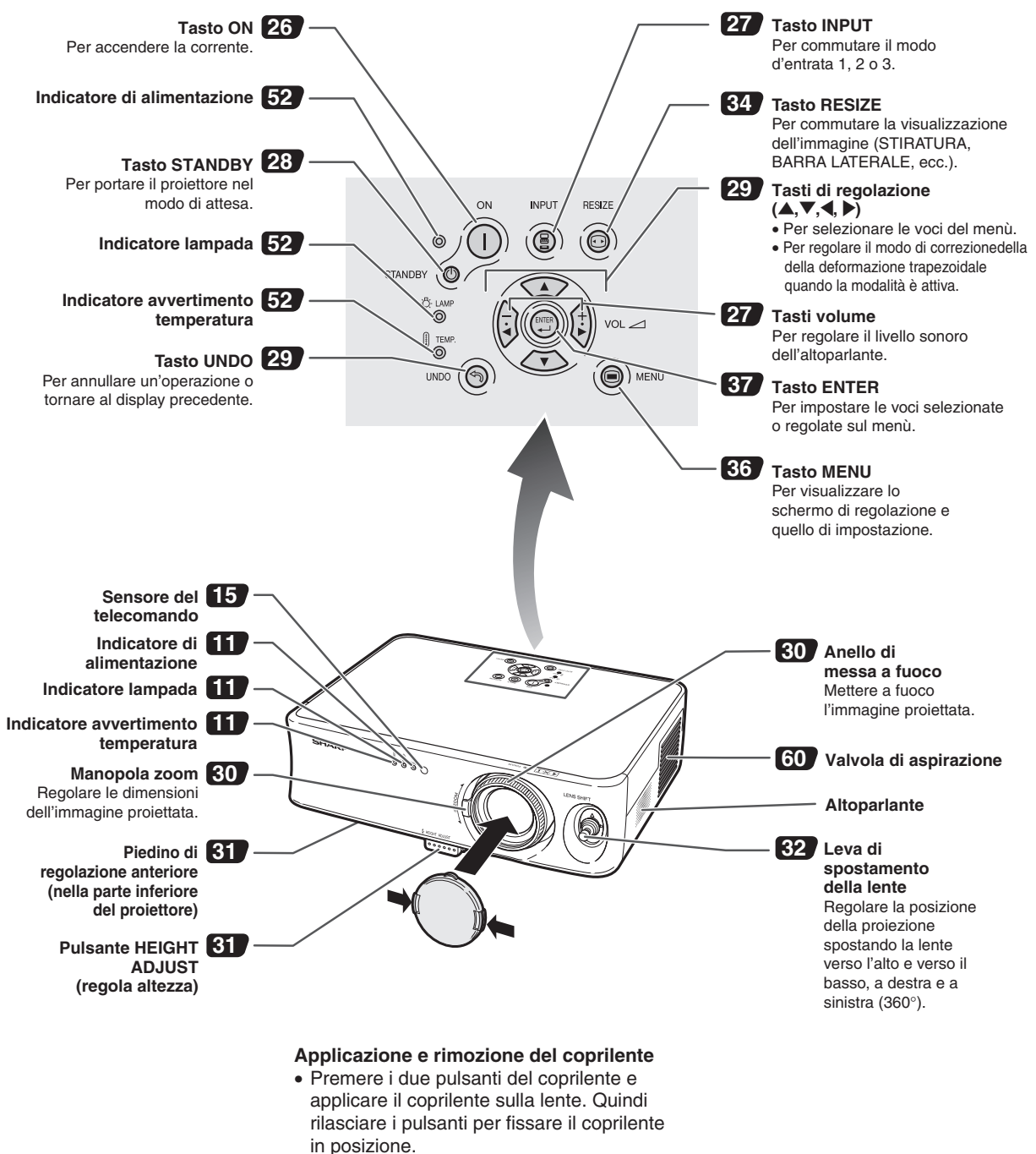

• Premere i due pulsanti del coprilente e rimuovere il coprilente dalla lente.

# **Informazioni sugli indicatori del proiettore**

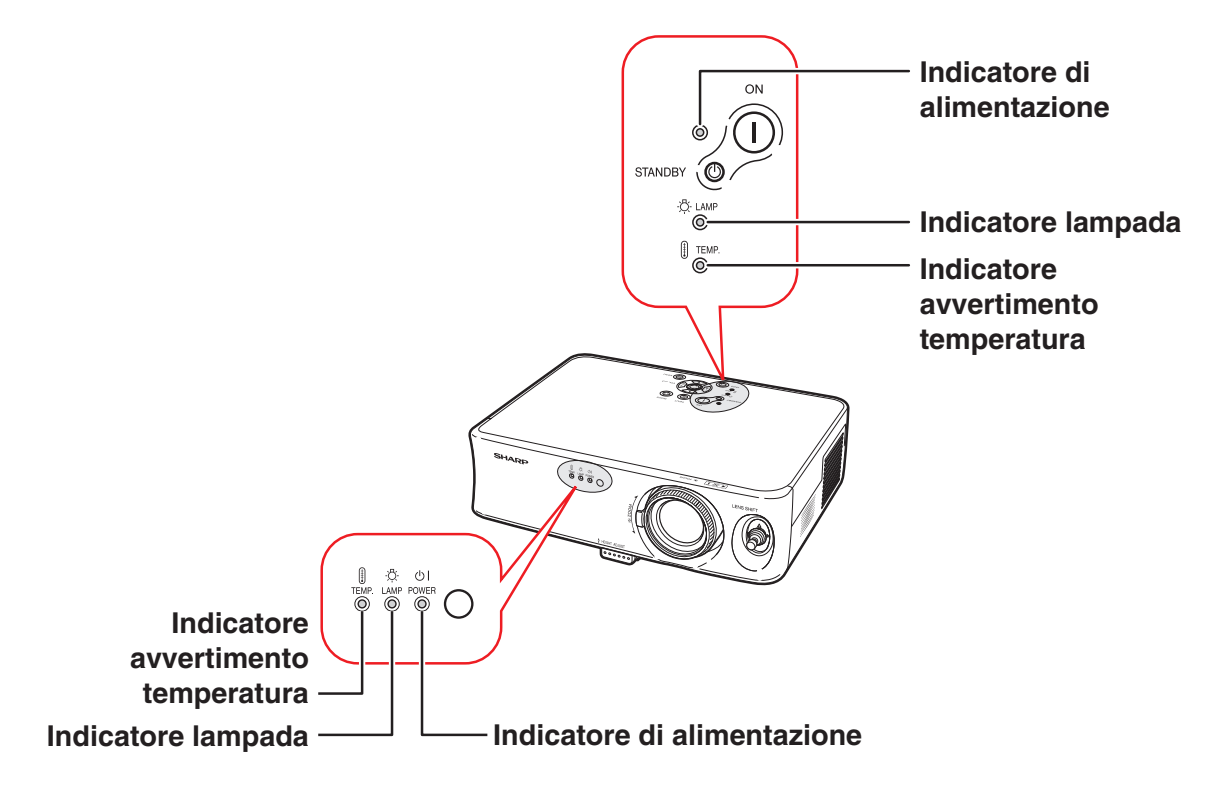

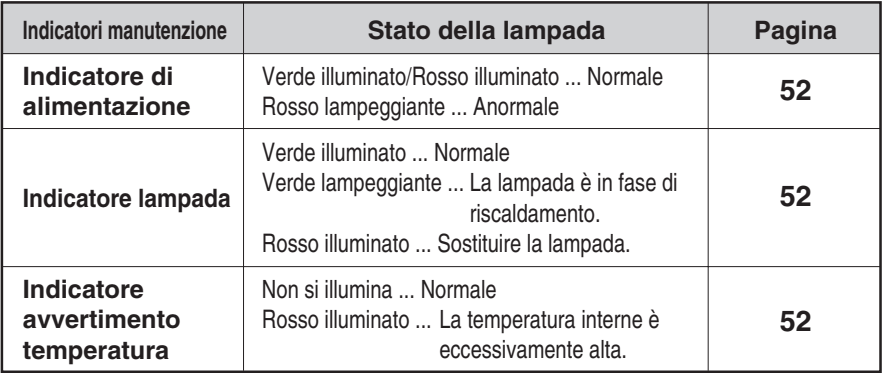

### **Installazione e rimozione del blocco della lente**

Nel fissare il blocco della lente, assicurarsi di riportare la leva di spostamento della lente in posizione centrale. Se la lente è orientata verso l'alto o verso il basso, non è possibile fissare il blocco della lente.

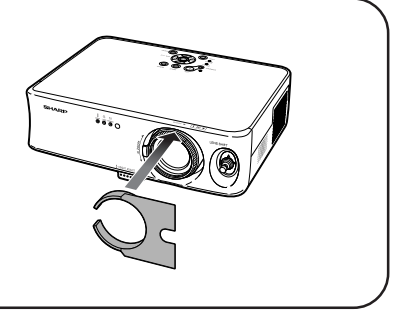

# **Nomenclatura**

# **Proiettore (Vista posteriore)**

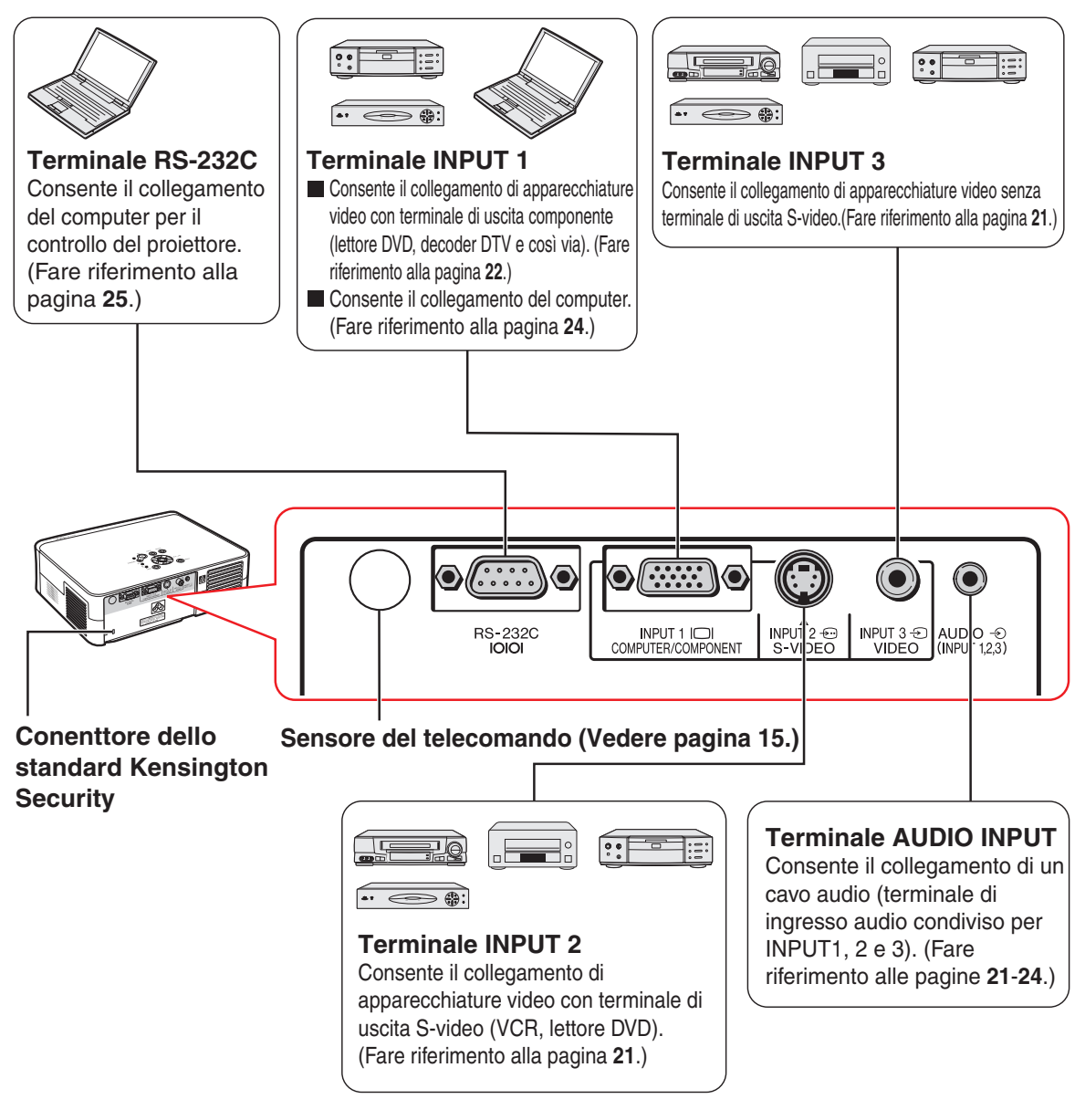

### **Uso del bloccaggio Kensington**

• Questo proiettore è stato dotato di un connettore standard Kensington Security da usare con il sistema di sicurezza MicroSaver della Kensington. Fate riferimento alle informazioni in dotazione con il sistema per ulteriori istruzioni su come usare il proiettore in modo sicuro.

**I numeri in si riferiscono alle pagine principali di questo manuale di istruzioni, dove vengono spiegati gli argomenti.**

# **Telecomando (Vista anteriore)**

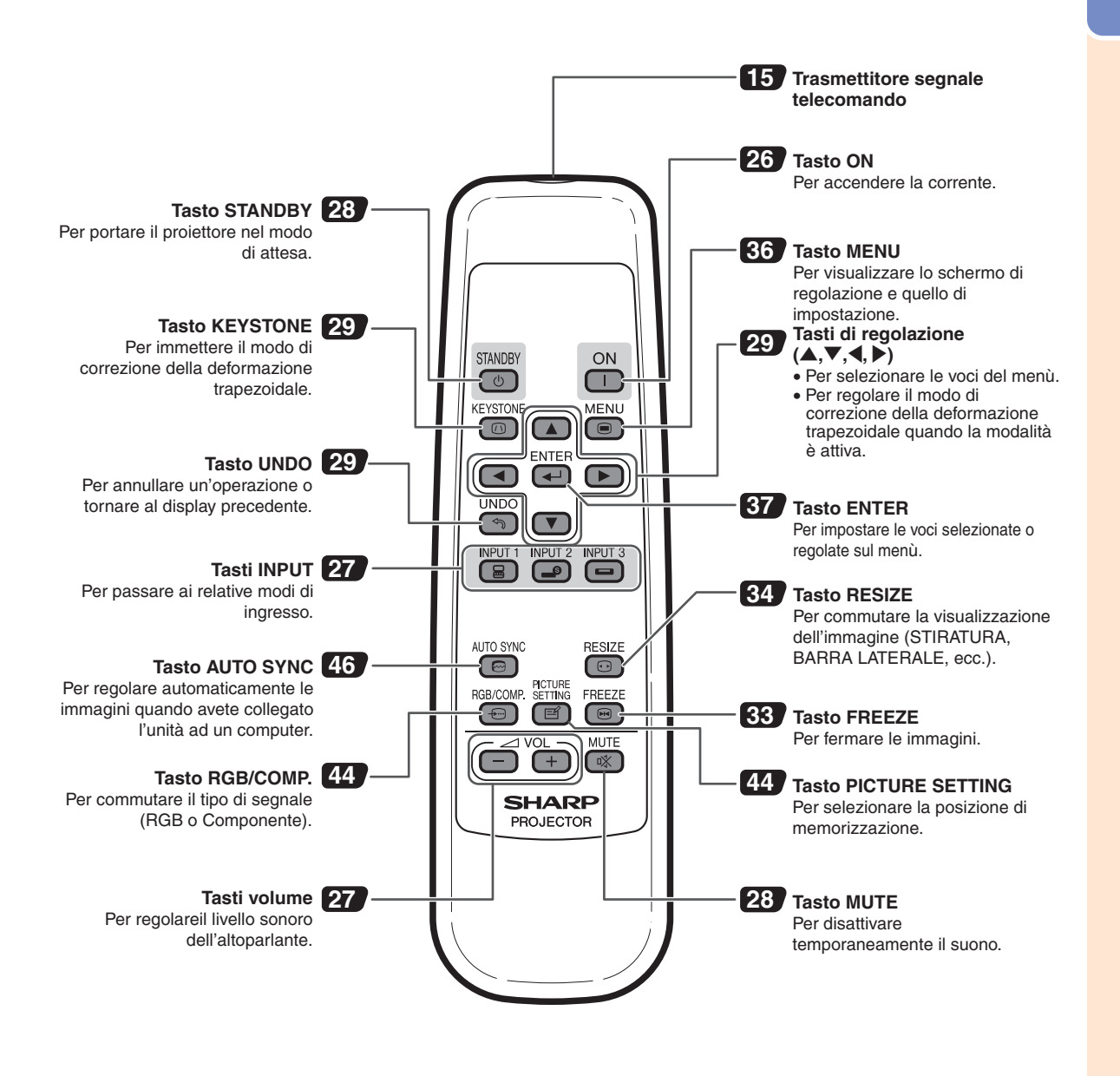

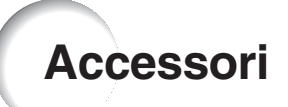

### **Accessori in dotazione**

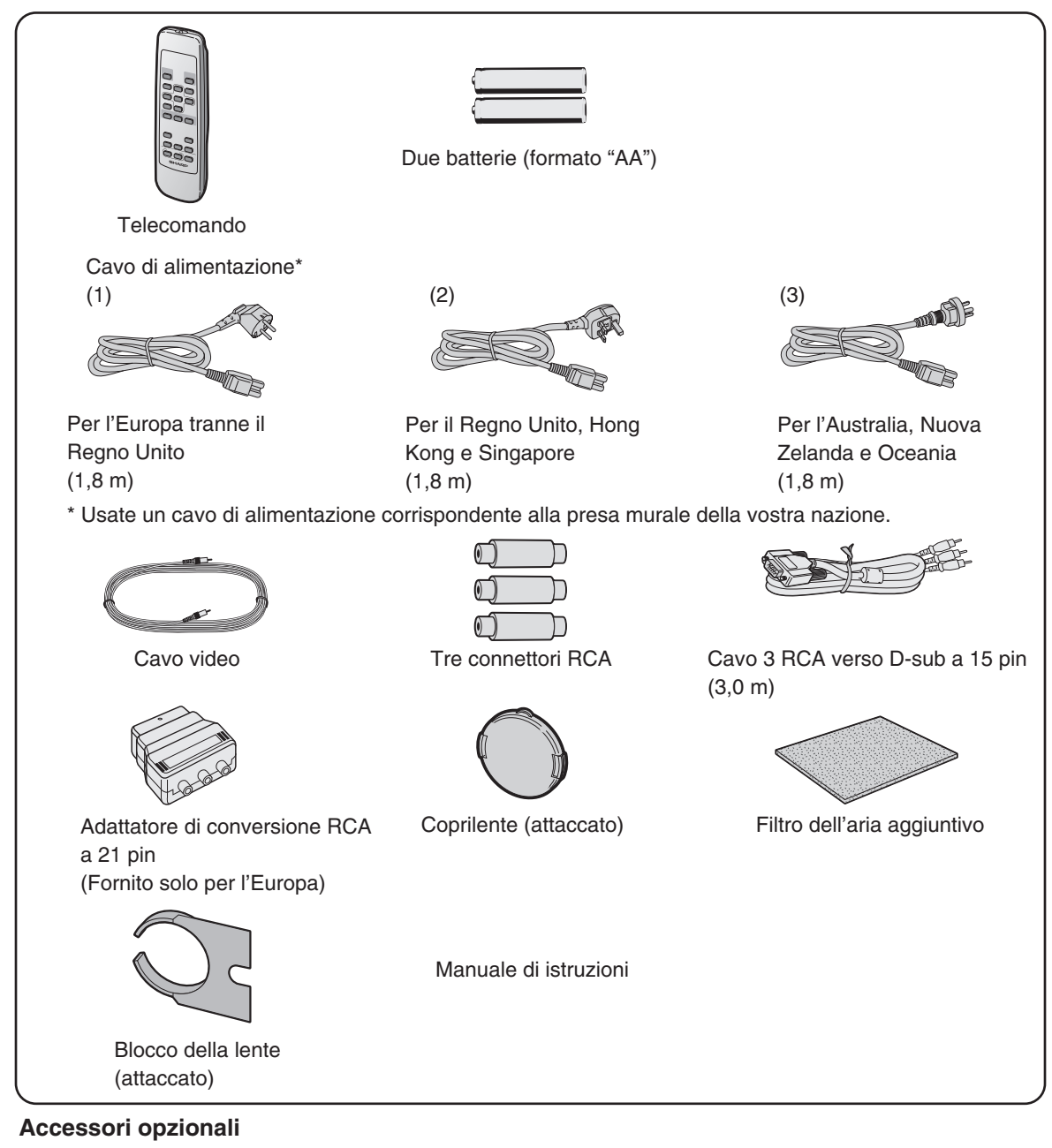

■ Cavo RGB del computer (10,0 m) AN-C10BM (Connettore maschio D-sub mini a 15 pin)

• Alcuni cavi non sono utilizzabili a causa della forma del connettore. Verificare i requisiti del computer. Per il collegamento può essere necessario un adattatore (disponibile in commercio).

# **Nota**

• A seconda della regione, alcuni accessori potrebbero non essere disponibili. Rivolgetevi al più vicino rivenditore autorizzato di proiettori Sharp o al centro di servizio.

# **Uso del telecomando**

# **Campo disponibile**

**Potete usare il telecomando per manovrare il proiettore all'interno dei campi indicati nell'illustrazione.**

# **Nota**

• Il segnale proveniente dal telecomando può essere riflesso dallo schermo per una facile operazione. Tuttavia, la distanza effettiva del segnale dipende dal materiale dello schermo.

### **Quando usate il telecomando:**

- Assicurarsi di non far cadere l'unità o di esporre la stessa all'umidità e alle alte temperature.
- Il telecomando potrebbe non funzionare correttamente sotto le lampade fluorescenti. In tal caso, allontanate il proiettore dalla lampada fluorescente.

# **Installazione delle batterie**

**Le batterie (due batterie (formato "AA")) sono in dotazione nella confezione.**

- **1 Premere il tasto** ▲ **nel coperchio e farlo scorrere nella direzione della freccia.**
- **2 Installare le batterie.**
	- Installate le batterie assicurandovi di rispettare la corretta polarità per far corrispondere i marchi  $(F)$  e  $(F)$  all'interno del vano batterie.
- **3 Inserire il coperchio e farlo scorrere finché non scatta in posizione.**

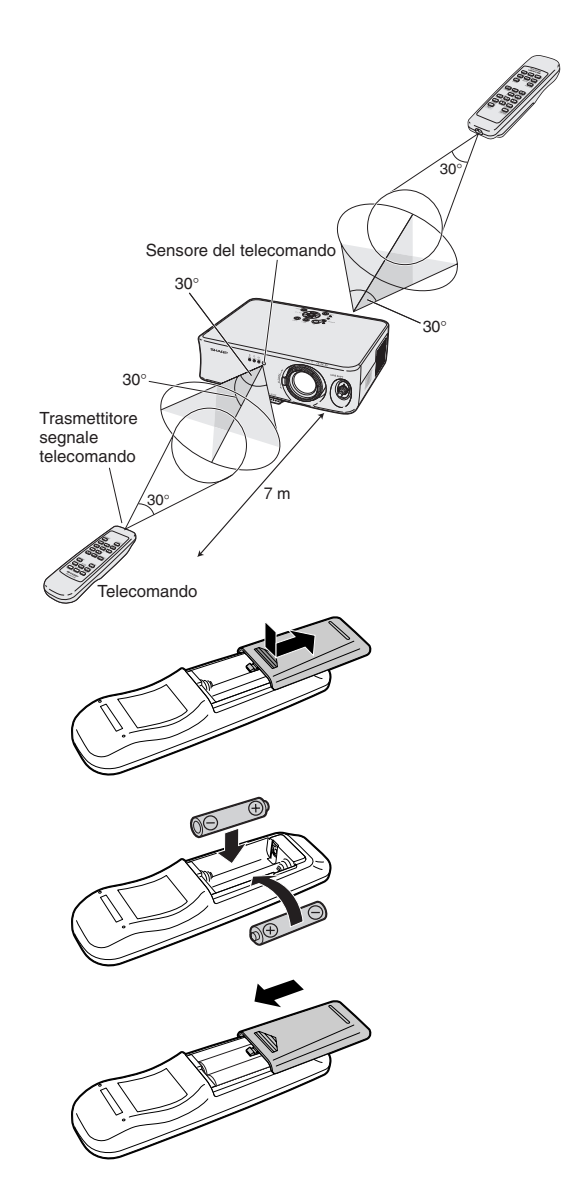

### **L'uso errato delle batterie può causare fuoriuscite o scoppi. Seguite le precauzioni qui sotto.**

### **Attenzione**

- Installate le batterie assicurandovi che le polarità siano corrette secondo i marchi  $\oplus$  e  $\ominus$  all'interno al vano batterie.
- Batterie di diversi tipi hanno diverse caratteristiche, per cui non bisogna mai mescolare batterie di vari tipi.
- Non mescolate batterie vecchie con delle nuove. Ciò può ridurre la durata di nuove batterie o può causare fuoriuscite da vecchie batterie.
- Rimuovete le batterie dal telecomando quando sono scariche, altrimenti possono perdere del liquido. Il liquido delle batterie è dannoso per la pelle, per cui dovete strofinarle e poi rimuovere le stesse usando un panno.
- Le batterie in dotazione con questo proiettore, potrebbero consumarsi entro breve tempo, a seconda dell'utilizzo. Assicuratevi di sostituirle appena possibile con delle nuove.
- Rimuovete le batterie dal telecomando se non intendete usare il telecomando per un lungo periodo di tempo.

# **Impostazione dello schermo**

**Posizionare il proiettore in modo perpendicolare rispetto allo schermo con tutti i piedi piatti e piani (senza usare il piedino di regolazione) per ottenere un'immagine ottimale.**

# **Nota**

- L'obiettivo del proiettore va centrato al centro dello schermo. Se la linea orizzontale che passa attraverso il centro dell'obiettivo non è perpendicolare rispetto allo schermo, l'immagine risulterà storta, rendendo così difficile la visione delle immagini.
- •Per un immagine ottimale posizionate lo schermo in modo tale che non sia nella luce diretta del sole o esposto ad altre fonti di illuminazione. Se la dovesse colpire colpisce lo schermo direttamente, i colori saranno sbiaditi e sarà difficile vedere le immagini correttamente. Chiudere le tende e diminuire la luce le luci se si deve installare lo schermo in una stanza assolata o illuminata.
- •Non è possibile usare uno schermo di polarizzazione con questo proiettore.

# **Impostazione standard (proiezione frontale)**

■ Posizionare il proiettore alla distanza necessaria dallo schermo secondo il formato immagine desiderato. (Fare riferimento alla pagina **17**.)

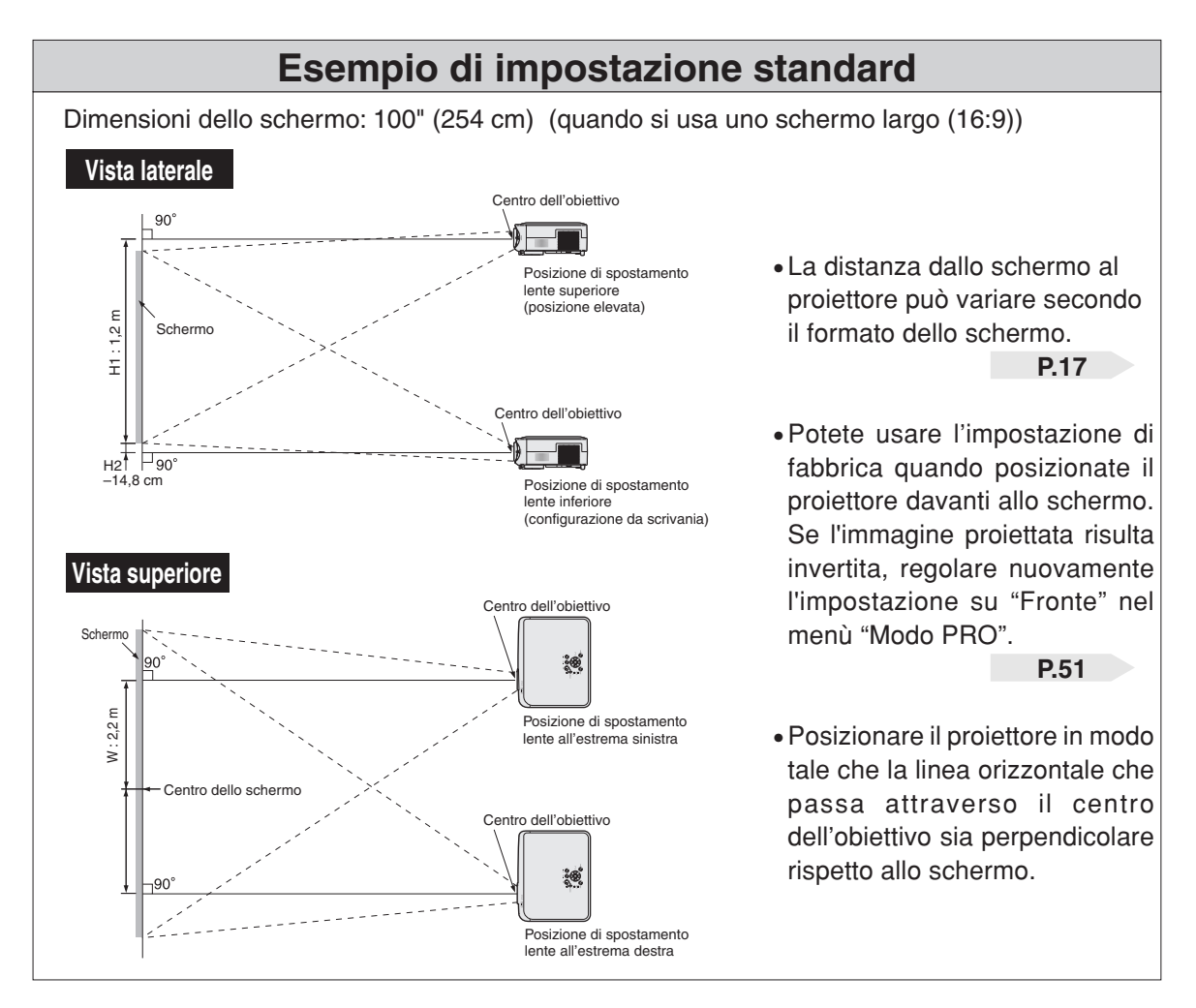

# **Formato dello schermo e distanza di proiezione**

#### **Quando si usa uno schermo largo (16:9)** In caso di visualizzazione di immagini 16:9 sull'intero schermo 16:9.

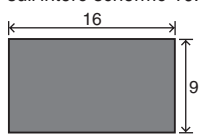

**Rea**: Area immagine

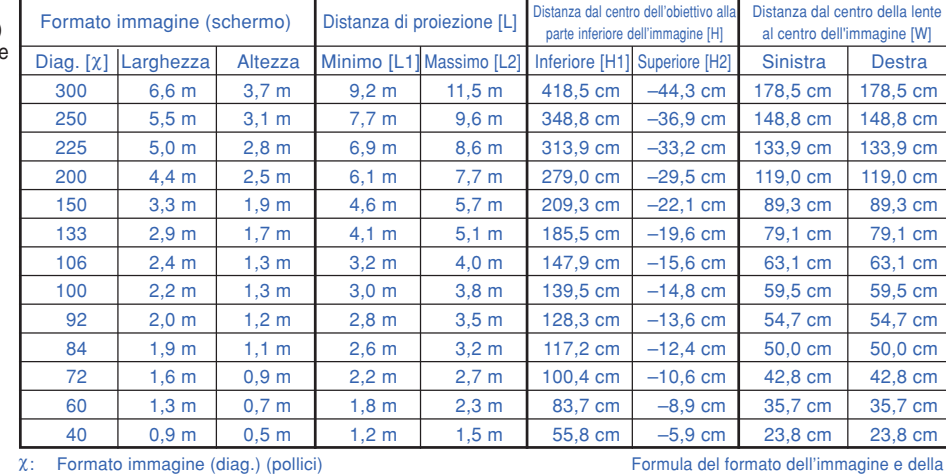

χ: Formato immagine (diag.) (pollici) Distanza di proiezione(m)

L1: Distanza di proiezione minima (m)<br>L2: Distanza di projezione massima (n

L2: Distanza di proiezione massima (m) H: Distanza dal centro dell'obiettivo alla parte inferiore dell'immagine (cm)

distanza di proiezione L1 (m) = 0,0308χ – 0,035 L2 (m) = 0,0385χ – 0,035 H1 (cm) = 1,395χ

H1: Distanza inferiore dal centro della lente alla parte inferiore dell'immagine (cm)

H2: Distanza superiore dal centro della lente alla parte inferiore dell'immagine (cm) W: Distanza dal centro della lente al centro dell'immagine (cm)

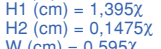

 $W$  (cm) = 0,595λ

#### **Quando si usa uno schermo normale (4:3)**

ſ

In caso di impostazione di immagini 16:9 sull'intera larghezza orizzontale dello schermo 4:3.

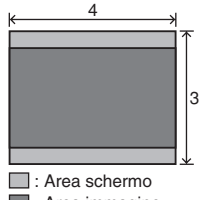

**Rea**: Area immagine

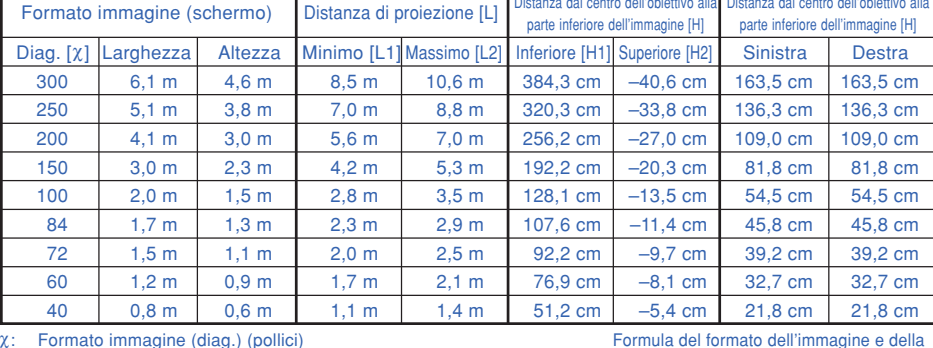

χ: Formato immagine (diag.) (pollici)

L: Distanza di proiezione(m)<br>L1: Distanza di proiezione mi

Distanza di proiezione minima (m)

L2: Distanza di proiezione massima (m)<br>H: Distanza dal centro dell'obiettivo alla

Distanza dal centro dell'obiettivo alla parte inferiore dell'immagine (cm)

H1: Distanza inferiore dal centro della lente alla parte inferiore dell'immagine (cm) H2 (cm) = 0,135.<br>H2: Distanza superiore dal centro della lente alla parte inferiore dell'immagine (cm) W (cm) = 0,545X

W: Distanza dal centro della lente al centro dell'immagine (cm)

 $\bigotimes$ Nota

•Può essersi verificato un errore di ± 3% nei valori sopra.

• I valori con il segno meno (-) indicano la distanza dal centro dell'obiettivo sotto la parte inferiore dell'immagine.

### **Indicazione delle dimensioni dell'immagine proiettata e distanza di proiezione**

### **Esempio : Quando si usa uno schermo largo (16:9)**

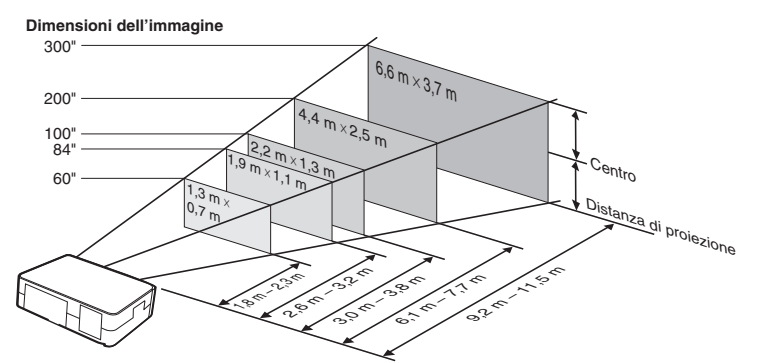

distanza di proiezione

L1 (m) =  $0,0283X - 0,032$ <br>L2 (m) =  $0,0353X - 0,032$ 

H1 (cm) = 1,281χ H2 (cm) = 0,1352χ

### **Impostazione dello schermo**

# **Proiezione di un'immagine capovolta**

### **Proiezione da dietro lo schermo**

- Posizionare uno schermo trasparente tra il proiettore e il pubblico.
- Invertire l'immagine impostando "Retro" nel "Modo PRO". (Fare riferimento alla pagina **51**.)

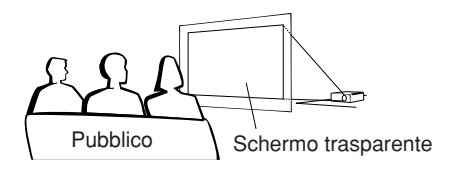

### **Proiezione usando uno specchio**

- Posizionare uno specchio (tipo normale piatto) davanti all'obiettivo.
- Quando lo schermo trasparente è situato tra lo specchio e il pubblico, selezionare "Fronte" nel menù "Modo PRO". (Fare riferimento alla pagina **51**.)
- Quando lo specchio è situato dal lato del pubblico, selezionare "Retro" nel menù "Modo PRO". (Fare riferimento alla pagina **51**.)

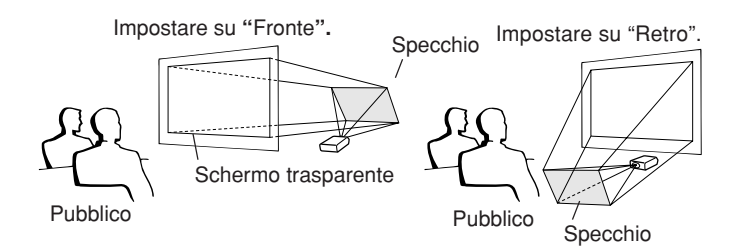

### **Informazioni**

• Quando usate uno specchio, assicuratevi di posizionare attentamente sia il proiettore che lo specchio in modo tale che la luce non arrivi direttamente negli occhi del pubblico.

Quando l'immagine viene proiettata da dietro lo schermo trasparente tramite l'impostazione predefinita.

### ▼**Display visualizzato sullo schermo**

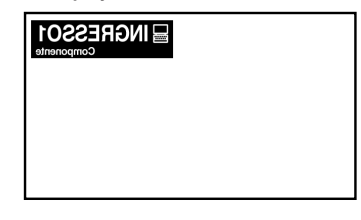

Impostare su "Retro".

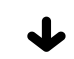

▼**Display visualizzato sullo schermo**

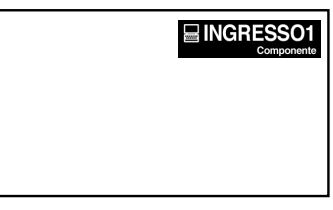

L'immagine è invertita.

# **Collegamento del proiettore ad altri dispositivi**

# **Prima di effettuare il collegamento**

**Nota** 

• **Prima di effettuare il collegamento, assicuratevi di aver scollegato il cavo di alimentazione del proiettore dalla presa CA e di aver spento i dispositivi da collegare. Dopo aver fatto tutti i collegamenti, accendete il proiettore e poi gli altri dispositivi.**

**Quando collegate un computer, assicuratevi che lo stesso sia l'ultimo componente da accendere dopo aver fatto tutti i collegamenti.**

• Assicurarsi di leggere i manuali delle istruzioni dei dispositivi da collegare prima di fare i collegamenti.

# **Potete collegare questo proiettore a:**

**Componente video o altro equipaggiamento audiovisivo:**

- Un VCR o altro equipaggiamento audiovisivo (Fare **riferimento alla pagina 21.)**
- Un lettore DVD o un decodificatore DTV<sup>\*</sup> (Fare **riferimento alla pagina 22.)**

\*DTV è il termine globale per descrivere il nuovo sistema televisivo digitale negli Stati Uniti.

### **Un computer usando:**

- **Un cavo RGB (disponibile in commercio o acquistabile separatamente) (Fare riferimento alla pagina 24.)**
- Un cavo RS-232C (null modem, tipo incrociato, **disponibile in commercio) per comandare il proiettore (Fare riferimento alla pagina 25.)**

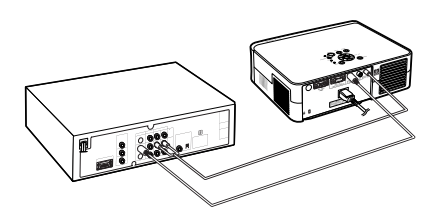

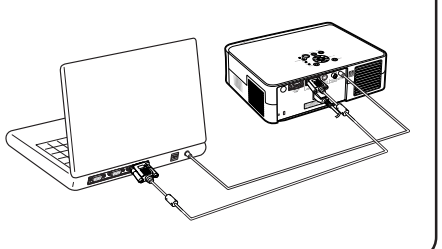

# **Collegamento dei cavi a vite**

■ Collegare il cavo con vite a testa piatta assicurandosi che venga installato correttamente nel terminale. Poi fissate i connettori correttamente serrando le viti ai lati della spina.

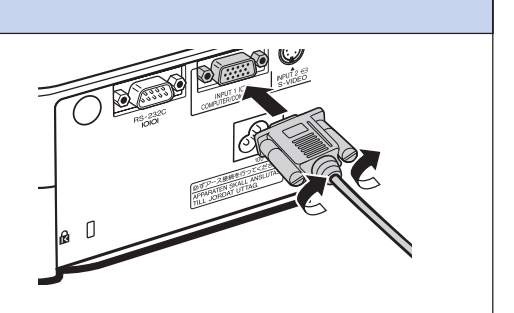

# **Collegamento del proiettore ad altri dispositivi**

# **Collegamento del cavo di alimentazione**

**Collegare il cavo di alimentazione in dotazione nella presa CA posta sul retro del proiettore.**

# **S**Nota

• Il proiettore viene messo in modo di attesa collegando il cavo di alimentazione nella presa murale (dopo aver disattivato il proiettore) e quindi riscollegando il cavo di alimentazione dalla presa murale.

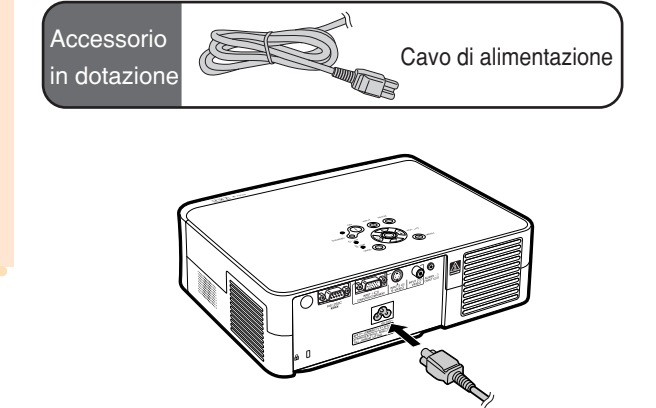

# **Collegamento al componente video**

### **Collegamento a componente video con terminale di uscita S-video (INPUT 2)**

**È possibile collegare un VCR o altro componente audio-visivo a terminali INPUT 2 e AUDIO INPUT usando un cavo S-video o audio (disponibile in commercio).**

- **1 Collegare il proiettore al componente video usando un cavo S-video (disponibile in commercio).**
- **2 Collegare il proiettore all'apparecchio video utilizzando una minipresa con diametro da 3,5 mm per cavo audio RCA (disponibile in commercio).**

# **Nota**

- Il terminale INPUT 2 (S-video) utilizza un sistema di segnale video in cui l'immagine viene separata in segnali di colore e di luminanza per realizzare immagini di qualità più elevata. Per visualizzare immagini di qualità più elevata, utilizzare un cavo S-video disponibile in commercio, per collegare il terminale INPUT 2 del proiettore e il terminale di uscita Svideo dell'apparecchio video.
- Per l'ingresso audio si richiede una minipresa con diametro da 3,5 mm per cavo audio RCA (disponibile in commercio).

### **Collegamento a componente video senza terminale di uscita S-video (INPUT 3)**

**È possibile collegare un VCR o altro componente audio-visivo a terminali INPUT 3 e AUDIO INPUT usando un video composito o audio.**

- **1 Collegare il proiettore al componente video usando un cavo video composito.**
- **2 Collegare il proiettore all'apparecchio video utilizzando una minipresa con diametro da 3,5 mm per cavo audio RCA (disponibile in commercio).**

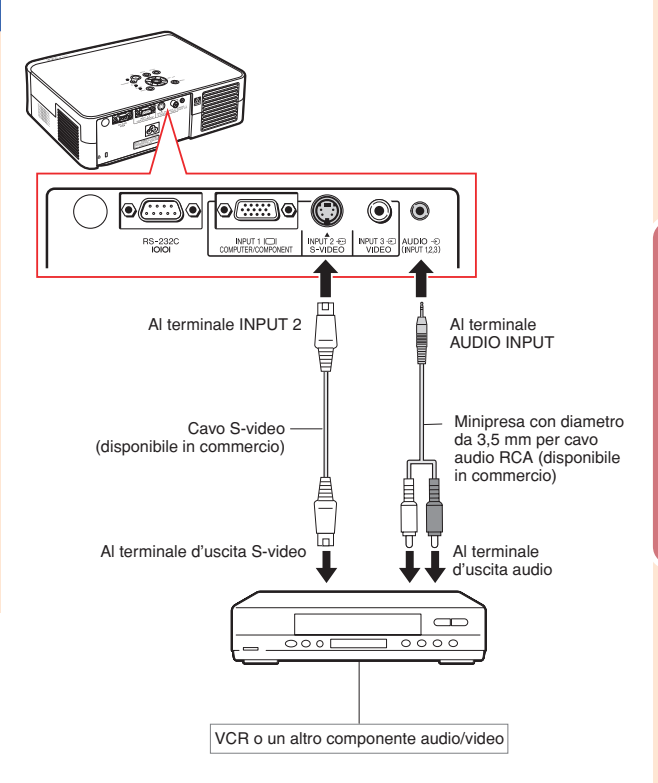

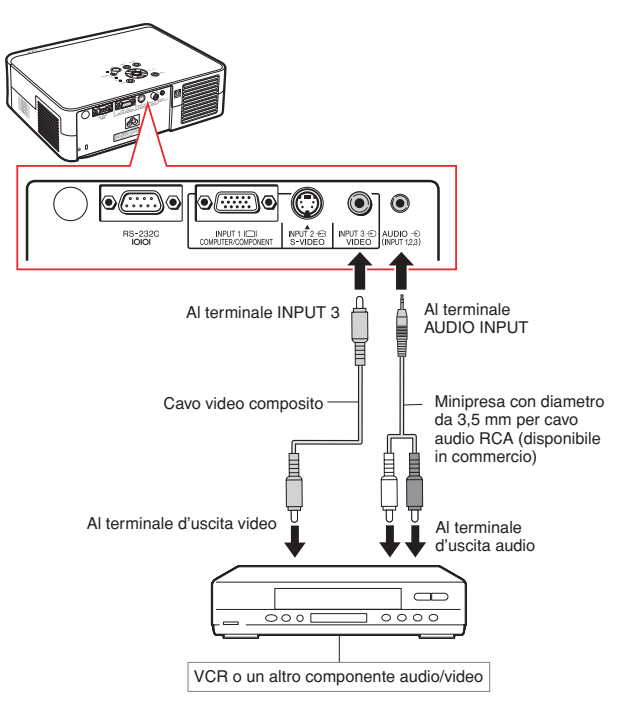

# **Collegamento del proiettore ad altri dispositivi**

# **Collegamento a componente video con terminale di uscita componente (INPUT 1)**

**Utilizzare un cavo 3 RCA verso D-sub a 15 pin (in dotazione) per il collegamento del terminale INPUT 1 a componenti video quali lettori DVD e decodificatori DTV\*.**

**\*DTV è il termine globale per descrivere il nuovo sistema televisivo digitale negli Stati Uniti.**

- **1 Collegare il proiettore al componente video usando il cavo 3 RCA verso D-sub a 15 pin.**
	- Fissate i connettori serrando le viti.
- **2 Collegare il proiettore all'apparecchio video utilizzando una minipresa con diametro da 3,5 mm per cavo audio RCA (disponibile in commercio).**

# **Nota**

- **Durante il collegamento del proiettore al componente video, impostare "Tipo segnale" sul menù "Immagine" su "Componente" (pagina 44) oppure** premere RGB/COMP sul telecomando per **selezionare l'ingresso componente.**
- Impostare "Modo speciale" su "480P" per l'ingresso del segnale 525P (pagina **45**).
- •Per l'ingresso audio si richiede una minipresa con diametro da 3,5 mm per cavo audio RCA (disponibile in commercio).

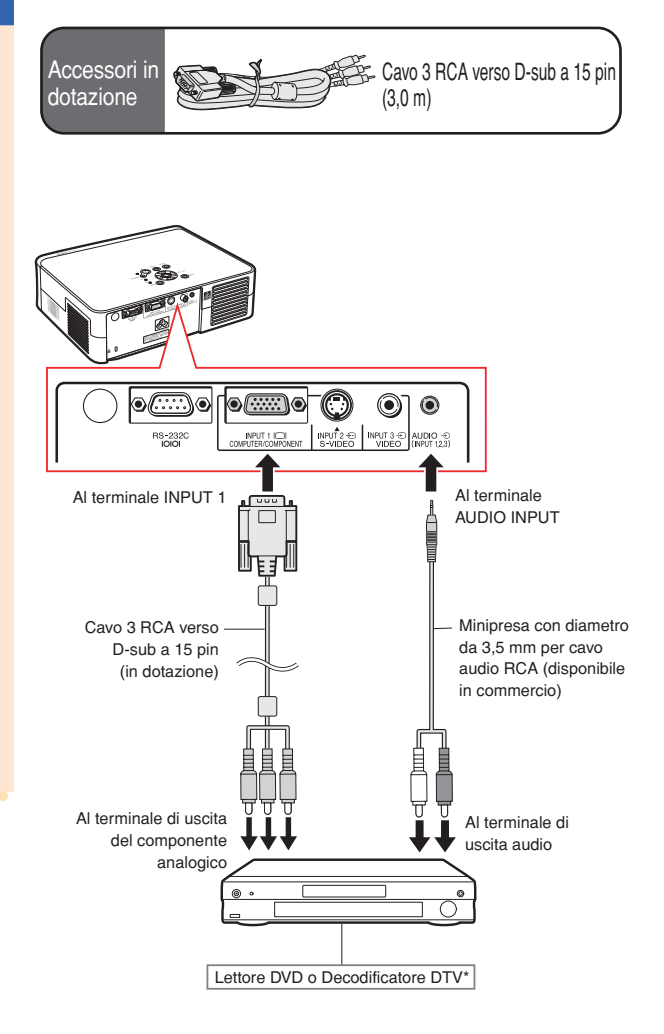

# **Prolunghe dei cavi di collegamento**

■ Utilizzare tre connettori RCA (in dotazione) per il seguente collegamento.

### **(Esempio)**

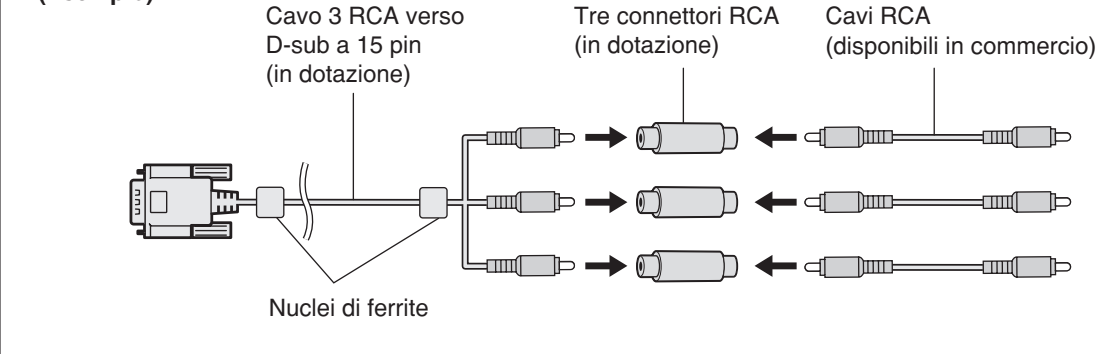

### **Informazioni**

• Non rimuovere i nuclei di ferrite fissati al cavo 3 RCA verso D-sub a 15 pin.

# **Collegamento del proiettore al computer**

• **Prima di effettuare il collegamento, assicuratevi di aver scollegato il cavo di alimentazione del proiettore dalla presa CA e di aver spento i dispositivi da collegare. Dopo aver fatto tutti i collegamenti, accendete il proiettore e poi gli altri dispositivi.**

**Quando collegate un computer, assicuratevi che lo stesso sia l'ultimo componente da accendere dopo aver fatto tutti i collegamenti.**

• **Assicurarsi di leggere i manuali delle istruzioni dei dispositivi da collegare prima di fare i collegamenti.**

# **Collegamento al computer tramite cavo RGB**

- **1 Collegare il proiettore al computer tramite il cavo RGB (disponibile in commercio o acquistabile separatamente).**
	- Fissate i connettori serrando le viti.
- **2 Per immettere un segnale audio, collegare il proiettore al computer tramite un cavo audio stereo o mono dal diametro di 3,5 mm (disponibile in commercio).**

# **W** Nota

- **Durante il collegamento del proiettore al computer, impostare "Tipo segnale" sul menù "Immagine" su "RGB" (pagina 44) oppure** premere  $\overline{\text{real}}$  sul telecomando per selezionare **l'ingresso RGB.**
- Fare riferimento alla pagina **59** "Scheda di compatibilità del computer" per una lista di segnali computer compatibili con il proiettore. L'uso con segnali computer diversi da quelli elencati può causare il mancato funzionamento di alcune funzioni.
- Può essere necessario un adattatore Macintosh per collegare il cavo del computer su alcuni computer Macintosh. Rivolgetevi al più vicino rivenditore autorizzato di proiettori Sharp o al centro di servizio.
- A seconda del computer usato, un'immagine può non essere proiettata a meno che l'impostazione di uscita del segnale non cambia all'uscita esterna. Fate riferimento al manuale delle istruzioni del computer per la commutazione delle impostazioni di uscita del segnale del computer.
- Quando si utilizza un cavo audio mono dal diametro di 3,5 mm, il volume risulta ridotto per metà rispetto a quando si utilizza un cavo audio stereo dal diametro di 3,5 mm.

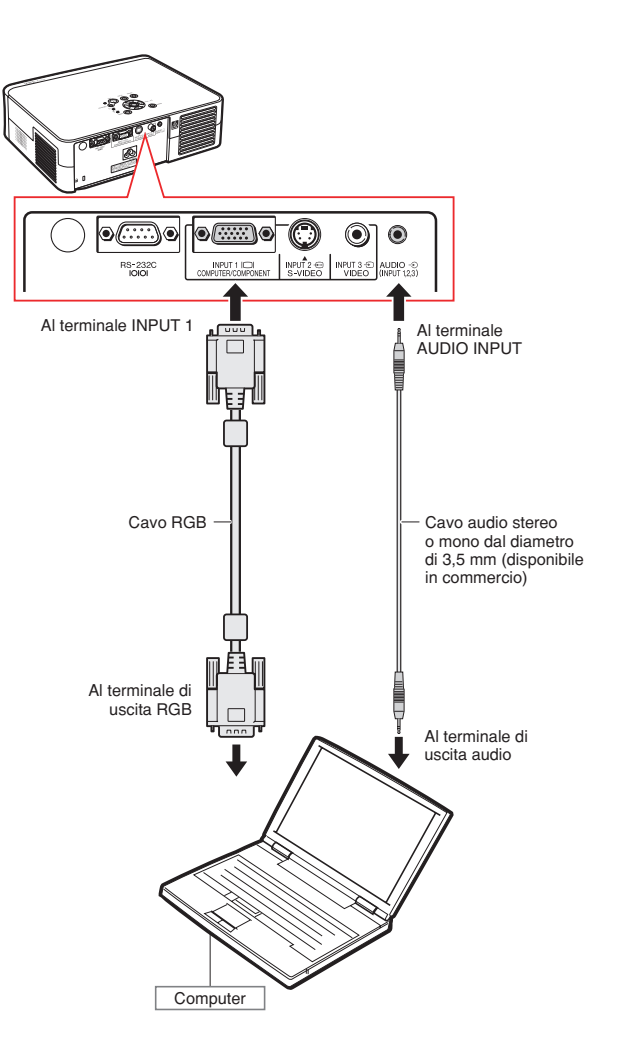

# **Controllo del proiettore tramite un computer**

### **Collegamento al computer tramite cavo RS-232C**

**Se il terminale RS-232C sul proiettore è collegato al computer con un cavo RS-232C (null modem, tipo incrociato, disponibile in commercio), è possibile utilizzare il computer per comandare il proiettore. Per maggiori dettagli vedere pagina 58.**

- **1 Collegare un'estremità del cavo RS-232C (null modem, tipo incrociato) al terminale RS-232C sul proiettore.**
- **2 Collegare l'altra estremità del cavo RS-232C al terminale RS-232C sul computer.**

# **Mota**

- •È possibile che la funzione RS-232C non sia utilizzabile se il terminale del computer non è configurato correttamente. Per maggiori dettagli fare riferimento al manuale d'uso del computer.
- •**Per il collegamento di un cavo RS-232C vedere pagina 57.**
- Può essere necessario un adattatore Macintosh per collegare il cavo del computer su alcuni computer Macintosh. Rivolgetevi al più vicino rivenditore autorizzato di proiettori Sharp o al centro di servizio.

### **Informazioni**

- Non connettere il cavo RS-232C a una porta diversa dal terminale RS-232C del computer. In caso contrario, è possibile danneggiare il computer o il proiettore.
- Non collegare o scollegare il cavo RS-232C al computer mentre questo è acceso onde evitare di danneggiare il computer.

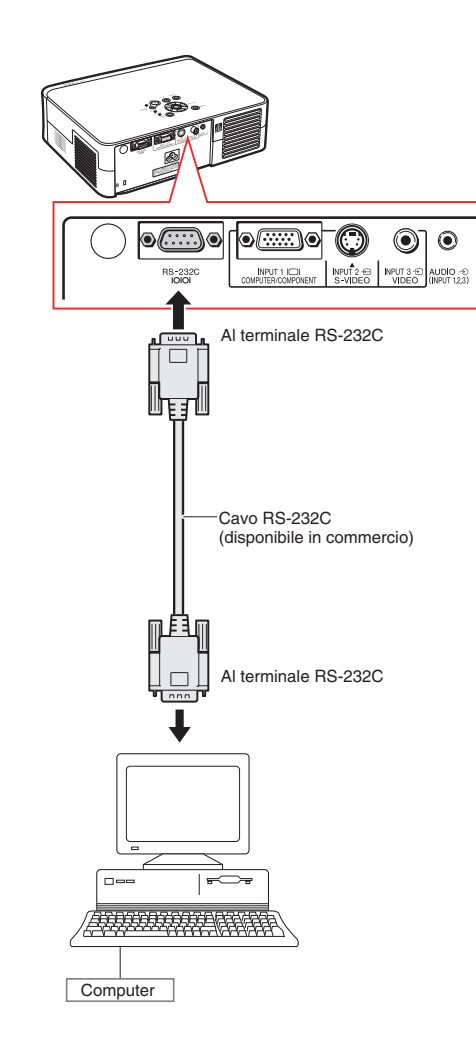

# **Proiezione dell'immagine**

# **Accensione del proiettore**

**Collegare il componente esterno necessario al proiettore prima di seguire le seguenti procedure.**

### **Informazioni**

• La lingua preimpostata dalla fabbrica è l'inglese. Se si vuole cambiare il display che appare sullo schermo in un'altra lingua, reimpostare il linguaggio a seconda della procedura a pagina **51**.

### **1 Collegare il cavo di alimentazione alla presa murale.**

• L'indicatore si illumina di rosso e il proiettore entra nel modo di attesa.

# **2 Premere** ( **i**) sul proiettore o **b sul telecomando.**

•Si illumina di verde I'indicatore.

• Quando si accende la lampada, l'indicatore lampada si illumina di verde. A questo punto, il proiettore è pronto per entrare in funzione.

# Nota

• Si illumina l'indicatore lampada per indicare lo stato operativo della lampada. **Verde:** La lampada è pronta. **Lampeggia di verde:** La lampada è in fase di riscaldamento.

**Rosso: La lampada va sostituita.**

•Se il proiettore viene messo nel modo di attesa e riacceso subito dopo, l'indicatore lampada può richiedere un po' di tempo prima di illuminarsi.

### **Informazioni**

- Per informazioni sulla regolazione della messa a fuoco e sulle dimensioni dell'immagine proiettata vedere pagina **30**.
- Per regolare l'angolo del proiettore vedere "Uso del piede di regolazione" a pagina **31**; per regolare la posizione dell'immagine proiettata vedere "Funzione di spostamento lente variabile" a pagina **32**.

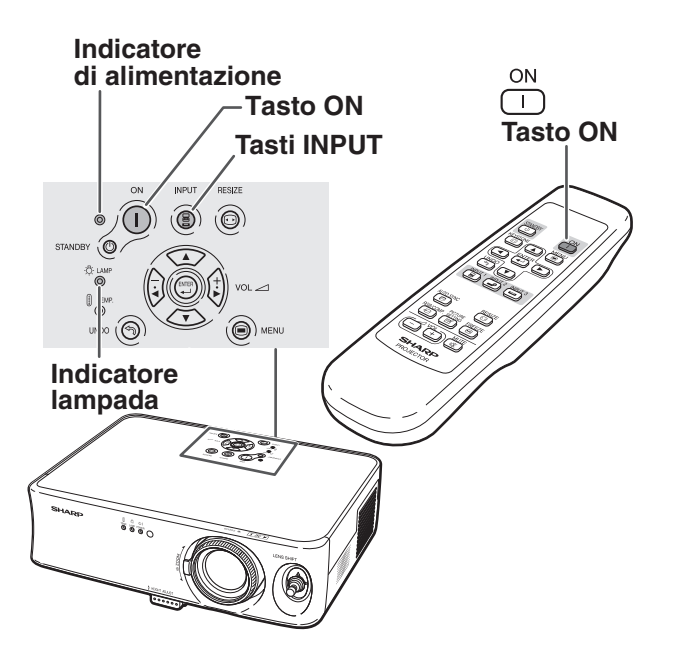

# **Attivazione del modo INGRESSO**

**Selezionare il modo di ingresso corretto per le apparecchiature collegate.**

INPUT 1 INPUT 2 INPUT 3 **Premere (a), (a) o (a) sul telecomando per selezionare il modo INGRESSO.**

**• Premendo sul proiettore, si alterna il modo di ingresso in**

 $\rightarrow$ **INGRESSO 1→INGRESSO 2→INGRESSO 3** 

# $\mathbb{R}$ Nota

- Quando non è in ricezione nessun segnale, appare sul display "NO SEGN.". Quando viene ricevuto un segnale non preselezionato nel proiettore, appare sul display "NON REGIS.".
- Il modo INGRESSO non viene visualizzato se la voce "Vis.OSD" del menu "Opzioni" viene impostata su " $\bigcap$ " (Disattivazione). (Fate riferimento alla pagina **47**.)

### **Sui modi INGRESSO**

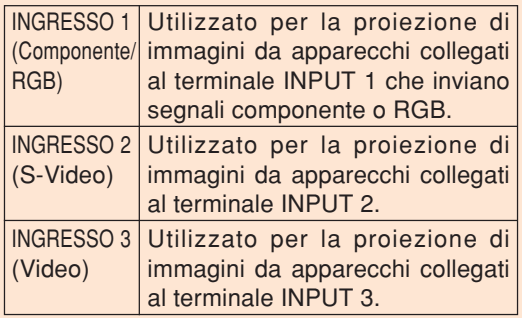

# **Regolazione del volume**

**Premere**  $\boxed{-}$  **o**  $\boxed{+}$  **sul telecomando per regolare il volume dell'altoparlante.**

# **Nota**

- $\bullet$  Premere  $\bigcirc$  per diminuire il volume. Premere  $\left( +\right)$  per aumentare il volume.
- Nel proiettore, potete regolare il volume premendo  $\left(\frac{1}{2}\right)$  o  $\left(\frac{1}{k}\right)$

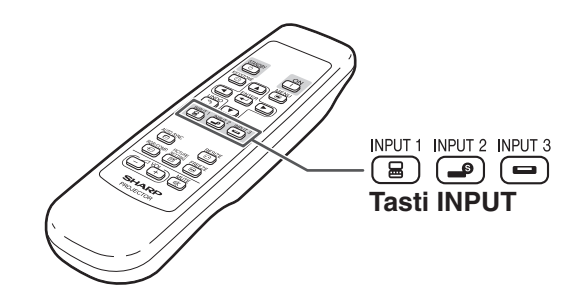

"**Display del modo INGRESSO (esempio)**

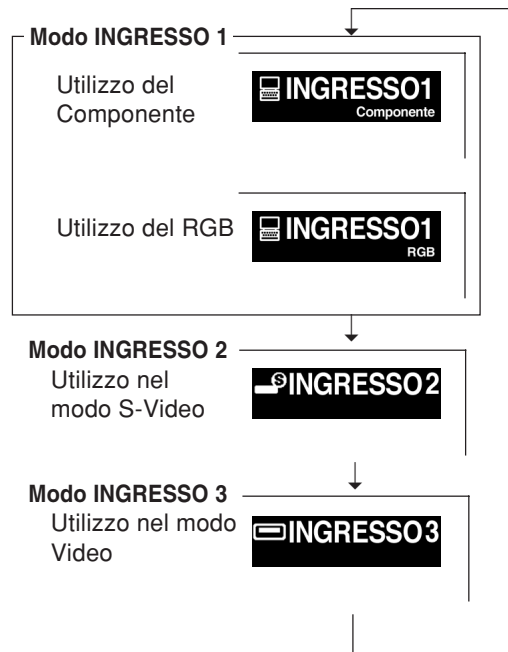

### **Tasti volume**

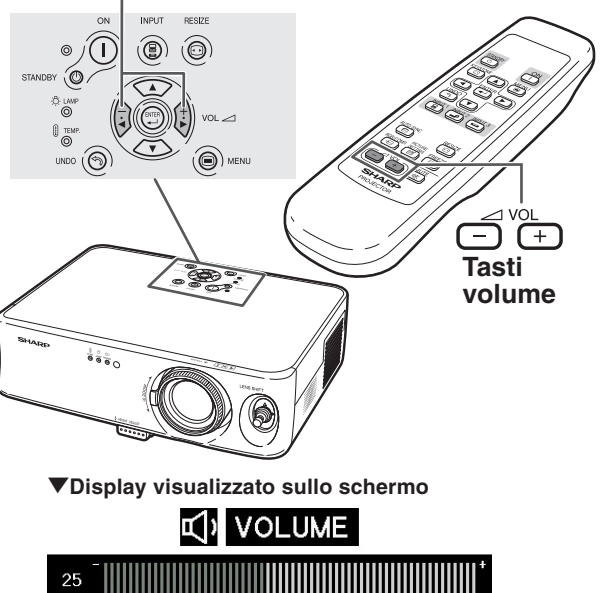

# **Proiezione dell'immagine**

**Disattivazione temporanea dell'audio**

**Premere**  $\overline{(*)}$  **sul telecomando per disattivare temporaneamente l'audio.**

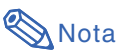

• Premendo nuovamente  $\frac{MUTE}{C\ll 2}$  si riattiva l'audio.

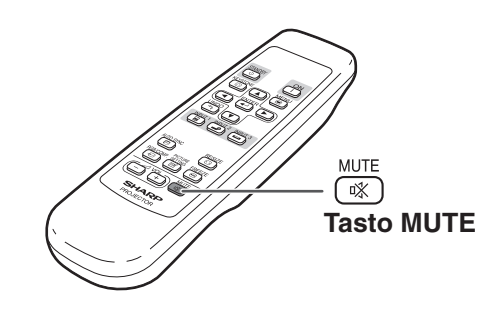

"**Display visualizzato sullo schermo**

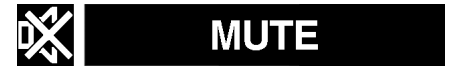

# **Spegnimento del proiettore (attivazione del modo di attesa per il proiettore)**

**STANDBY 1 Premere STANDBY 6 SUI proiettore o**  $\left(\begin{array}{c} \circ \text{HAVDDI} \\ \circ \text{O} \end{array}\right)$ **sul telecomando, quindi premere nuovamente il tasto durante la visualizzazione del messaggio di conferma per mettere il proiettore nel modo di attesa.**

# **W** Nota

- Se si preme  $\sinh(\theta)$  o  $\cos(\theta)$  per sbaglio e non desidera che il proiettore passi nel modo di attesa, aspettare che scompaia il messaggio di conferma.
- **2 Scollegare il cavo di alimentazione dalla presa CA dopo l'arresto del ventilatore di raffreddamento.**

### **Informazioni**

• Non scollegate il cavo di alimentazione durante la proiezione o il<br>raffreddamento. La ventola di raffreddamento. raffreddamento del proiettore continua a funzionare per circa 90 secondi dopo che il proiettore entra in modo di attesa. Altrimenti si possono verificare dei danni dovuti all'aumento della temperatura interna ed inoltre si ferma il ventilatore di raffreddamento.

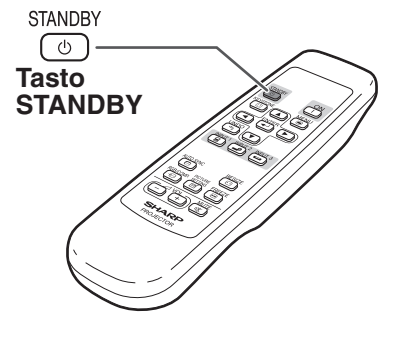

### "**Display visualizzato sullo schermo**

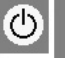

Entrare modo ATTESA? Sì: Premere ancora No: Attendere

# **Correzione della deformazione trapezoidale**

**Quando l'immagine viene proiettata dall'alto o dal basso verso lo schermo ad un'angolazione, l'immagine può avere una deformazione trapezoidale.**

**La funzione per correggere la deformazione trapezoidale si chiama Keystone.**

# **Nota**

- Il modo di correzione della deformazione trapezoidale può essere regolata fino a un angolo di circa ±30 gradi e anche lo schermo può essere impostato di un'inclinazione pari fino a circa ±30 gradi. (quando il modo di visualizzazione delle immagini è impostato su "STIRATURA" per l'ingresso del segnale video oppure "BARRA LATERALE" per l'ingresso del segnale computer).
- Il modo di correzione della deformazione trapezoidale non può essere utilizzato in direzione laterale.
- •Per maggiori informazioni sull'impostazione, vedere pagine **7** e **16**.

# **1 Premere (@) per attivare il modo di correzione della deformazione trapezoidale.**

•Viene visualizzato il display visualizzato sullo schermo del modo di correzione della deformazione trapezoidale.

### **2 Premere** '**,** "**,** \ **o** | **per regolare la correzione della deformazione trapezoidale.**

- •È possibile correggere la deformazione trapezoidale utilizzando i pulsanti $\sim$ .
	- $\left(\frac{1}{4}\right)$  e  $\left(\frac{1}{6}\right)$  sul proiettore.

# $\bigotimes$ Nota

• Premere  $\overline{\mathbb{P}}$  per tornare all'impostazione predefinita.

- Le linee dritte o i bordi dell'immagine possono apparire dentati durante la regolazione dell'immagine.
- Quando si corregge la deformazione trapezoidale, il rapporto di ingrandimento dell'immagine cambia leggermente.

# **3 Premere**  $\textcircled{\tiny{R}}$ .

• La schermata relativa al modo di correzione della deformazione trapezoidale non verrà più visualizzata.

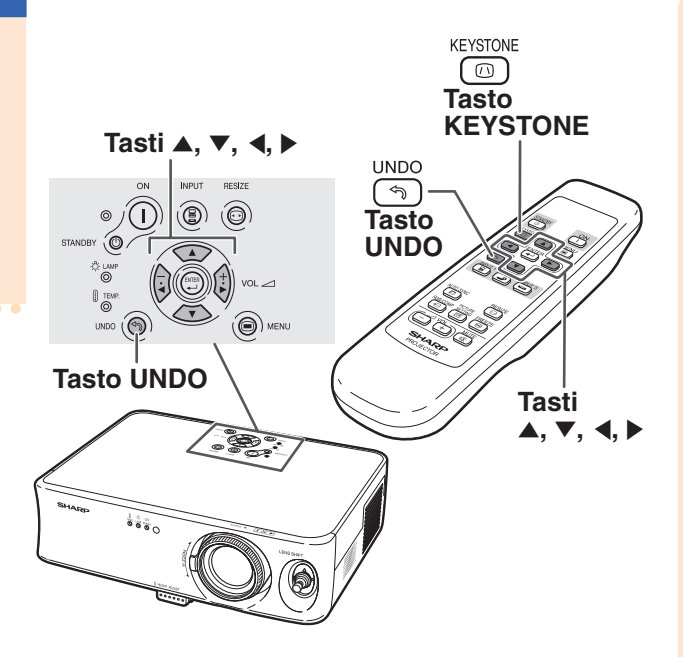

# **Funzionamento principale Funzionamento principale**

### " **Display visualizzato sullo schermo (Modo di correzione della deformazione trapezoidale)**

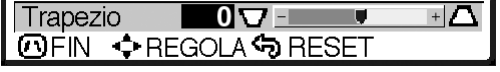

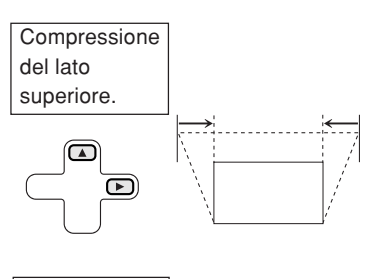

Compressione del lato inferiore.

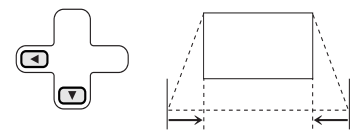

# **Regolazione dell'obiettivo**

**L'immagine è messa a fuoco e regolato al formato desiderato usando l'anello di messa a fuoco o la manopola zoom sul proiettore.**

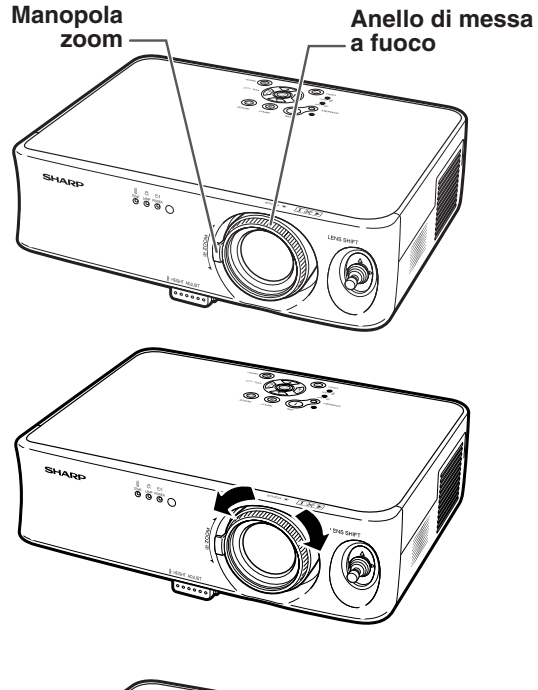

**1 La messa a fuoco viene regolata girando l'anello di messa a fuoco.**

**2 Lo zoom viene regolato spostando la manopola zoom.**

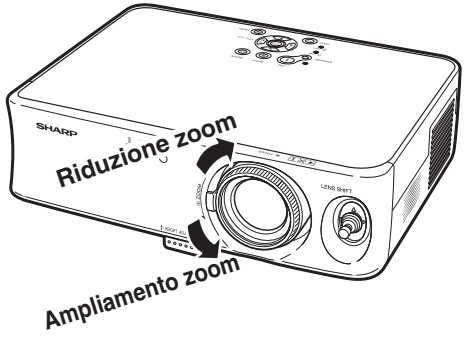

# **Uso del piede di regolazione**

**È possibile modificare l'altezza del proiettore utilizzando i piedi di regolazione situati nella parte anteriore e posteriore del proiettore se lo schermo non è perpendicolare rispetto al centro della lente del proiettore o se il piano d'installazione è leggermente inclinato.**

**Se lo schermo è situato in posizione più elevata rispetto al proiettore, è possibile sollevare l'immagine proiettata regolando il proiettore.**

### **1 Premere il pulsante HEIGHT AD-JUST (regola altezza).**

- •Viene estratto il piede di regolazione anteriore.
- **2 Sollevare il proiettore per regolarne l'altezza mentre si preme il pulsante HEIGHT ADJUST.**
	- •È possibile regolare il proiettore fino a un massimo di circa 12 gradi (5 fasi).
	- Nell'abbassare il proiettore, potrebbe risultare difficoltoso spostare il piede di regolazione anteriore se la superficie su cui poggia il proiettore non è sufficientemente scorrevole. In tal caso, arretrare leggermente il proiettore e regolarne nuovamente l'altezza.
- **3 Una volta regolata correttamente l'altezza del proiettore, allontanare le mani dal pulsante HEIGHT AD-JUST del proiettore.**
- **4 Utilizzare il piede di regolazione posteriore per livellare il proiettore.**
	- È possibile regolare il proiettore in base a incrementi di ±1 grado dalla posizione standard.

# **Nota**

• Quando l'altezza dell'immagine viene regolata tramite i piedi di regolazione, l'immagine è interessata da deformazione trapezoidale. In tal caso, consultare "Correzione della deformazione trapezoidale" a pagina **29** per correggere il difetto.

### **Informazioni**

- Non premere il pulsante HEIGHT ADJUST quando il piede di regolazione anteriore non è in grado di supportare stabilmente il proiettore.
- Non tenete il proiettore per l'obiettivo mentre lo alzate o abbassate.
- In caso di abbassamento del proiettore, fare attenzione a non chiudervi le dita nell'area tra il piedino di regolazione e il proiettore.

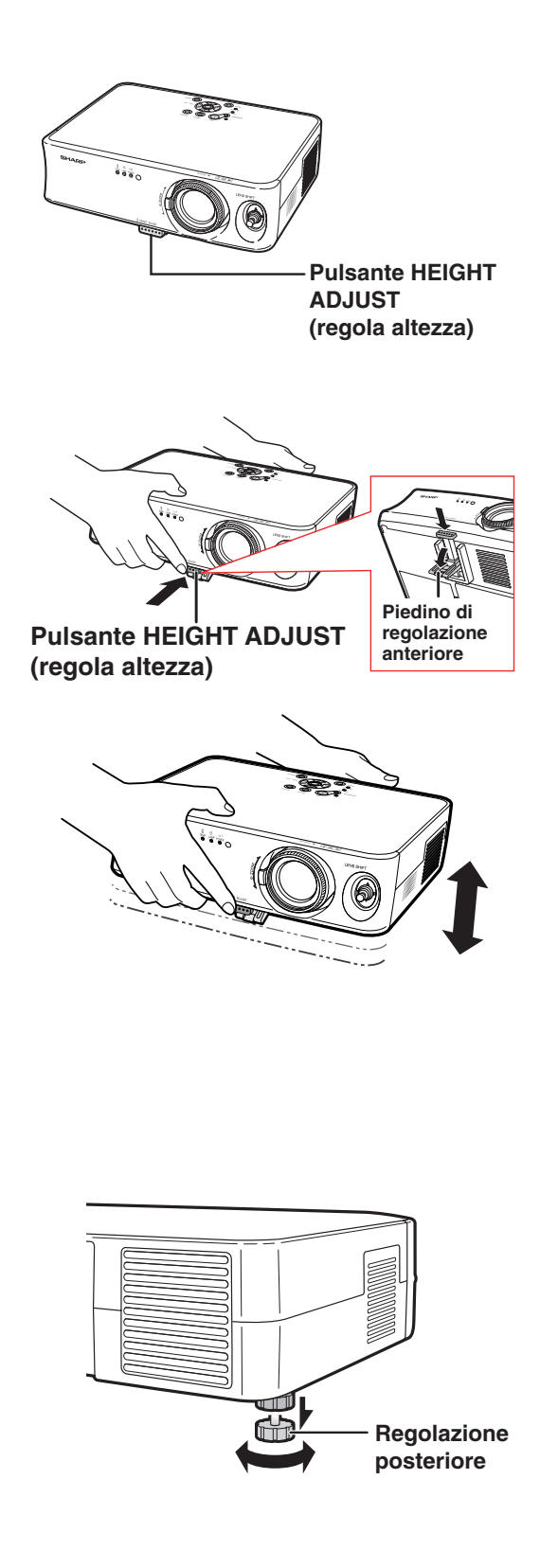

# **Funzione di spostamento lente variabile**

**Oltre a utilizzare la funzione di zoom e la regolazione dell'angolo di proiezione tramite il piede di regolazione, è possibile spostare la lente verso l'alto, verso il basso, a destra e a sinistra (360°) per regolare la posizione di proiezione muovendo la leva di spostamento della lente situata nella parte anteriore del proiettore. Si tratta di una funzione utile nei casi in cui non è possibile spostare lo schermo.**

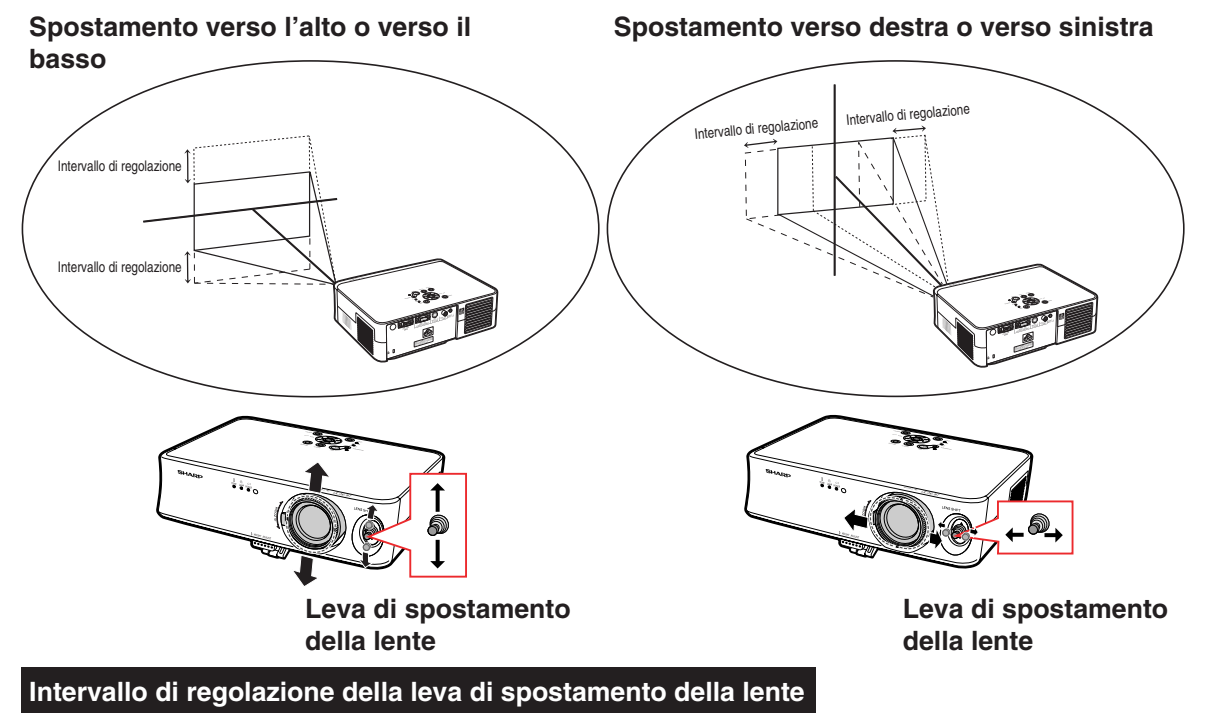

**L'intervallo di regolazione tramite la leva di spostamento della lente è limitato. L'immagine può essere regolata come illustrato di seguito.**

Punto centrale dell'immagine

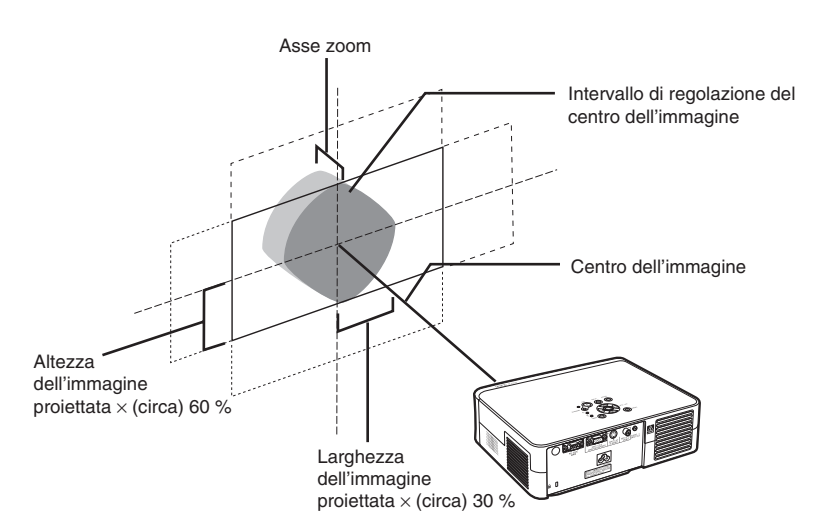

# **Regolazione della posizione dell'immagine proiettata**

**Regolare la posizione dell'immagine proiettata utilizzando la leva di spostamento della lente.**

### **Informazioni**

- Durante l'utilizzo, ovvero la proiezione, assicurarsi che il proiettore non subisca urti. In caso di urti al proiettore, è possibile che l'immagine proiettata subisca una deviazione rispetto alla posizione regolata.
- Nel trasportare il proiettore, fissare il blocco della lente e il coprilente al proiettore.
- Quando l'angolo di proiezione viene regolato tramite il piede di regolazione, la deviazione dell'immagine proiettata subita eseguendo lo spostamento della lente in direzione laterale non può essere corretta dal modo di correzione della deformazione trapezoidale.

# **Fermo immagine**

**È possibile bloccare istantaneamente un'immagine in movimento con il telecomando.**

# **Per fermare un'immagine mobile**

**1 Premere**  $\textcircled{\tiny{R}^{R\text{REZZE}}}\n$ . •Viene attivato il fermo immagine.

**2 Premere nuovamente e per ritornare all'immagine mobile dal dispositivo attualmente collegato.**

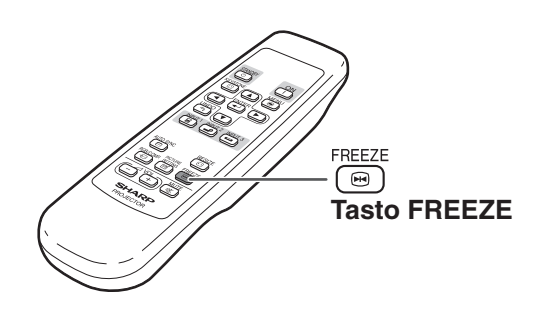

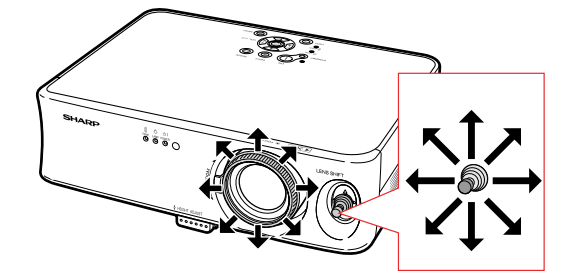

# **Selezione del modo di visualizzazione delle immagini**

**Questa funzione vi permette di modificare o personalizzare il modo di visualizzazione delle immagini per aumentare la qualità dell'immagine. A seconda del segnale di ingresso, potete scegliere "STIRATURA", "BARRA LATERALE" o "ZOOM CINEMA".**

# **Commutazione della visualizzazione delle immagini usando diversi segnali di ingresso**

# **RESIZE**

- **Premere <b>.**<br>• Premendo (a) cambia il modo di visualizzazione delle immagini come indicato a pagina **35**.
- •Per tornare all'immagine standard ("STIRATURA"), premere  $\sqrt{\frac{UNDO}{C}}$  mentre sullo schermo è visualizzato "RIDIMENSIONA".
- •È possibile modificare il modo di visualizzazione dell'immagine premendo sul proiettore.

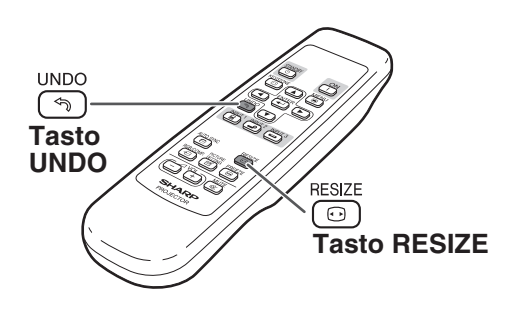

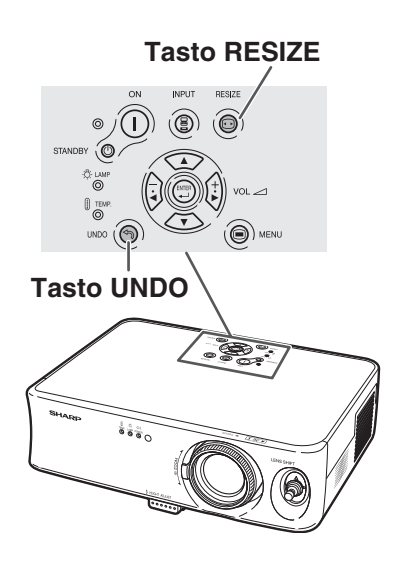

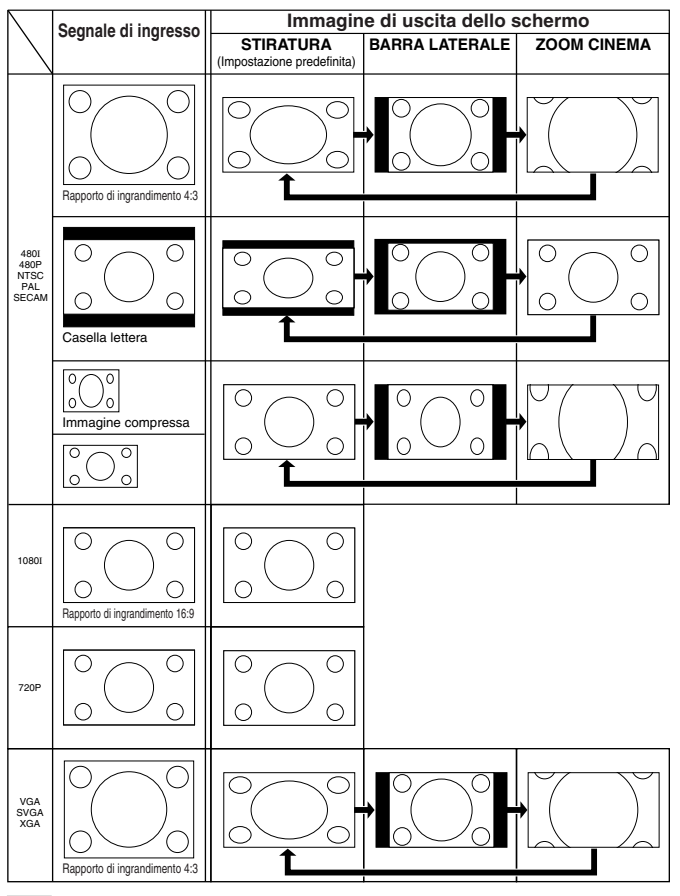

: Area tagliata sulla quale le immagini non possono essere proiettate.

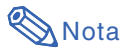

• "STIRATURA" è fisso quando inviate dei segnali 720P o 1080I.

# **Uso dello schermo menù**

**Gli schermi menù consentono di regolare l'immagine e le varie impostazioni del proiettore. (Le voci di menù variano a seconda del modo d'ingresso.) Il menù può essere operato con il proiettore o con il telecomando.**

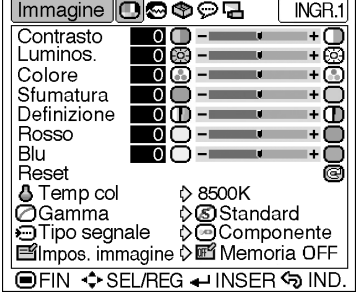

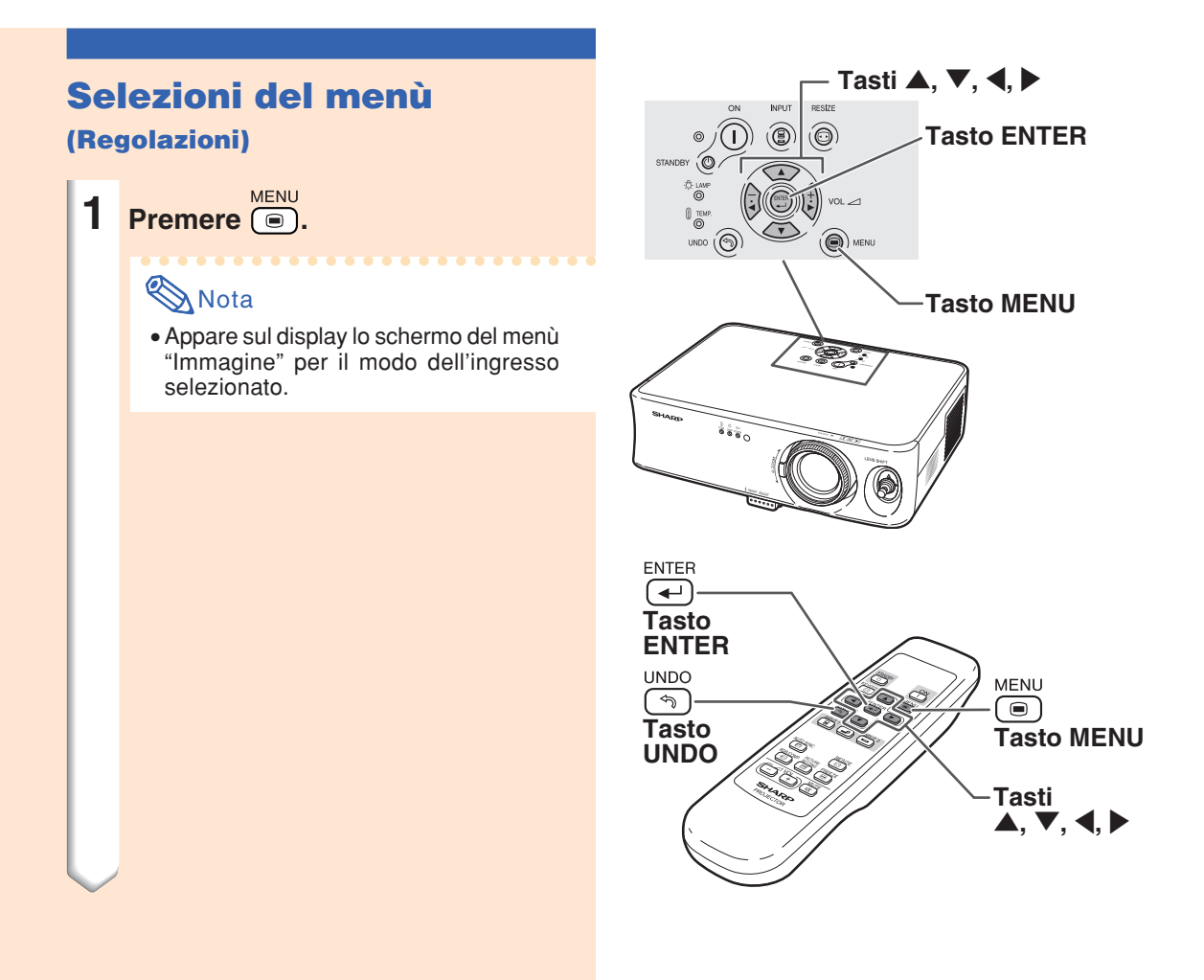

### **2 Premere** \ **oppure** | **per selezionare lo schermo menù (icona) d'interesse.**

• L'icona del menù dello schermo menù selezionato viene evidenziata.

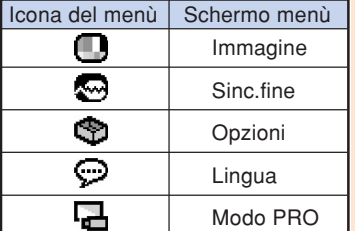

### Nota

- Il menu "Sinc. fine" non è disponibile per INGRESSO 2 o 3.
- •Per informazioni sulle voci dei menù, consultare il diagramma alle pagine **40** e **41**.

### **3 Premere** ' **o** " **per selezionare la voce da regolare.**

• La voce selezionata viene evidenziata.

# **W** Nota

**Premere**  $\overline{\bullet}$ .

•Per regolare la voce durante la visualizzazione dell'immagine proiettata, premere  $\overline{a}$  dopo aver selezionato la voce. Solo la barra del menù e la voce di regolazione selezionata appariranno sul display.

Premendo  $\triangle$  o  $\nabla$ , viene visualizzata la voce seguente ("Rosso" dopo "Luminos.").

• Premere  $\stackrel{\text{UNDO}}{\curvearrowleft}$  per ritornare allo schermo precedente.

### **4 Premere** \ **o** | **per regolare la voce selezionata.**

• La regolazione viene memorizzata.

• La schermata menù scompare.

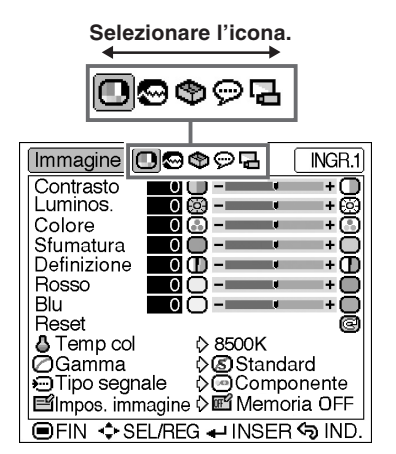

#### Immagine **①©**©©品 INGR.1 Contrasto ര ∩  $+\cap$ Eл Luminos.  $\overline{0}$ Ø l + 63  $\blacksquare$ Colore  $\Omega$ ල -= 1+ (3) Sfumatura **Selezionare**  $\overline{\phantom{a}}$ ∩ -≖ ⊬∩ Definizione  $\overline{\phantom{a}}$ ወ -= mar. -+ D **la voce.** Rosso  $\overline{0}$ — ⊜ -∗⊟ Blu  $\overline{0}$ —ר  $+6$ Reset ā **D**8500K  $\frac{1}{1}$ **O**Gamma .<br>⊳@Standard<br>◊@Componente **O**Tipo segnale ■Impos. immagine  $\diamond$  a Memoria OFF **IDEIN ♦ SEL/REG ← INSER SIND.**

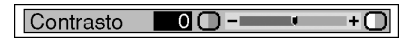

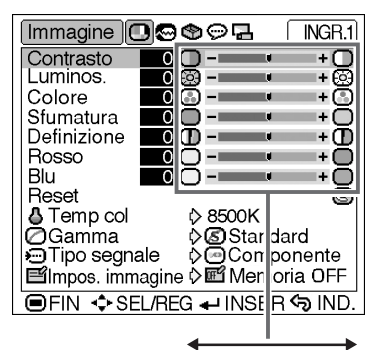

**Modificare la voce o effettuare l'impostazione.**

# **Uso dello schermo menù**

# **Selezioni del menù**

**(Impostazioni)**

**1 Premere**  $\textcircled{\tiny{\textcircled{\#}}}.$ **Nota** 

> •Appare sul display lo schermo del menù "Immagine" per il modo dell'ingresso selezionato.

- **2 Premere** \ **oppure** | **per selezionare lo schermo menù (icona) d'interesse.**
	- L'icona del menù dello schermo menù selezionato viene evidenziata.

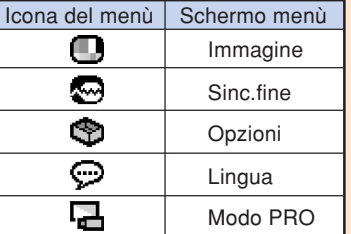

# **Nota**

- Il menu "Sinc. fine" non è disponibile per INGRESSO 2 o 3.
- •Per informazioni sulle voci dei menù, consultare il diagramma alle pagine **40** e **41**.

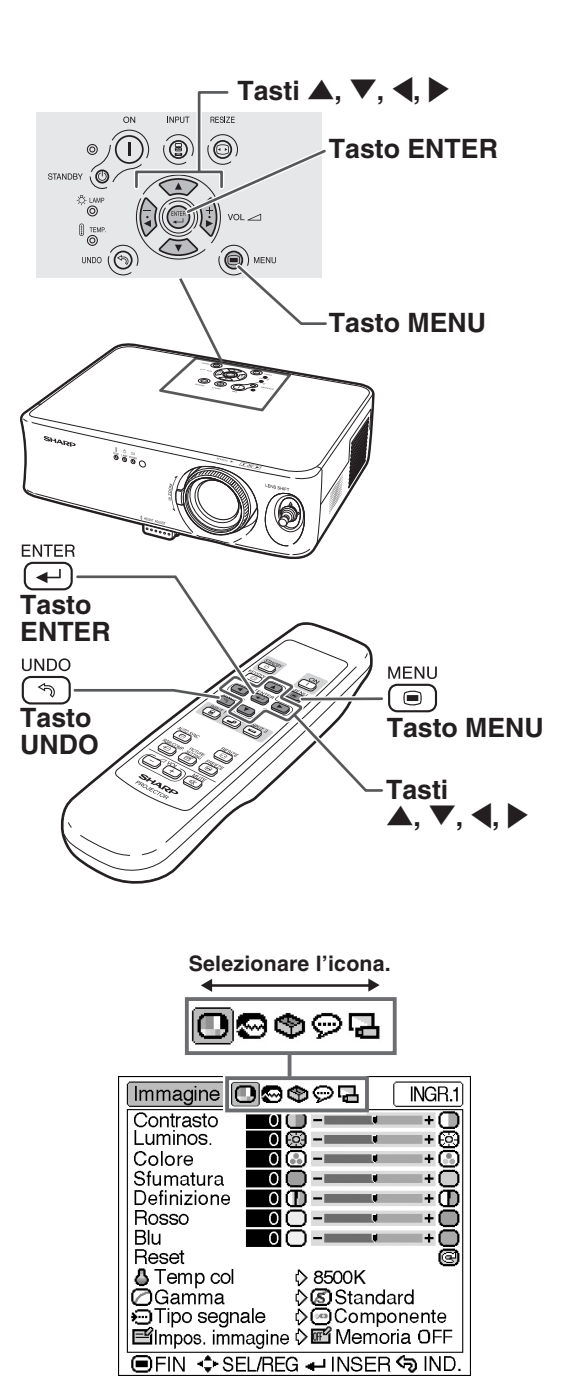

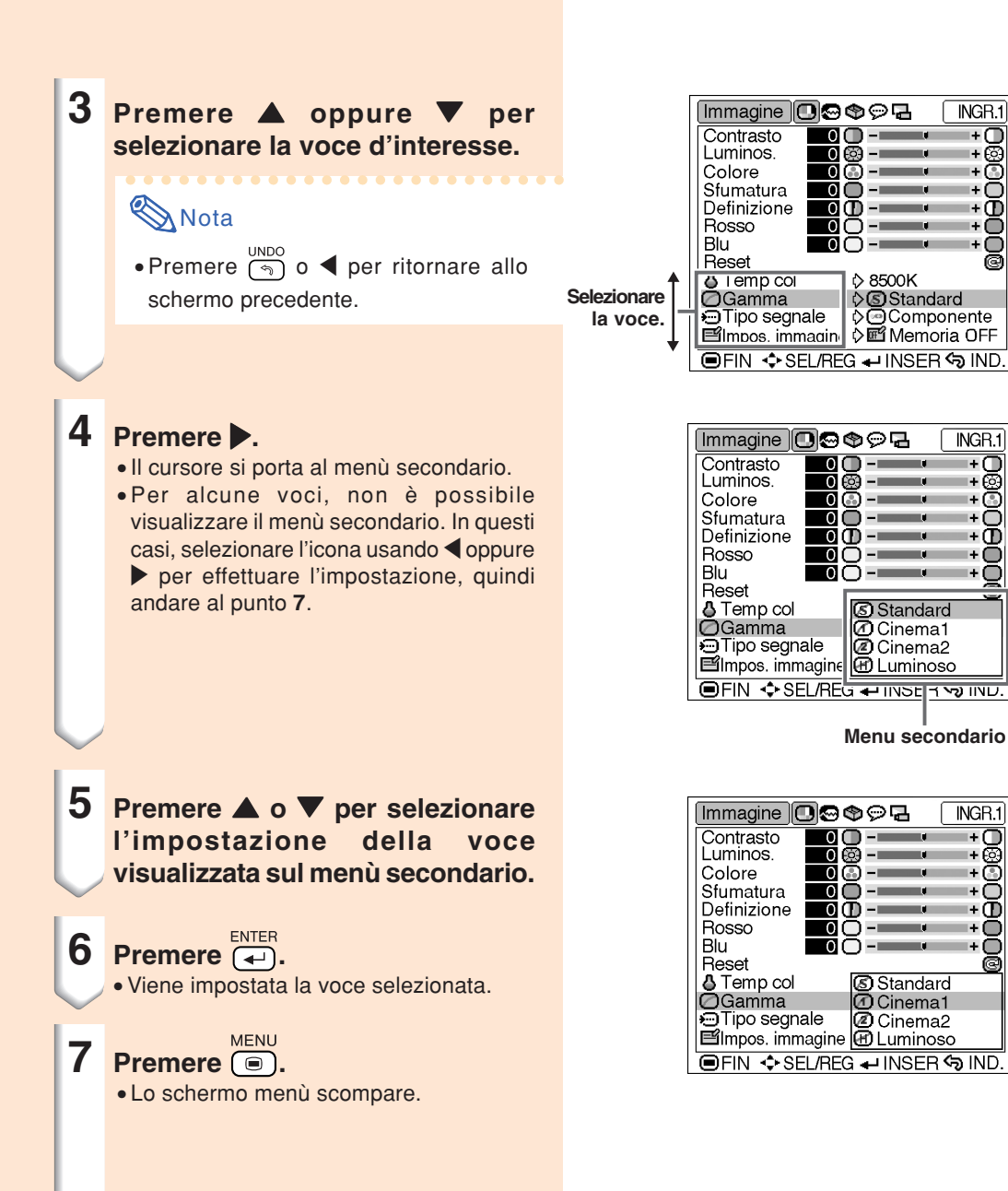

**Voci del menù**

**Nell'immagine seguente vengono raffigurate le opzioni che è possibile impostare nel proiettore.**

### **Menù "Immagine"**

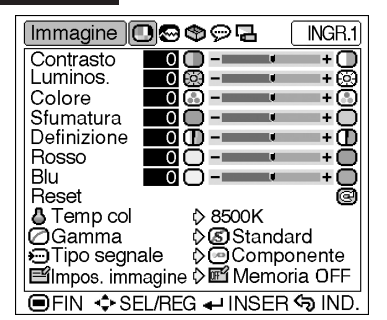

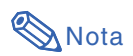

### **Quando si utilizza il modo INGRESSO 1:**

- Nel menù "Immagine" di INGRESSO 1, vengono visualizzati soltanto "Colore", "Sfumatura" e "Definizione" quando il "Tipo segnale" è impostato su "Componente".
- "Tipo segnale" viene visualizzato nel menù "Immagine" soltanto nel modo INGRESSO 1.

### **Quando si utilizza il modi INGRESSO 2 e INGRESSO 3:**

- La voce "Tipo segnale" non viene visualizzata nel menù "Immagine".
- "Sharp" è regolabile tra –3 e +3.

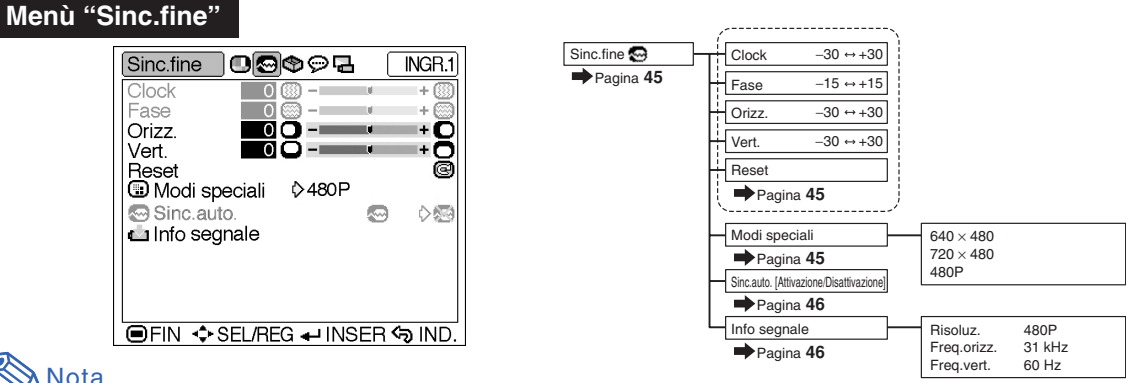

# **Nota**

### **Quando si utilizza il modo INGRESSO 1:**

- Il menu "Sinc. fine" viene visualizzato soltanto quando la modalità di ingresso del proiettore è impostata su INGRESSO 1.
- I valori indicati "Risoluzione", "Orizz." e "Vert." nel diagramma sono solo a titolo d'esempio.
- Non è possibile modificare "Clock", "Fase" e "Sinc. auto" quando "Tipo segnale" è impostato su "Componente".

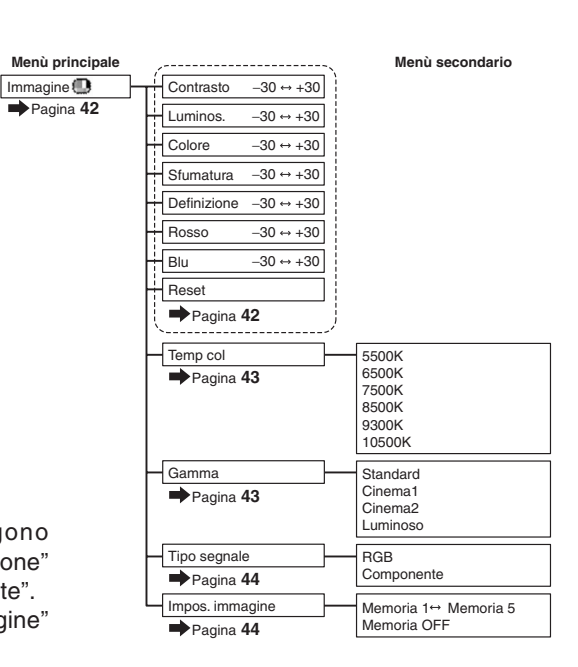

### **Menù "Opzioni"**

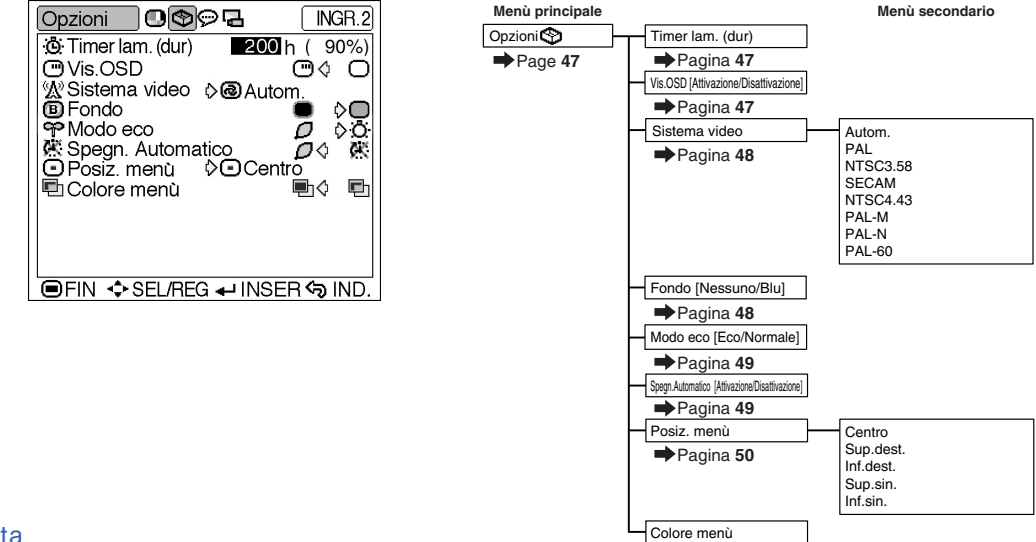

[Opaco/Transluci.]

Pagina **50**

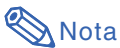

### **Quando si utilizza il modo INGRESSO 1:**

• Nel menù "Opzioni" la voce "Sistema video" non viene visualizzata.

### **Quando si usano il modo INGRESSO 2 o INGRESSO 3:**

• Non è possibile modificare "Sfumatura" nel menù "Immagine" quando il "Sistema video" è impostato su "PAL", "SECAM", "PAL-M", "PAL-N" o "PAL-60".

### **Menù "Lingua"**

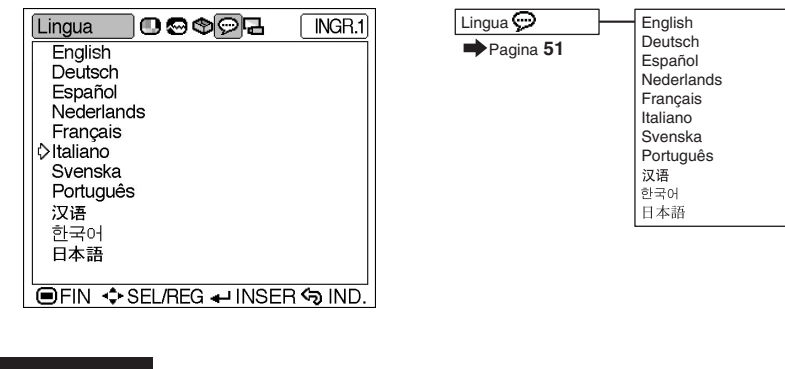

### **Menù "Modo PRO"**

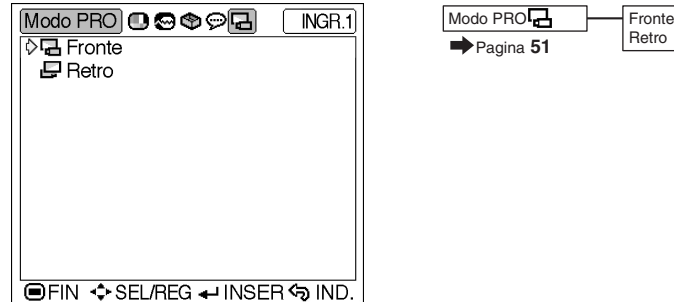

# **Regolazione dell'immagine**

# **Regolazione dell'immagine**

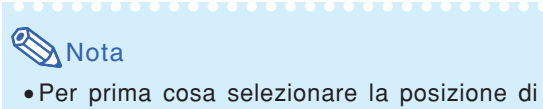

memorizzazione (Memoria 1-5 oppure Memoria OFF) per archiviare le impostazioni modificate nel menù "Immagine". (Vedere pagina **44**.)

**Selezionare la voce nel menù "Immagine" e regolate l'immagine.**

### Regolazione delle schermate dei menù **Pagina 36**

### **Esempio: schermo menù "Immagine" per il modo INGRESSO 1 (Componente)**

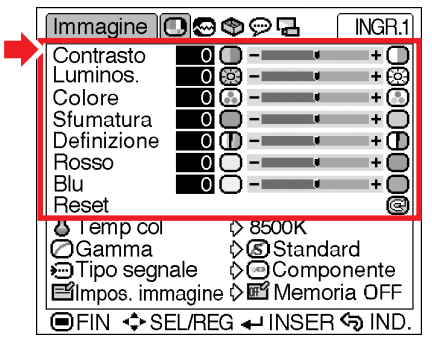

### **Descrizione delle voci regolabili**

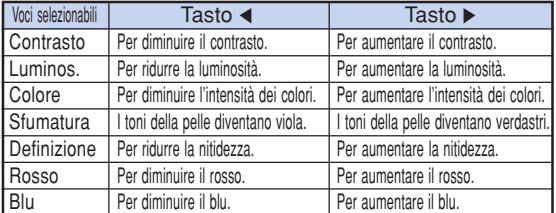

### **Informazioni**

- "Colore", "Sfumatura" e "Definizione" non vengono visualizzati quando si seleziona INGRESSO 1 e si imposta il "Tipo segnale" su "RGB".
- "Sfumatura" non è modificabile e "Definizione" è regolabile tra –3 e +3 nel menù "Picture" quando "Video System" è impostato su "PAL", "SECAM", "PAL-M", "PAL-N" o "PAL-60" per il modo INGRESSO 2 o INGRESSO 3.
- "Definizione" può essere regolato quando i segnali 480I, 480P, 540P, 580I, 580P, 720P, 1035I o 1080I sono rilevati mentre "Typo segnale" per INGRESSO 1 è posizionato su "Componente".
- •Per azzerare tutte le voci di regolazione, selezionate "Reset" e premere  $\overline{\leftrightarrow}$ .

# **Temp col (Regolazione della temperatura dei colori)**

**Selezionare "Temp col" nel menù "Immagine" e l'impostazione della temperatura dei colori desiderata.**

**Impostazione delle schermate dei menù Pagina 38**

### **Esempio: schermo menù "Immagine" per il modo INGRESSO 1 (Componente)**

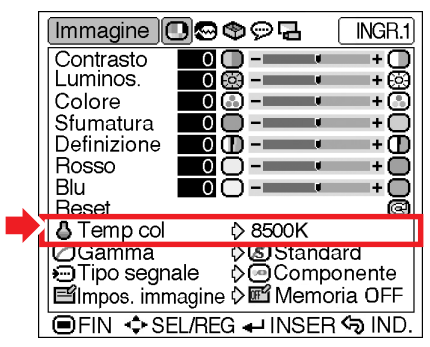

### **Descrizione delle impostazioni della temperatura dei colori**

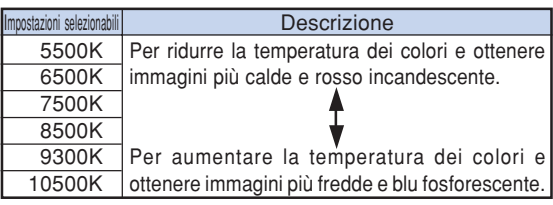

 $\bigotimes$  Nota

• I valori per "Temp col" sono approssimativi.

# **Gamma (Correzione gamma)**

**Gamma è una funzione di miglioramento delle immagini che offre immagini più definite aumentando la luminosità delle parti scure senza alterare la luminosità delle parti chiare.**

**Quando visualizzate immagini con frequenti scene scure, quali le immagini di film o concerti, oppure quando visualizzate immagini in una stanza piena di luce, questa funzione consente di vedere le scene scure più facilmente e fornisce maggiore profondità alle immagini.**

**Selezionare "Gamma" nel menù "Immagine" e il modo gamma desiderato.**

Impostazione delle schermate dei menù **Pagina 38** 

**Esempio: schermo menù "Immagine" per il modo INGRESSO 1 (Componente)**

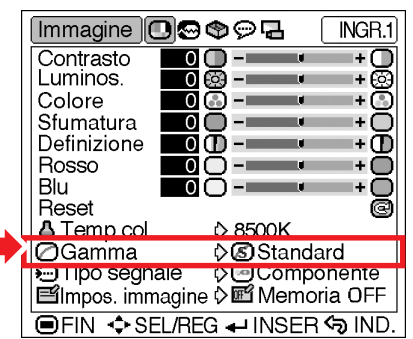

### **Descrizione del modo Gamma**

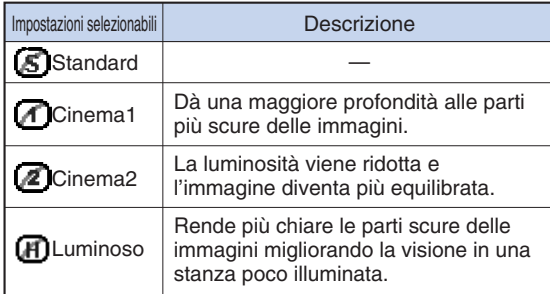

### Standard

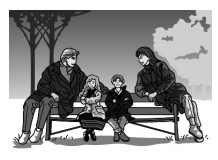

### Cinema2

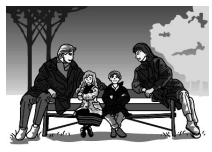

Cinema1

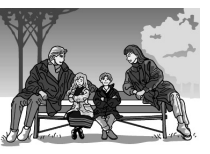

### Luminoso

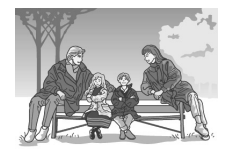

# **Tipo segnale (Impostazioni del**

### **tipo di segnale)**

**A seconda del segnale d'ingresso proveniente dal dispositivo collegato al terminale INPUT 1 sul proiettore, è possibile selezionare "Componente" o "RGB" per impostare il tipo di segnale.**

**Selezionare "Tipo segnale" nel menù "Immagine" e impostarlo su "RGB" o "Componente" per INGRESSO 1.**

Impostazione delle schermate dei menù **Pagina 38** 

### **Esempio: schermo menù "Immagine" per il modo INGRESSO 1 (Componente)**

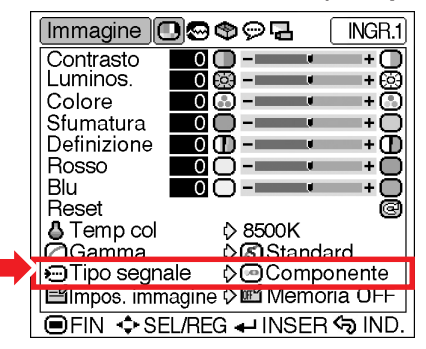

### **Descrizione delle impostazioni del tipo di segnale**

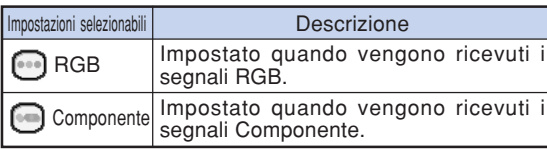

# $\mathbb{N}$  Nota

•È possibile modificare l'impostazione del tipo di segnale sul display "Tipo segnale" premendo RGB/COMP. Sul telecomando quando è selezionato il modo INGRESSO 1.

### **Impos. immagine (Memorizzazione e selezione delle impostazioni di regolazione)**

**Utilizzare questa funzione per memorizzare le impostazioni di regolazione nel menù "Immagine". Indipendentemente dal modo di ingresso o dal tipo di segnale selezionato, è possibile selezionare e applicare le impostazioni archiviate nella posizione di memorizzazione.**

**Selezionare "Impos. immagine" dal menù "Immagine" e la posizione della memoria dove volete immagazzinare le immagini. Poi, regolare le voci di regolazione nel menù "Immagine".**

Impostazione delle schermate dei menù **Pagina 38** 

### **Esempio: schermo menù "Immagine" per il modo INGRESSO 1 (Componente)**

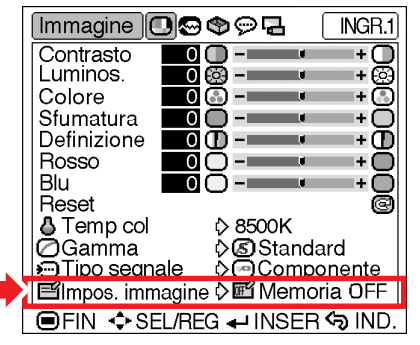

### **Descrizione delle Impos. immagine**

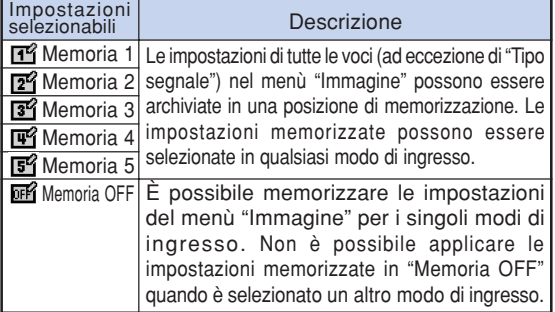

**Se si desidera applicare le impostazioni memorizzate nel menù "Immagine", selezionare "Impos. immagine" nel menù "Immagine" e la posizione di memorizzazione in cui sono state archiviate le impostazioni. Per modificare impostazioni archiviate, selezionare la posizione di memorizzazione ad esse relativa ed effettuare le impostazioni sul menù "Immagine".**

# **Nota**

•Per selezionare la posizione di memorizzazione è possibile premere  $\frac{\text{SUNRE}}{\text{CEN}}$  sul telecomando. Premendo emissa cambia la posizione di memorizzazione nell'ordine da "Memoria 1" a "Memoria 5" e "Memoria OFF".

# **Regolazioni delle immagini del computer**

**Tramite il menu "Sinc.fine" potete regolare l'immagine del computer, far corrispondere la modalità di visualizzazione del computer e controllare il segnale di ingresso.**

# **Regolazione delle immagini del computer**

**Quando "Sinc.auto." è impostato su "Disattivazione" o quando le linee verticali o l'interferenza si verificano in parti dello schermo, anche se "Sinc.auto." è impostato su " " (Attivazione), regolate "Clock", "Fase", "Orizz." o "Vert." per ottenere l'immagine computerizzata migliore.**

**Selezionate la voce nel menù "Sinc.fine" e regolate l'immagine del computer.**

**Regolazione delle schermate dei menù Pagina 36**

### **Esempio: schermo menù "Sinc.fine" per il modo INGRESSO 1 (RGB)**

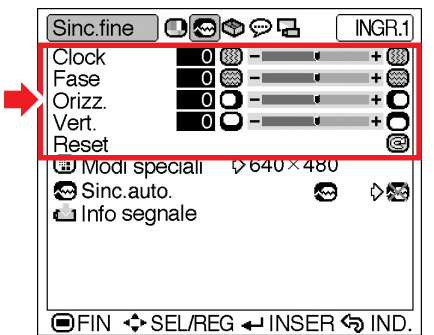

### **Descrizione delle voci di regolazione**

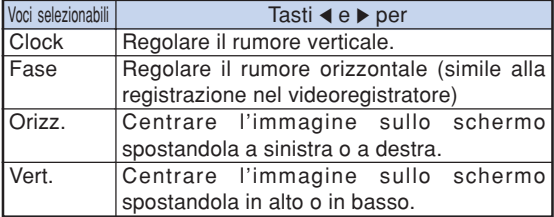

# $\bigotimes$  Nota

- •Potete regolare automaticamente l'immagine del computer impostando "Sinc.auto" su " (Attivazione) nel menù "Sinc.fine" oppure premendo  $\overline{(\overline{e})}$  sul telecomando. Fate riferimento alla pagina successiva per i dettagli.
- •Per azzerare tutte le voci di regolazione, selezionate "Reset" e premere  $\overline{(-)}$ .
- Non è possibile modificare "Clock" e "Fase" per l'ingresso del segnale componente.

# **Modi speciali (Impostazioni del Modo Speciale)**

**Normalmente, viene rivelato il tipo del segnale d'entrata e viene selezionato automaticamente il modo della risoluzione corretta. Tuttavia, per alcuni segnali, la risoluzione ottimale in "Modi speciali" sullo schermo del menù "Sinc.fine" deve essere selezionata secondo il modo di visualizzazione del computer.**

**Selezionate "Modi speciali" nel menù "Sinc. fine" e la risoluzione appropriata.**

Impostazione delle schermate dei menù **Pagina 38** 

**Esempio: schermo menù "Sinc.fine" per il modo INGRESSO 1 (RGB)**

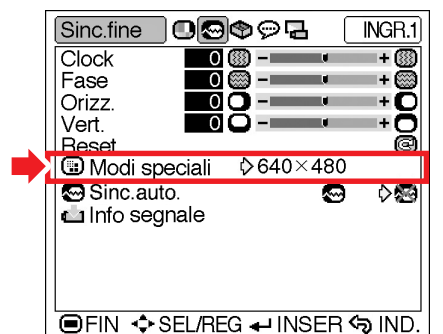

# **Nota**

- La visualizzazione di motivi creati al computer ripetuti una volta ogni due righe (strisce orizzontali) può provocare lo sfarfallio dell'immagine rendendone la proiezione disturbata.
- Quando è stato collegato un lettore DVD o un video digitale, selezionate 480P come segnale d'entrata.
- •Se è collegato un componente video che invia un segnale 750P , selezionare 720P come segnale di ingresso.

Quando si immette il segnale 720P dall'apparecchiatura video, selezionate "720P". Quando si immette il segnale  $1280 \times 720$  dal computer, selezionare "HTPC".

•Per informazioni sul segnale di ingresso selezionato, vedere "Info segnale (Controllo del segnale d'entrata)" alla pagina **46**.

# **Sinc.auto. (Regolazione**

### **Sinc.auto)**

**Usato per regolare automaticamente I'immagine del computer.**

**Selezionare "Sinc.auto." nel menù "Sinc.fine" e impostatelo su " "(Attivazione) o " "(Disattivazione).**

Impostazione delle schermate dei menù **Pagina 38** 

### **Esempio: schermo menù "Sinc.fine" per il modo INGRESSO 1 (RGB)**

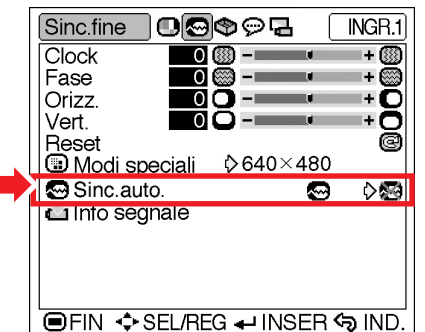

### **Descrizione della regolazione Sinc.auto.**

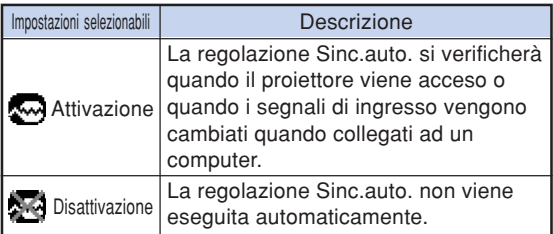

# **Nota**

- La regolazione Sinc.auto. viene anche effettuata premendo  $\overline{(\epsilon)}$  sul telecomando.
- •Può essere necessario un po' di tempo per completare la regolazione "Sinc.auto.", a seconda dell'immagine del computer collegato al proiettore.
- Quando non è possibile ottenere un'immagine ottimale con la regolazione Sync. Auto., utilizzare le regolazioni manuali. (Vedere a pagina **45**.)
- La regolazione di Sinc.auto viene effettuata quando "Tipo segnale" è impostato su "RGB".

# **Info segnale (Controllo del segnale d'entrata)**

**Selezionare "Info segnale" nel menù "Sinc. fine" per vedere le informazioni sul segnale di ingresso corrente.**

Verifica delle schermate dei menù **Pagina 38** 

**Esempio: schermo menù "Sinc.fine" per il modo INGRESSO 1 (RGB)**

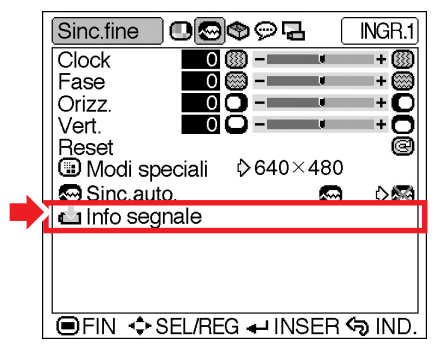

**Nota** 

• Il proiettore visualizzerà il numero di linee digitalizzate disponibile per le apparecchiature AV come per esempio il lettore DVD o di video digitali.

# **Utilizzo del menù "Opzioni"**

# **Timer lam. (dur) (Controllo dello stato di durata della lampada)**

**Potete confermare il tempo di utilizzo complessivo della lampada e il tempo rimasto (percentuale).**

**Viene visualizzato il menù "Opzioni" per controllare lo stato di durata della lampada.**

Verifica delle schermate dei menù **Pagina 38** 

**Esempio: schermo menù "Opzioni" per il modo INGRESSO 2 (S-Video)**

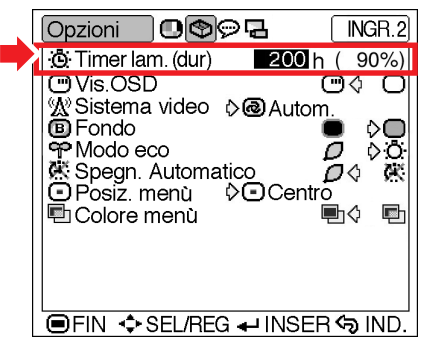

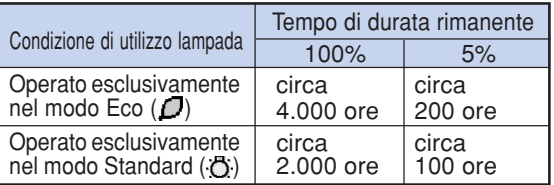

# $\mathbb{N}$ Nota

- •Si consiglia di sostituire la lampada quando la durata residua della lampada arriva al 5%. Per la sostituzione della lampada, contattare il più vicino rivenditore autorizzato di proiettori Sharp o il centro di servizio.
- Nella tabella sopra sono indicate le stime indicative nel caso di utilizzo nelle modalità mostrate. La durata rimanente della lampada varia all'interno della gamma dei valori indicati a seconda della frequenza con cui "Modo eco" viene cambiata tra

" $\Box$ " (Modo eco) e " $\Box$ " (Modo normale) (pagina **49**).

### **Vis. OSD (Impostazione del display visualizzato sullo schermo)**

**Questa funzione vi permette di accendere o spegnere i messaggi sullo schermo.**

**Selezionare " " (Attivazione) o " " (Disattivazione) in "Vis. OSD" nel menù "Opzioni".**

Impostazione delle schermate dei menù **Pagina 38** 

### **Esempio: schermo menù "Opzioni" per il modo INGRESSO 2 (S-Video)**

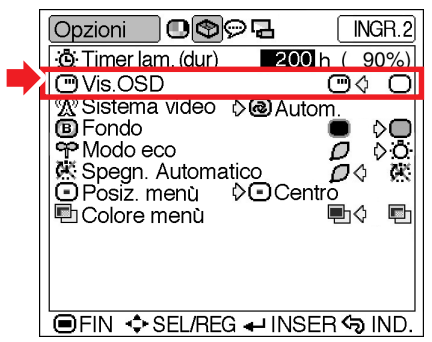

### **Descrizione della durata della lampada Descrizione delle impostazioni "Vis. OSD"**

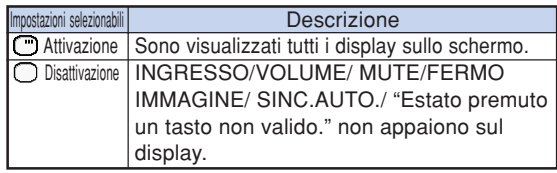

# **Sistema video**

### **(Impostazione del sistema video)**

**Il modo del sistema di ingresso video è preselezionato su "Autom."; tuttavia si può non ricevere un'immagine nitida dal componente audiovideo collegato, a seconda delle differenze tra i segnali video. In tal caso, commutate il segnale video.**

**Selezionare "Sistema video" nel menù "Opzioni" e il sistema video appropriato.**

**Impostazione delle schermate dei menù Pagina 38**

### **Esempio: schermo menù "Opzioni" per il modo INGRESSO 2 (S-Video)**

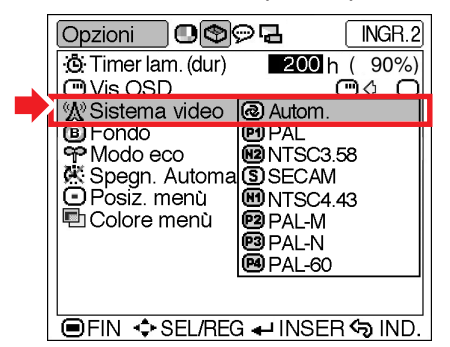

### **Descrizione dei sistemi video**

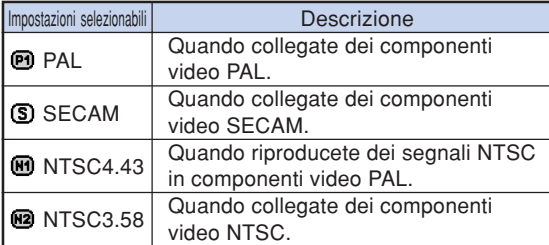

# $\bigotimes$  Nota

- Il segnale video può essere impostato solo nel modo INGRESSO 2 o INGRESSO 3.
- Quando si imposta il sistema sul modo "Autom.", è possibile che non si ricevano immagini chiare a causa delle differenze fra i segnali. In questo caso, commutare al sistema video del segnale sorgente.

### **Fondo (Selezione di un'immagine di avvio e di sfondo)**

**Selezionare "Fondo" nel menù "Opzioni", l'immagine visualizzata all'avvio e quando non viene inviato alcun segnale al proiettore.**

Impostazione delle schermate dei menù **Pagina 38** 

### **Esempio: schermo menù "Opzioni" per il modo INGRESSO 2 (S-Video)**

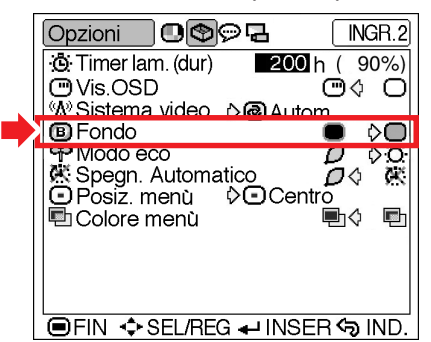

### **Descrizione delle immagini di sfondo**

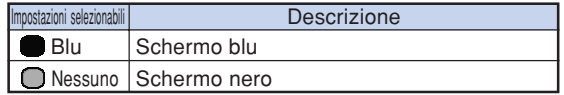

### **SA** Nota

• Se il segnale di ingresso presenta interferenze, verrà visualizzata la schermata.

# **Modo eco (Impostazione del Modo eco)**

**Selezionare " " (Modo eco) o " " (Modo normale) in "Modo eco" nel menù "Opzioni".**

### Impostazione delle schermate dei menù **Pagina 38**

### **Esempio: schermo menù "Opzioni" per il modo INGRESSO 2 (S-Video)**

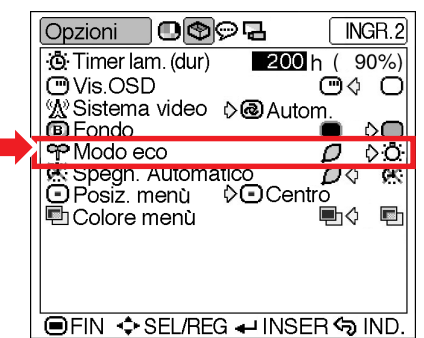

### **Descrizione del Modo eco**

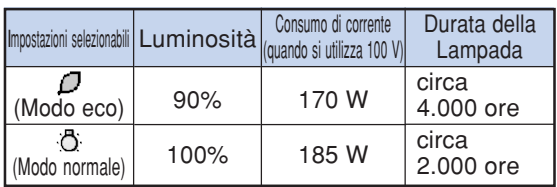

- •Sebbene la durata della lampada e il consumo di corrente quando "Modo eco" viene impostato su " $\bigcap$ " (Modo eco), la luminosità diminuisce del 10%.
- "Modo eco" è impostato su "A" (Modo normale) in fabbrica.

# **Spegn. Automatico**

### **(Funzione di spegnimento automatico)**

**Quando il segnale di ingresso non viene rilevato per più di 15 minuti, il proiettore entrerà nel modo di attesa automaticamente se impostato su " " (Attivazione).**

**La funzione di spegnimento automatico viene disabilitato se è stato impostato su " " (Disattivazione).**

**Selezionare " " (Attivazione) o " "**

**(Disattivazione) in "Spegn. Automatico" nel menu "Opzioni".**

Impostazione delle schermate dei menù **Pagina 38** 

**Esempio: schermo menù "Opzioni" per il modo INGRESSO 2 (S-Video)**

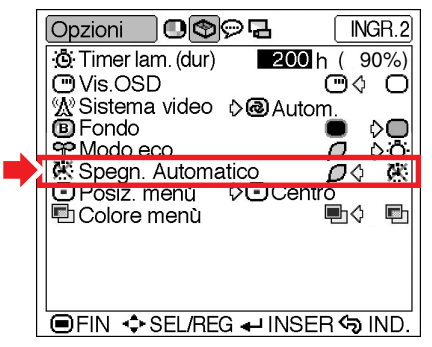

### **Descrizione della funzione Spegn. Automatico**

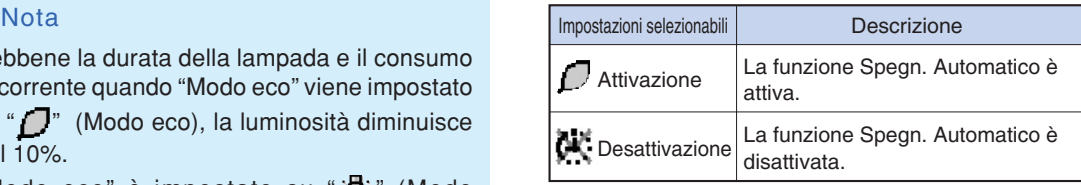

### **Nota**

• Quando la funzione Spegnimento automatico è su " $\bigcap$ " (Attivazione), 5 minuti prima che il proiettore passi nel modo di attesa, appare sullo schermo il messaggio "Entrata mode ATTESA in X min.", che indica i minuti rimasti.

# **Posiz. menù (Scelta della posizione della schermata dei menù)**

**Selezionare "Posiz. menù" nel menù "Opzioni" e la posizione desiderata per lo schermo menù.**

Impostazione delle schermate dei menù **Pagina 38** 

**Esempio: schermo menù "Opzioni" per il modo INGRESSO 2 (S-Video)**

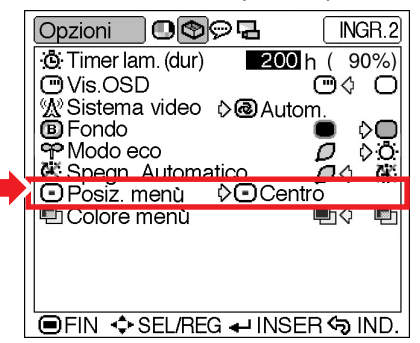

### **Descrizione delle posizioni del menù**

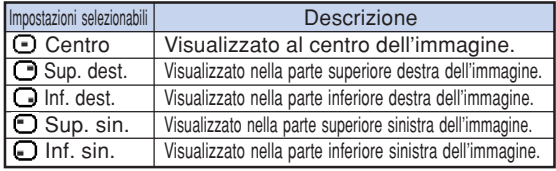

# **ED Colore menù (Scelta del colore del menù)**

**Selezionate " " (Opaco) o " " (Transluci.) in "Colore menù" del menù "Opzioni".**

Impostazione delle schermate dei menù **Pagina 38** 

**Esempio: schermo menù "Opzioni" per il modo INGRESSO 2 (S-Video)**

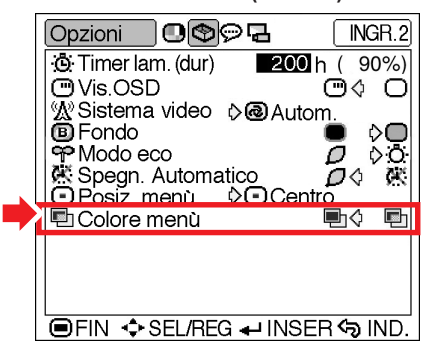

### **Descrizioni dei colori del menù**

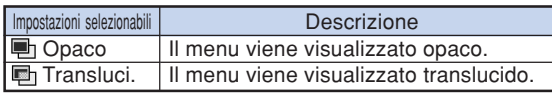

# **Selezione del display visualizzato sullo schermo Lingua e Modo di proiezione**

# **Selezione della lingua visualizzata sullo schermo**

**L'inglese è la lingua preselezionata per il display visualizzato sullo schermo. Tuttavia, potete cambiare la lingua alle lingue inglese, tedesco, spagnolo, olandese, francese, italiano, svedese, portoghese, cinese, coreano o giapponese.**

**Visualizzare il menù "Lingua" e selezionare la lingua desiderata per il display.**

Impostazione delle schermate dei menù **Pagina 38** 

**Esempio: schermo menù "Lingua" per il modo INGRESSO 1 (Componente)**

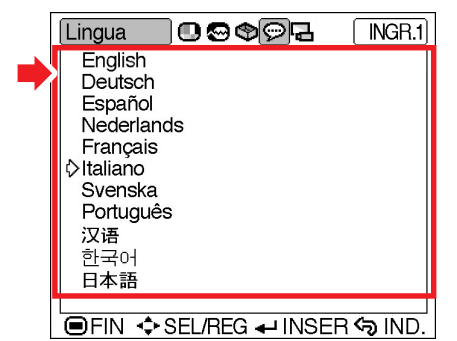

### **Inversione dell'immagine proiettata**

**Potete capovolgere l'immagine proiettata per svariate applicazione utilizzando il menu "Modo PRO".**

**Visualizzate il menù "Modo PRO" e selezionate il modo di proiezione desiderato.**

**Impostazione delle schermate dei menù Pagina 38**

**Esempio: schermo menù "Modo PRO" per il modo INGRESSO 1 (Componente)**

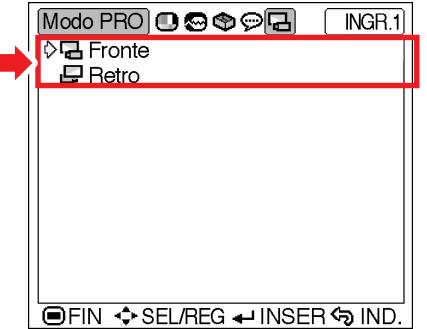

### **Descrizione del modo del proiettore**

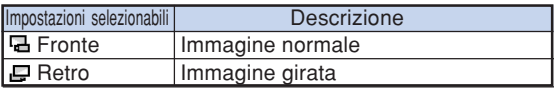

# **Nota**

•Vite di servizio dell'utente (per il coperchio dell'unità lampada). Per informazioni su questa impostazione, consultare pagina **18**.

# **Indicatori manutenzione**

- Le spie di avvertimento sul proiettore indicano problemi all'interno dello stesso.
- **Se si verifica un problema, si illumina di rosso l'indicatore avvertimento temperatura o quello lampada e il proiettore passa nel modo di attesa. Una volta che il proiettore si trova nel modo di attesa, seguire le procedure qui sotto.**

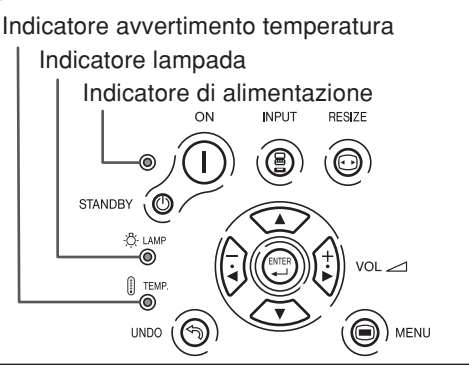

### **Sull'indicatore avvertimento temperatura**

Se la temperatura all'interno del proiettore aumenta, a causa del blocco delle ventole dell'aria o della posizione delle

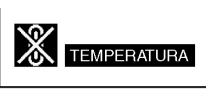

impostazioni, "TEMPERATURA "si illumina nell'angolo inferiore sinistro dell'immagine. Se la temperatura dovesse continuare a salire, la lampada si spegnerà e l'indicatore avvertimento temperatura si illuminerà, il ventilatore di raffreddamento funzionerà per altri 90 secondi e poi il proiettore si troverà nel modo di attesa. Dopo la visualizzazione dell'indicazione "TEMPERATURA", dovete effettuare le seguenti misure.

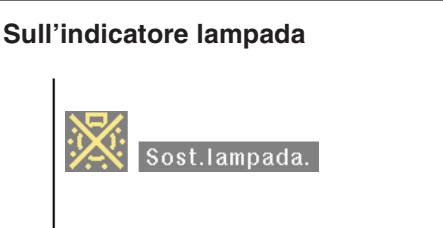

- ■La durata della lampada è dello 0% quando l'unità viene utilizzata per circa 4.000 ore in "Modo eco" o per circa 2.000 in "Modo normale" (vedere pagine **47** e **49**).
- Quando il periodo di durata rimanente della lampada è del 5% o inferiore, " (giallo) verrà visualizzato sullo schermo. Quando la percentuale diventa 0%, " cambia in " $\mathbb{X}$ " (rosso), la lampada si spegne automaticamente e quindi anche il proiettore passa nel modo di attesa. A questo punto, si illumina di rosso l'indicatore sostituzione lampada.
- Se cercate di accendere il proiettore una quarta volta senza sostituire la lampada, il proiettore rimarrà spento.

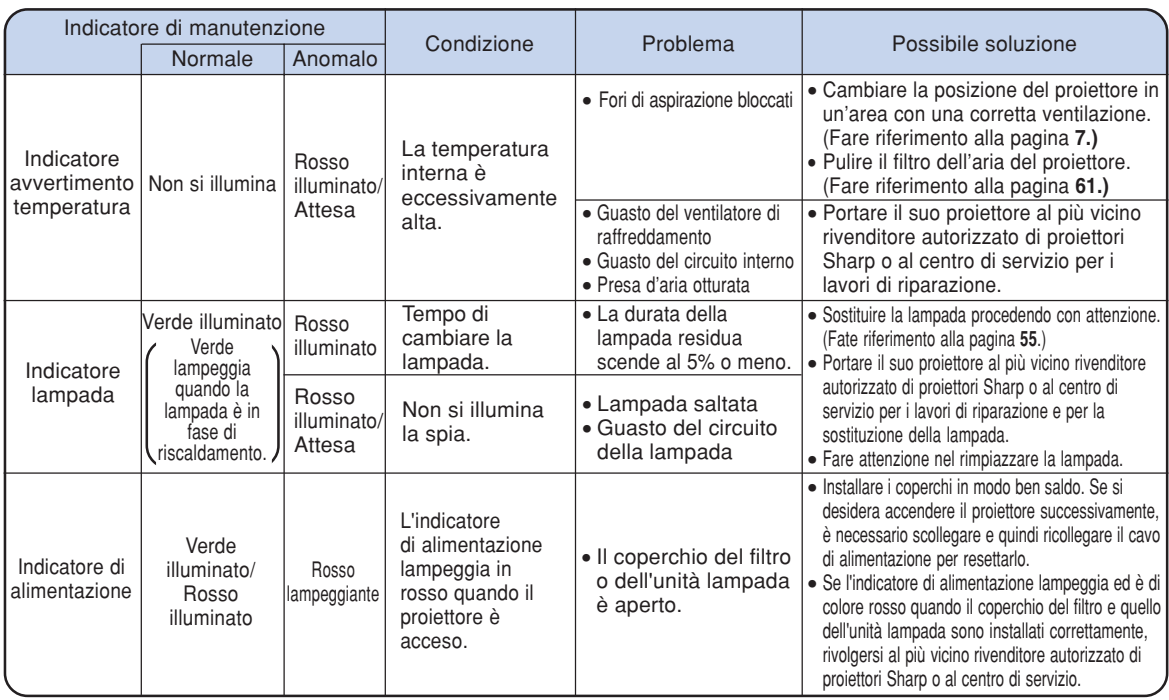

### **Informazioni**

- •Se lampeggia l'indicatore avvertimento temperatura e il proiettore passa nel modo di attesa, seguire la lista delle soluzioni possibili riportata a pagina **52** ed attendere che si raffreddi completamente il proiettore prima di collegare il cavo di alimentazione e di riaccendere il proiettore. (Ameno 5 minuti.)
- •Se si spegne la corrente per un breve momento, a causa di un'interruzione nell'erogazione dell'elettricità o per altri motivi, mentre si utilizza il proiettore e l'alimentazione viene ripristinata immediatamente dopo, l'indicatore lampada si illumina di rosso e la lampada potrebbe non essere accesa. In tal caso, scollegare il cavo di alimentazione dalla presa CA, sostituire il cavo di alimentazione nella presa CA, quindi riaccendere di nuovo la corrente.
- •Volendo pulire le aperture di ventilazione mentre il proiettore è in funzione, mettere il proiettore in modo di attesa premendo *standes* © sul proiettore oppure  $\frac{STANDBY}{C}$  sul telecomando. Procedere con la pulizia solo dopo l'arresto della ventola di raffreddamento.
- La ventola di raffreddamento mantiene costante la temperatura interna del proiettore. Questa funzione viene controllata automaticamente. Durante il funzionamento il rumore emesso dalla ventola di raffreddamento può cambiare in base alla variazione della velocità della ventola. Questo comportamento non è indice di un funzionamento errato.
- Non scollegare il cavo di alimentazione dopo che il proiettore è passato nel modo di attesa e durante l'azione del ventilatore di raffreddamento. Altrimenti si possono verificare dei danni dovuti all'aumento della temperatura interna ed inoltre si ferma il ventilatore di raffreddamento.

# **Riguardante la lampada**

### **Lampada**

- **Si consiglia di sostituire la lampada (in vendita separatamente) quando la durata residua raggiunge il 5% o meno, oppure quando si nota un significativo deterioramento della qualità dei colori e delle immagini. La durata della lampada (percentuale) può essere controllata con la visualizzazione a video. Fate riferimento alla pagina 47.**
- Per la sostituzione della lampada contattate il più vicino rivenditore autorizzato di proiettori Sharp **o il centro di servizio.**

# **Precauzioni riguardanti la lampada**

- Questo proiettore utilizza una lampada pressurizzata a mercurio. Un forte suono potrebbe indicare **un guasto alla lampada. Il guasto della lampada potrebbe essere attribuito a diverse fonti, come ad esempio: shock eccessivo, raffreddamento improprio, graffi alla superficie della lampada a causa di un uso incorretto. Il periodo di tempo che separa la lampada dalla sua stessa rottura varia a seconda della lampada e/o della condizione e della frequenza di uso. È importante notare che un guasto può risultare essere spesso la rottura del bulbo.**
- **Quando l'indicatore lampada e l'icona sullo schermo si illuminano o lampeggiano, è raccomandabile sostituire la lampada immediatamente, anche se la lampada appare funzionare correttamente.**
- Se si dovesse rompere la lampada, le particelle di vetro potrebbero disperdersi nella lampadina o il **gas della lampada potrebbe diffondersi nella stanza dalle ventole di areazione. Dato che il gas della lampada include mercurio, ventilate la stanza in maniera buona se si dovesse rompere la lampada ed evitate tutte le esposizoni al gas emesso. In caso di esposizione del gas, consultate un medico al più presto possibile.**
- Se si dovesse rompere la lampada, c'è anche una possibilità che le particelle si diffondano nel **proiettore. In questo caso, vi consigliamo di contattare il più vicino rivenditore autorizzato di proiettori Sharp o il centro di servizio per rimuovere la lampada danneggiata e assicurare un funzionamento sicuro.**

# **Sostituzione della lampada**

# **Attenzione**

- Non rimuovete l'unità lampada immediatamente dopo l'utilizzo del proiettore. La lampada diventa molto calda e il contatto con lo stesso può causare scottature o altre lesioni.
- •Aspettate almeno nun'ora dopo aver scollegato il cavo di alimentazione per lasciare raffreddare la superficie dell'unità lampada prima di rimuovere l'unità lampada.
- Se la nuova lampada non si illumina dopo la sostituzione, portate il vostro proiettore al più vicino **rivenditore autorizzato di proiettori Sharp o al centro di servizio per i lavori di riparazione. Acquistate una lampada di sostituzione del tipo BQC-PGB10S//1 dal più vicino rivenditore autorizzato di proiettori Sharp o centro di servizio. Poi sostituite la lampada delicatamente seguendo le istruzioni fornite in questa sezione. Se desiderate potete far sostituire la lampada presso il più vicino rivenditore autorizzato di proiettori Sharp o presso il centro di servizio.**

# **Rimozione ed installazione dell'unità lampada**

### **Informazioni**

- •Assicurarsi di rimuovere l'unità lampada usando la maniglia. Assicurarsi di non toccare la superficie di vetro dell'unità lampada o la parte interna del proiettore.
- •Per evitare di farvi male o di causare danni alla lampada, assicurarsi di seguire attentamente i passi qui sotto.
- Ad eccezione di quelle dell'unità lampada e del relativo coperchio, evitare di allentare le altre viti.
- Fare riferimento al manuale d'installazione in dotazione con l'unità lampada.

### **1 Premere** STANDBY **30 Sul proiettore o 6 sul telecomando per mettere il proiettore nel modo di attesa.**

• Attendere fino a quando la ventola di raffreddamento non si ferma.

### **Attenzione!**

• Non rimuovere l'unità lampada dal proiettore immediatamente dopo l'uso. La lampada è molto calda e può causare ustioni o lesioni alle persone.

# **2 Scollegare il cavo di alimentazione.**

- •Scollegare il cavo di alimentazione dalla presa CA.
- **Lasciare la lampada fino a quando si è raffreddata completamente (1 ora circa).**

# **3 Cambiare il filtro dell'aria.**

• Cambiare il filtro dell'aria quando si installa l'unità lampada (vedere le pagine **61** e **62**).

### **4 Rimuovere il coperchio dell'unità lampada.**

• Capovolgere il proiettore. Allentare Vite di servizio dell'utente (per il coperchio dell'unità lampada) (1) che assicura il coperchio dell'unità lampada. Premendo la linguetta, rimuovere il coperchio dell'unità lampada (2).

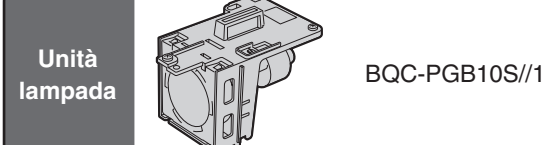

### **Tasto STANDBY**

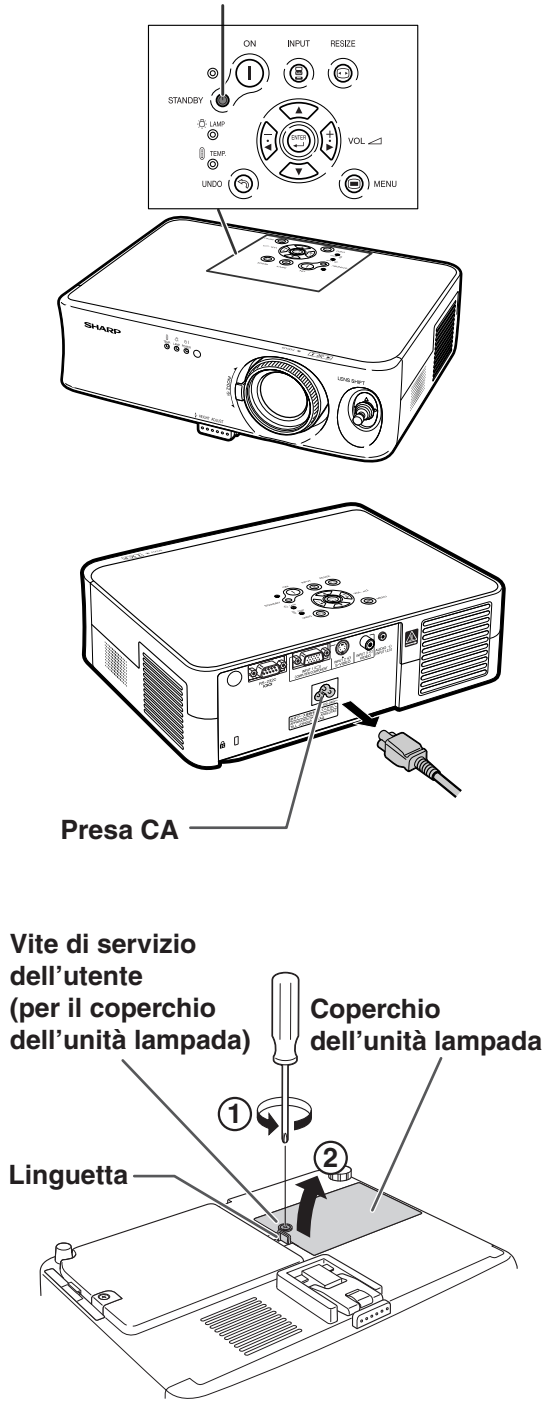

# **Riguardante la lampada**

### **5 Rimuovere l'unità lampada.**

• Allentare le viti di fissaggio dall'unità lampada. Tenere l'unità lampada per la maniglia e tiratela nella direzione della freccia. A questo punto mantenere l'unità lampada in posizione orizzontale e non inclinarla.

# **6 Inserire la nuova unità lampada.**

•Premere l'unità lampada fermamente nello scomparto dell'unità lampada. Serrare le viti di fissaggio.

### **7 Riposizionare il coperchio dell'unità lampada.**

•Allineare la linguetta del coperchio dell'unità lampada (1) e collocarla in posizione premendola per chiuderla  $(2)$ ). Quindi stringere Vite di servizio dell'utente (per il coperchio dell'unità lampada) (3) per fissare il coperchio dell'unità lampada.

### **Informazioni**

•Se l'unità lampada e il relativo coperchio non sono installati correttamente, anche se il cavo di alimentazione è collegato non sarà possibile accendere il proiettore.

### **Ripristino del timer della lampada**

**Azzerare il timer della lampada dopo la sostituzione della lampada.**

### **1 Collegare il cavo di alimentazione.**

- Collegare il cavo di alimentazione nella presa CA del proiettore.
- •Verificare che l'indicatore di alimentazione sul proiettore si illumini di rosso.

### **2 Azzerare il timer della lampada.**

- Premere in sequenza  $\overline{(\bigcap_{i=1}^{\infty}, \overline{(\bigcap_{i=1}^{\infty}, \varphi_i)}}, \overline{(\cdot)}$ 
	- $\left(\mathbb{C}\right)$ , e $\left(\frac{1}{k}\right)$  sul proiettore, quindi premere  $\left(\overline{\right)}$ .
- •Appare l'indicazione "LAMP 0000H" sul display, indicando così che è stato azzerato il timer della lampada.

### **Informazioni**

•Assicurarsi di ripristinare il timer della lampada solo alla sostituzione della lampada. Se si azzera il timer della lampada continuando ad usare la stessa lampada, quest'ultima si può danneggiare o scoppiare.

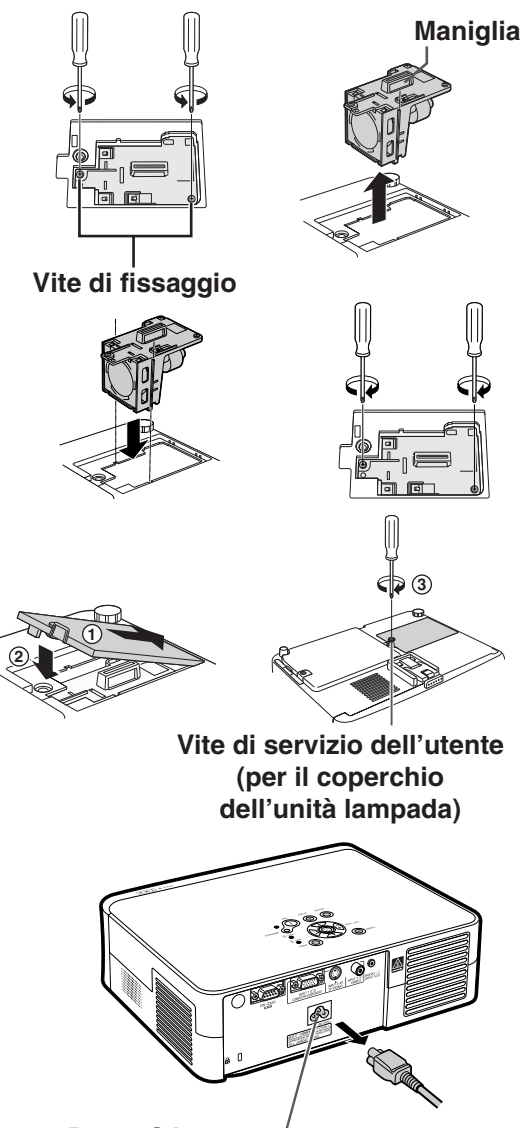

**Presa CA**

# **Assegnazioni dei pin di collegamento**

**Terminale dei segnali INGRESSO COMPUTER/COMPONENTE:** connettore femmina D-sub mini a 15 pin

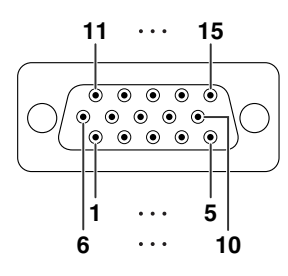

### **Ingresso componenti**

- 1. PR (CR)
- 2. Y 3. P<sub>B</sub> (C<sub>B</sub>)
- 4. Non collegato
- 5. Non collegato
- 6. Terra  $(P_R)$
- 7. Terra (Y)
- 8. Terra  $(P_B)$
- 9. Non collegato
- 10. Non collegato
- 11. Non collegato
- 12. Non collegato
- 13. Non collegato
- 14. Non collegato
- 15. Non collegato

### **Ingresso RGB**

- 1. Input video (rosso)
- 2. Input video (verde/sinc su verde)
- 3. Input video (blu)
- 4. Non collegato
- 5. Non collegato
- 6. Terra (rosso)
- 7. Terra (verde/sinc su verde)
- 8. Terra (blu)
- 9. Non collegato
- 10. GND (terra)
- 11. Non collegato
- 12. Non collegato
- 13. Segnale sinc orizzontale: Livello TTL
- 14. Segnale sinc verticale: Livello TTL
- 15. Non collegato

### **Terminale RS-232C:** connettore maschio D-sub a 9 pin

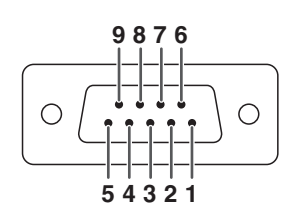

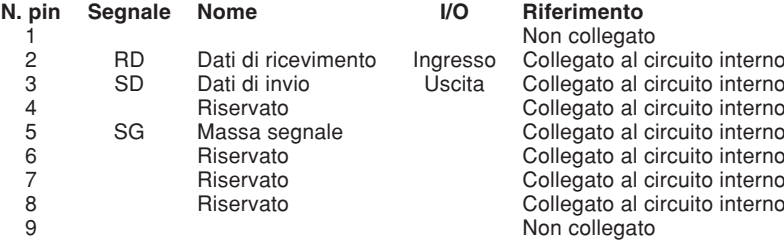

# **RS-232C Caratteristiche tecniche e impostazioni del comando**

# **Comando PC**

**Le operazioni seguenti devono essere svolte esclusivamente da persone pratiche di computer.**

**Un computer può essere usato per controllare il proiettore collegando un cavo RS-232C (tipo incrociato, in vendita separatamente) al proiettore. (Per informazioni sul collegamento, vedere pagina 25.)**

# **Condizioni per la comunicazione**

**Configurare le impostazioni della porta seriale del computer in modo da abbinarle a quelle della tabella. Formato segnale: Conforme allo standard RS-232C. Bit di parità : Nellocità di trasmissione: 9.600 bps** 

Velocità di trasmissione: 9.600 bps<br>Lunghezza dati: 8 bit

**Controllo flusso: Nessuno** 

# **Formato base**

**I comandi del computer vengono inviati nel seguente modo: comando, parametro e codice di ritorno. Dopo che il proiettore elabora il comando dal computer, invia un codice di risposta al computer.**

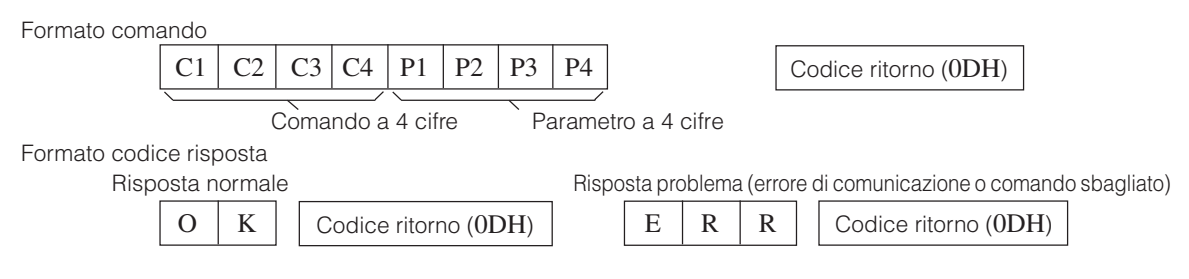

### **Informazioni**

- Durante l'utilizzo del proiettore tramite i comandi RS-232C da un computer, attendere per almeno 30 secondi dopo avere acceso il sistema prima di trasmettere i comandi.
- Quando viene inviato più di un codice, inviare ciascun comando solo dopo che il codice di risposta per il comando precedente del proiettore è stato verificato.

# **Comandi**

### **Esempio: Quando accendete il proiettore, selezionate le seguenti impostazioni.**

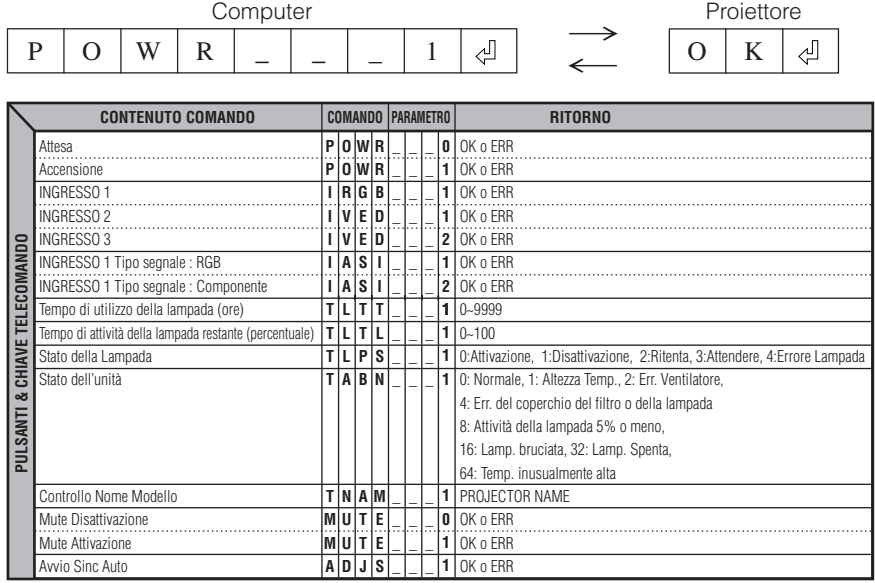

# $\boldsymbol{\lambda}$  Nota

• Se appare una bassa sottoscritta (\_) nella colonna dei parametri, immettere uno spazio.

### **Computer**

•Supporto a segnale multiplo

Frequenza orizzontale: 24–70 kHz, Frequenza verticale: 43–75 Hz, Pixel Clock: 12–80 MHz

• Compatibile con il segnale di sicnronizzazione sul verde

• Compatibile con SVGA, XGA in compressione intelligente

### **La seguente, è una lista di modi conformi alla VESA. Nonostante ciò, questo proiettore supporta altri segnali che non appartengono agli standard VESA.**

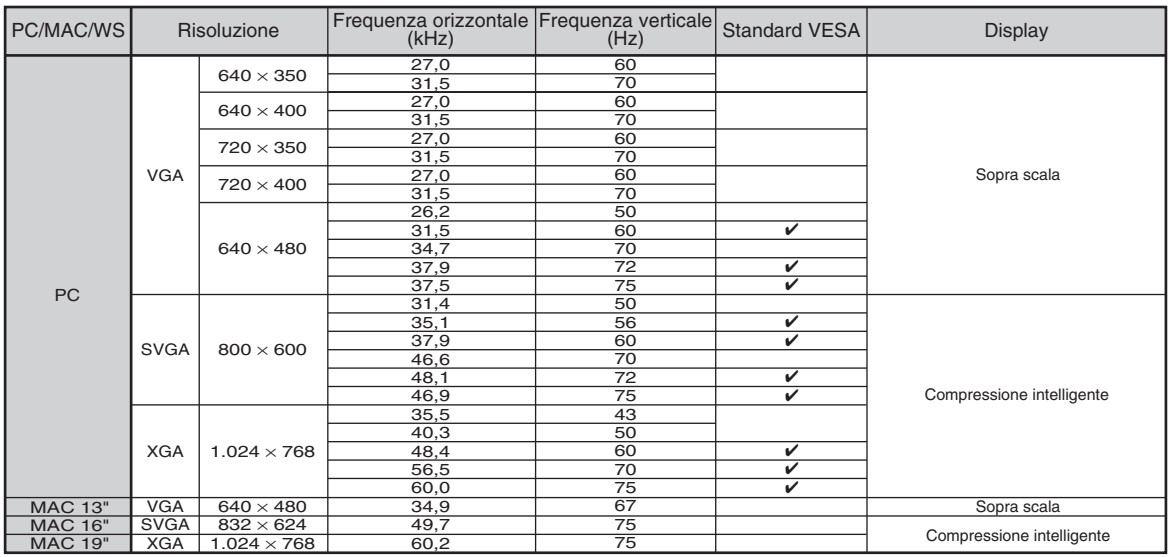

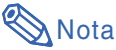

- Questo proiettore potrebbe non essere in grado di far apparire delle immagini dal computer notebook nel modo simultaneo (CRT/LCD). In questo caso, spegnere il display LCD sul computer notebook e fate uscire i dati del display nel modo "solamente CRT". Dettagli su come cambiare i modi del display possono essere trovati nel manuale operativo del vostro computer notebook.
- Quando questo proiettore riceve segnali dal formato 640 × 350 VESA VGA , "640 × 400" apparirà sullo schermo.
- Durante la proiezione del segnale RGB di interlacciamento tramite INGRESSO 1 con "Tipo segnale" impostato su "RGB", è possibile che l'immagine non venga proiettata nella maniera desiderata. In tal caso, selezionare INGRESSO 2 (S-Video) o INGRESSO 3 (Video).

### **DTV**

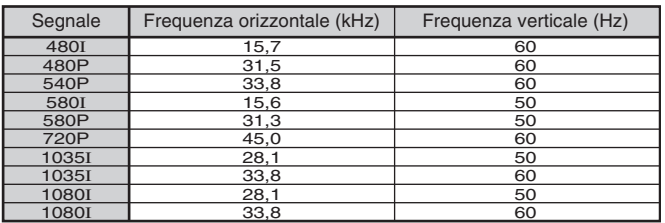

# **Manutenzione**

### **Pulizia del proiettore**

- Assicurarsi di scollegare il cavo di alimentazione prima di pulire il proiettore.
- L'involucro e il pannello operativo sono di plastica. Evitare di usare benzene o acquaragia, poiché queste sostanze possono danneggiare l'involucro.
- Non usare sostanze volatili, ad esempio spray insetticida sul proiettore.

Non fissare oggetti in gomma o plastica sul proiettore per un lungo periodo.

Gli effetti di certe sostanze sulla plastica può causare danni alla qualità o alla rifinitura del proiettore.

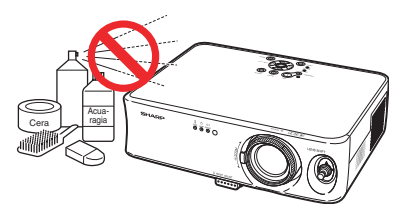

■ Rimuovere la sporcizia delicatamente con un panno morbido in flanella.

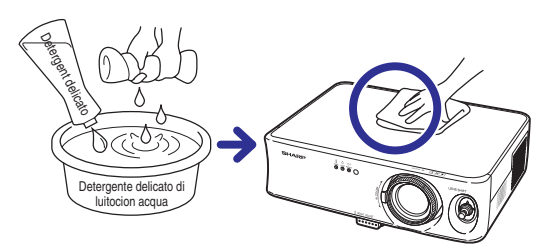

■ Se risultasse difficile rimuovere la sporcizia, inumidire un panno con un detergente delicato diluito con acqua, strizzare il panno bene e poi strofinare il proiettore.

Dei detergenti per pulizia troppo forti potrebbero sbiadire, deformare, o danneggiare la copertura del proiettore.

Assicurarsi di testarlo su una piccola, incospicua area del proiettore prima dell'uso.

### **Pulizia dell'obiettivo**

- Usare un soffiatore disponible in commercio oppure un fazzoletto di pulizia (per occhiali e obiettivi) per pulire l'obiettivo. Non usare nessun tipo di prodotti di pulizia liquidi, poiché possono rimuovere il rivestimento superficiale dell'obiettivo.
- Siccome la superficie dell'obiettivo si danneggia con grande facilità, assicurarsi di non graffiare o colpire l'obiettivo.

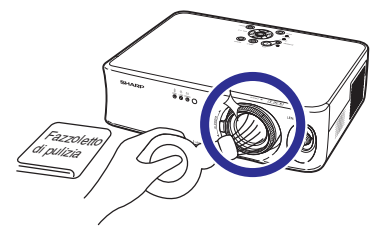

### **Pulizia della valvola di scarico e di aspirazione**

■ Usare un aspirapolvere per rimuovere la polvere dalla valvola di scarico e la valvola di aspirazione.

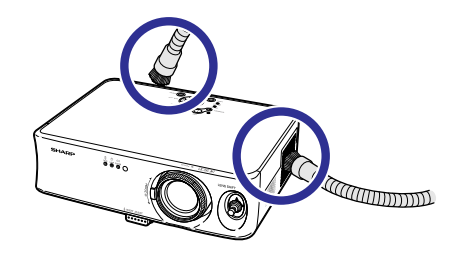

# **Sostituzione del filtro dell'aria**

- **• Questo proiettore è munito di filtri dell'aria per assicurare una condizione di funzionamento ottimale del proiettore.**
- **• I filtri dell'aria devono essere puliti ogni 100 ore d'uso. Pulire i filtri con una maggiore frequenza se il proiettore viene utilizzato in un ambiente polveroso o fumoso.**
- **• Contattare il più vicino rivenditore autorizzato di proiettori Sharp o il centro di servizo per sostituire il filtro (PFILDA010WJZZ) quando non è più possibile pulirlo.**

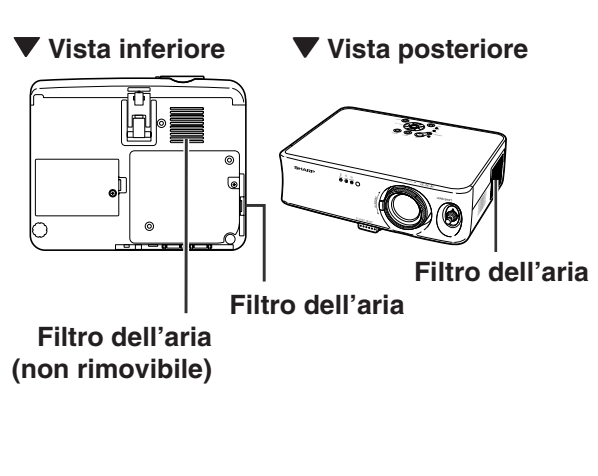

# **Pulizia e sostituzione del filtro dell'aria inferiore**

- **1 Mettere il proiettore in modo di attesa e scollegare il cavo di alimentazione.**
	- Premere  $\frac{1}{2}$  Premere  $\frac{1}{2}$  sul proiettore oppure  $\frac{1}{2}$ sul telecomando ed attendere fino all'arresto della ventola di raffreddamento.
- **2 Togliere il coperchio del filtro nella parte inferiore del proiettore.**
	- Capovolgere il proiettore. Allentare Vite di servizio dell'utente (per il coperchio del filtro)  $(1)$  che assicura il coperchio del filtro. Premendo la linguetta, rimuovere il coperchio del filtro  $(Q)$ ).

### **3 Rimuovere il filtro dell'aria.**

•Afferrare il filtro dell'aria con le dita e sollevarlo dal coperchio.

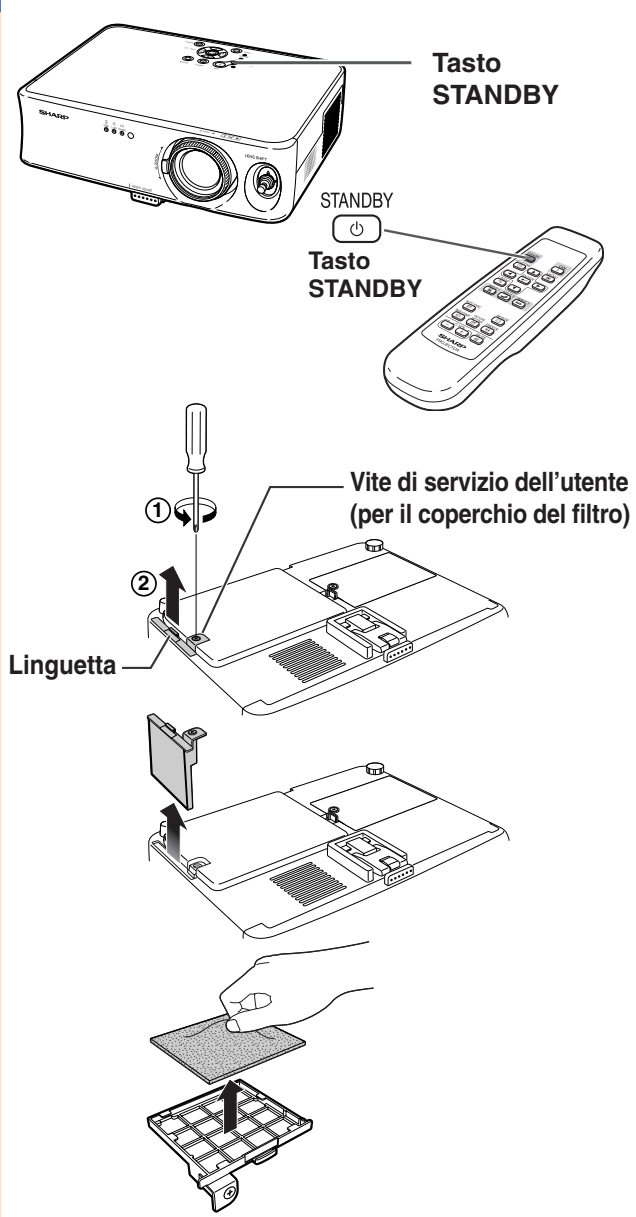

# **Sostituzione del filtro dell'aria**

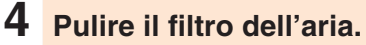

**5 Sostituire il filtro dell'aria.**

• Togliere la polvere dal filtro dell'aria e dal coperchio con la prolunga di un aspiratore.

• Inserire il filtro dell'aria al di sotto delle linguette del coperchio del filtro.

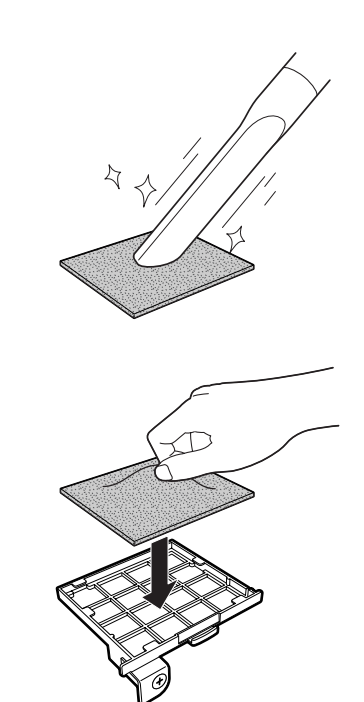

# **6 Riposizionare il coperchio del filtro.**

•Allineare la linguetta del coperchio del filtro e collocarla in posizione premendola per chiuderla (1). Quindi stringere Vite di servizio dell'utente (per il coperchio del filtro) (2) per fissare il coperchio del filtro.

# **Mota**

- Verificare che il coperchio del filtro sia installato correttamente. L'alimentazione non viene attivata se il coperchio non è installato correttamente.
- Se nel filtro dell'aria inferiore (non asportabile) si raccolgono polvere o sporcizia, pulire il filtro con il tubo flessibile dell'aspirapolvere.

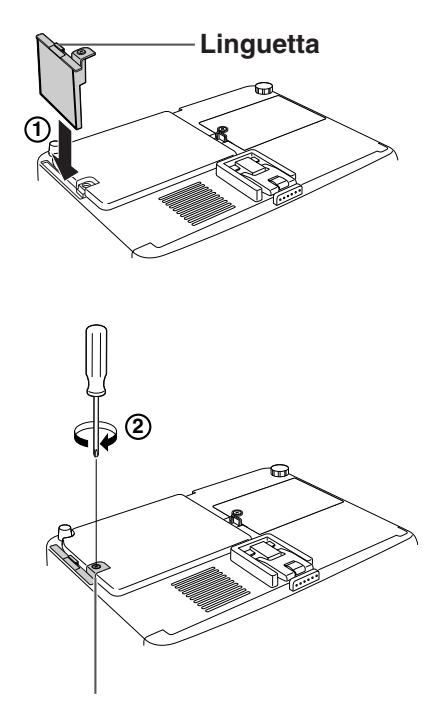

**Vite di servizio dell'utente (per il coperchio del filtro)**

# **Localizzazione dei guasti**

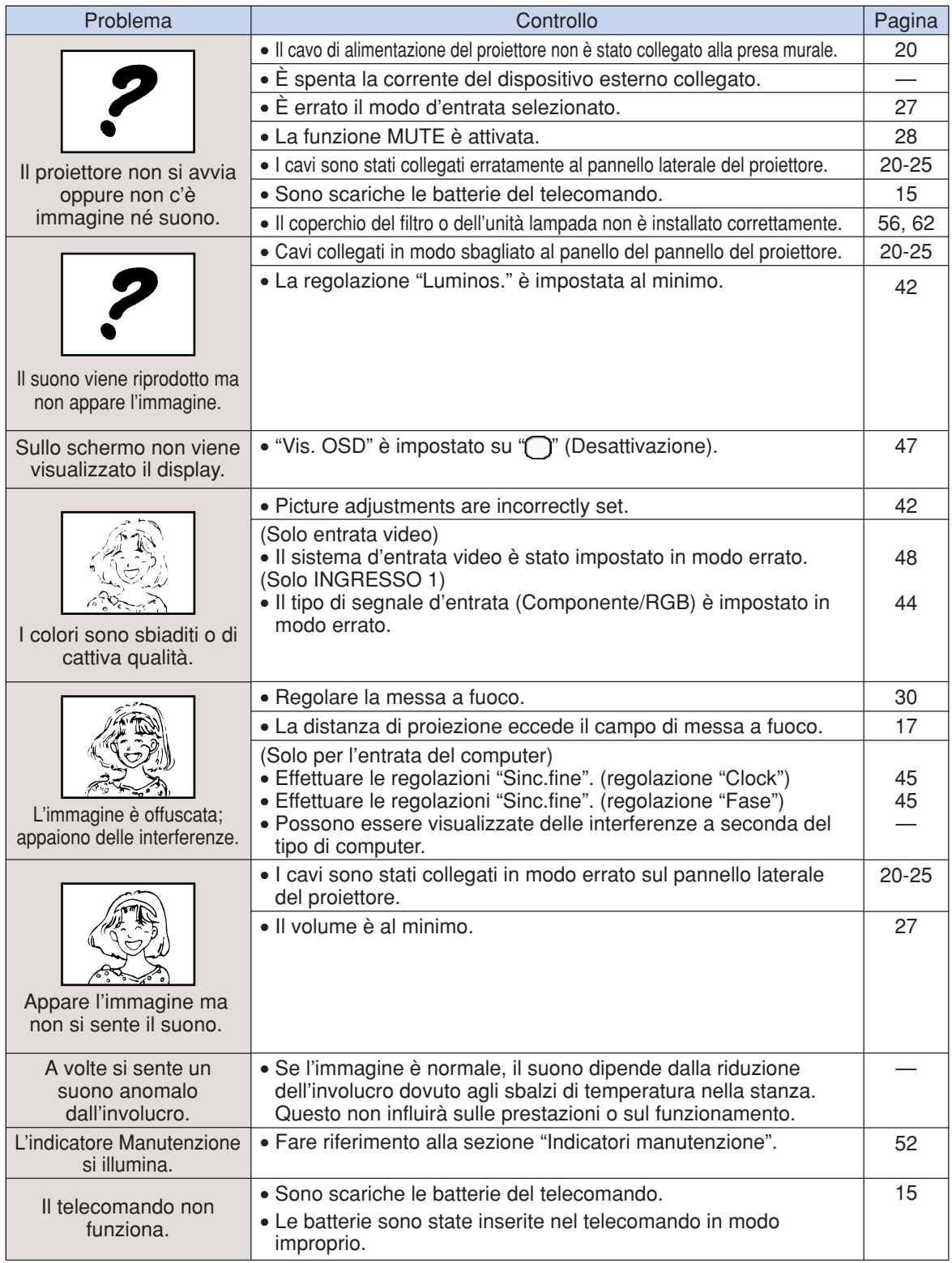

# **Localizzazione dei guasti**

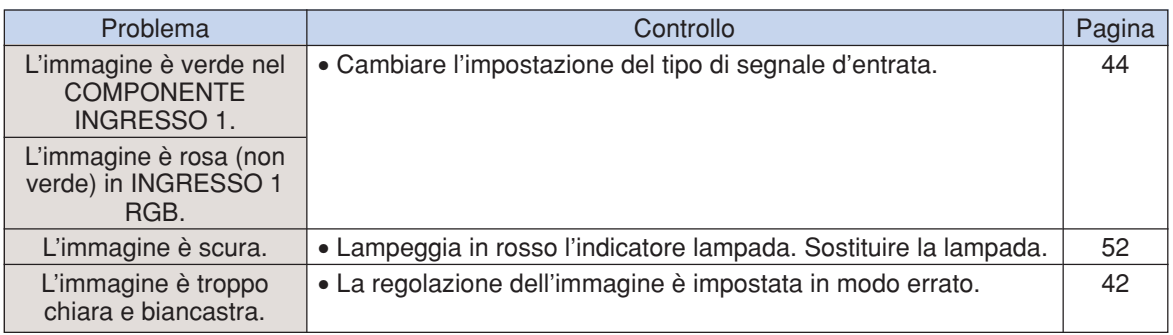

# **Specifiche**

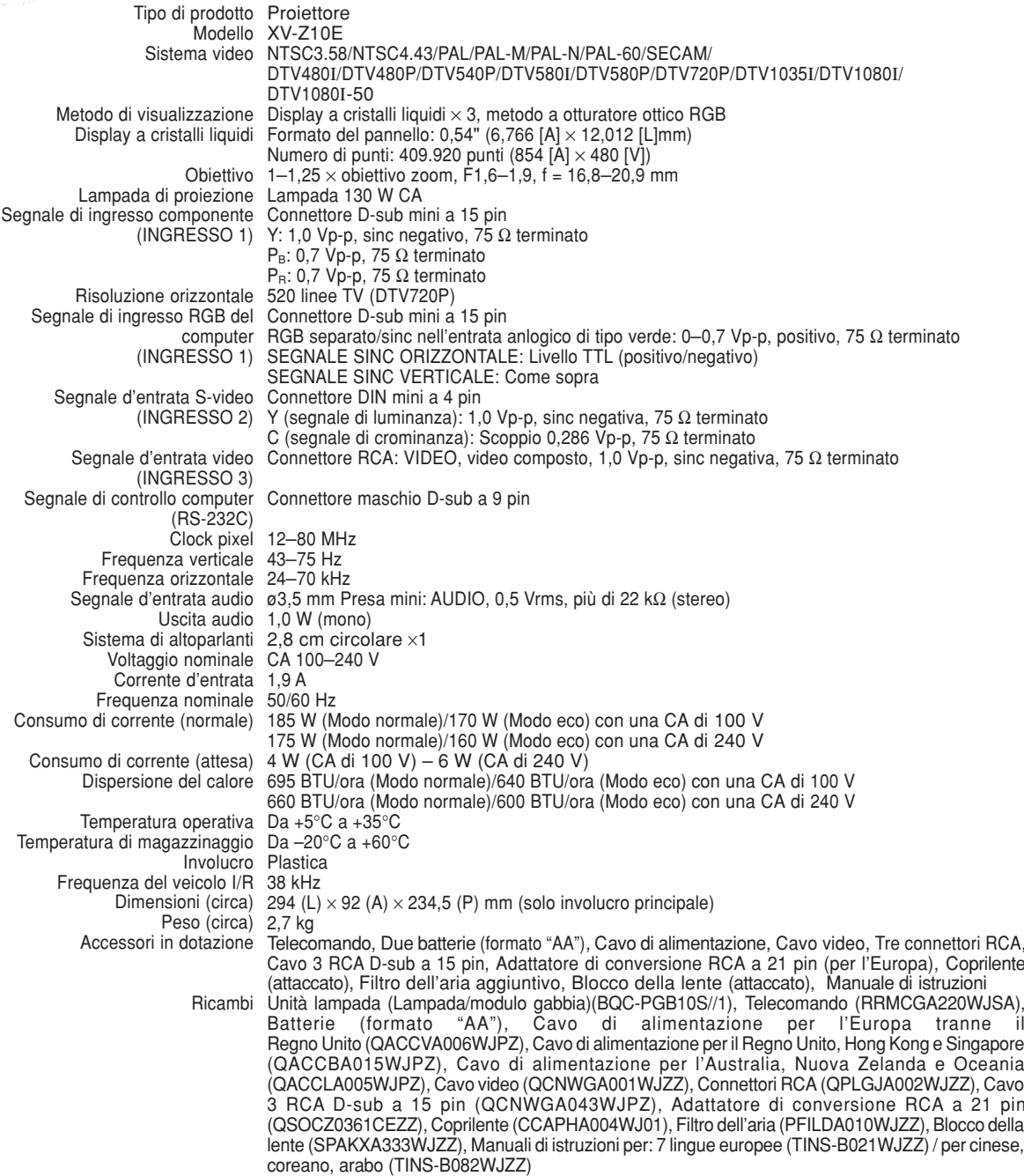

Per facilitare una politica di miglioramenti continui, la SHARP si riserva il diritto di cambiare il disegno e le caratteristiche per perfezionamenti senza preavviso. Le caratteristiche di prestazioni numericamente indicate sono valori nominali delle unità di produzione. Possono tuttaria verificarsi variazioni di valori rispetto ai suddetti nelle unità individuali.

# **Dimensioni**

**Unità: mm**

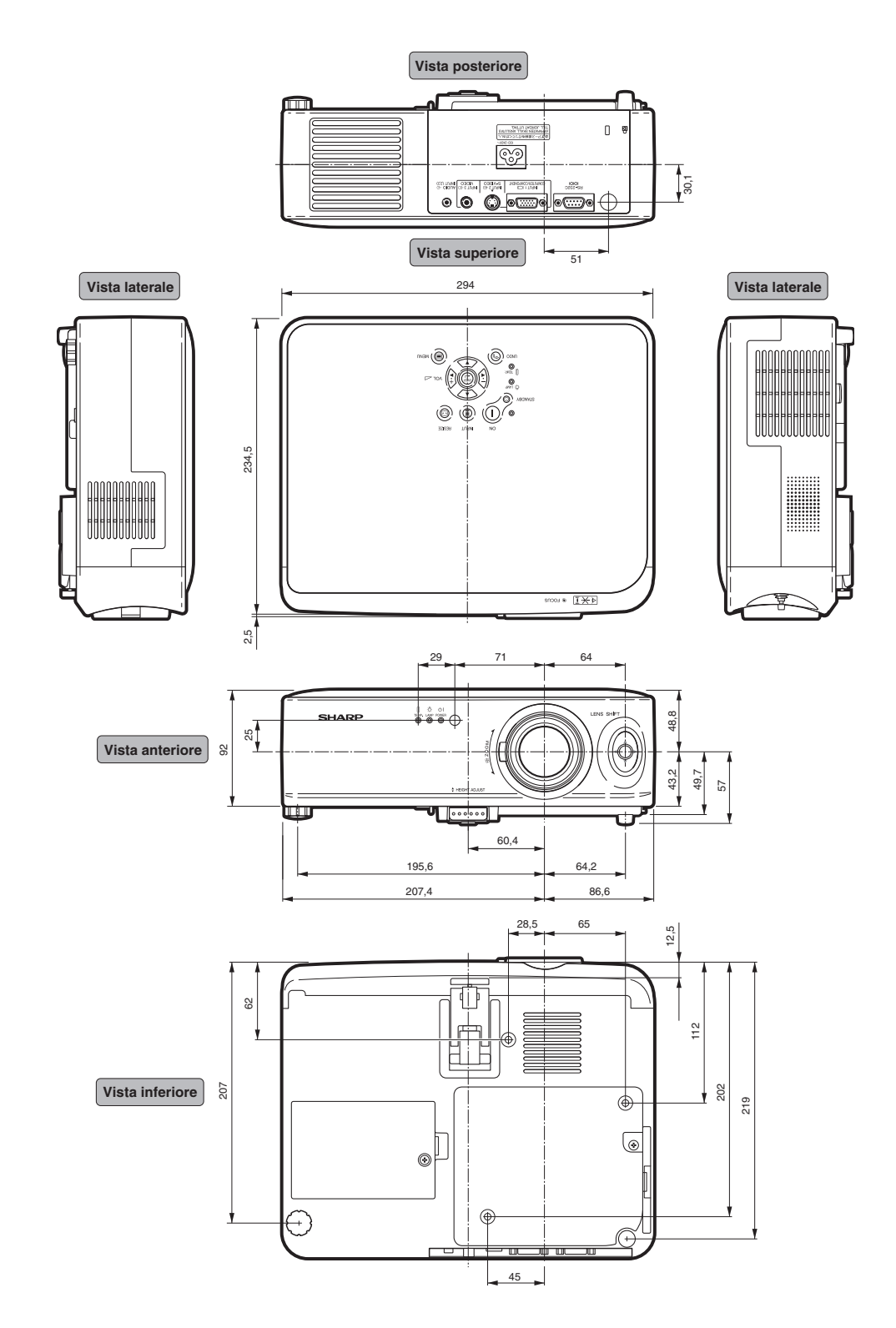

# **Glossario**

### **Clock**

La regolazione dell'orologio viene usata per regolare le interferenze verticali quando è errato il livello dell'orologio.

### **Correzione della deformazione trapezoidale**

Funzione per correggere digitalmente un'immagine distorta quando il proiettore è impostato ad un'angolazione.

### **Fase**

Lo spostamento della fase è uno spostamento temporizzato tra i segnali isomorfici con la stessa risoluzione. Quando è errato il livello di fase, l'immagine proiettata visualizza un lampeggio orizzontale.

### **Fondo**

Immagine dall'impostazione iniziale proiettata quando non viene emesso nessun segnale.

### **Gamma**

Gamma e la funzione di aumento della qualità dell'immagine che offre un'immagine più ricca rendendo più chiare le parti scure dell'immagine senza alterare la luminosità delle parti chiare. Potete selezionare tra quattro modi diversi: Standard, Cinema1, Cinema2 e Luminoso.

### **Rapporto di ingrandimento**

Larghezza ed altezza dell'immagine. Il rapporto di grandezza normale del computer e dell'immagine video è 4:3. Ci sono anche immagini ampie con un rapporto di 16:9 e 21:9.

### **Ridimensiona**

Questa funzione vi permette di modificare o personalizzare il modo di visualizzazione dell'immagine per aumentare la qualità dell'immagine. Potete scegliere tra tre modi diversi: STIRATURA, BARRA LATERALE e ZOOM CINEMA.

### **Sinc. auto.**

Ottimizza le immagini proiettate dal computer regolando automaticamente certe caratteristiche.

### **Spostamento lente**

Funzione che consente di regolare la posizione dell'immagine proiettata tramite la leva di spostamento lente per orientare la lente di lato e verso l'alto o verso il basso (360°).

### **STIRATURA**

Controlla il proiettore da un computer.

### **Temp col (Temperatura dei colori)**

Funzione che può essere usata per regolare la temperatura dei colori secondo il tipo di immagine inviata al proiettore. Diminuite la temperatura dei colori per visualizzare delle immagini più calde, rossastre per ottenere una tonalità naturale della pelle delle persone oppure aumentate la temperatura per creare dei toni più fredde, bluastre ed ottenere così un'immagine più chiara.

### **Terminale RS-232C**

Controlla il proiettore da un computer.

### **ZOOM CINEMA**

Modalità che taglia le striscie vuote inferiori e superiori e proietta un'immagine a schermo grande.

# Indice

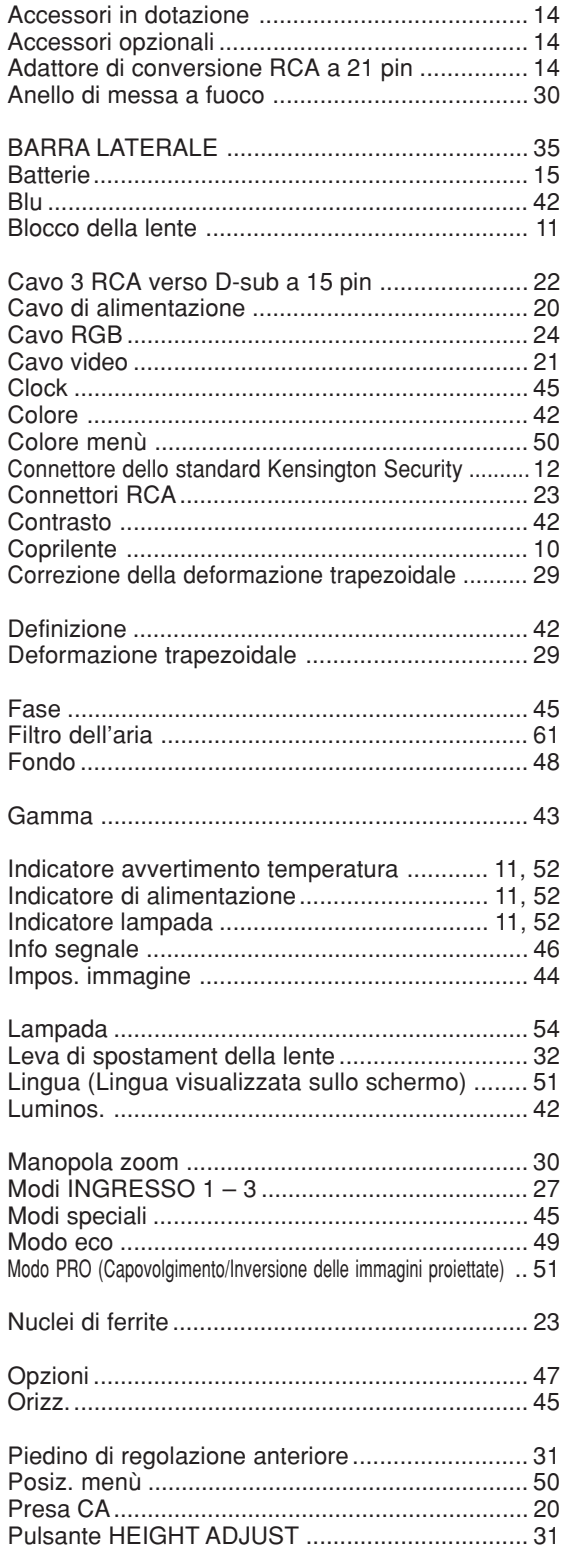

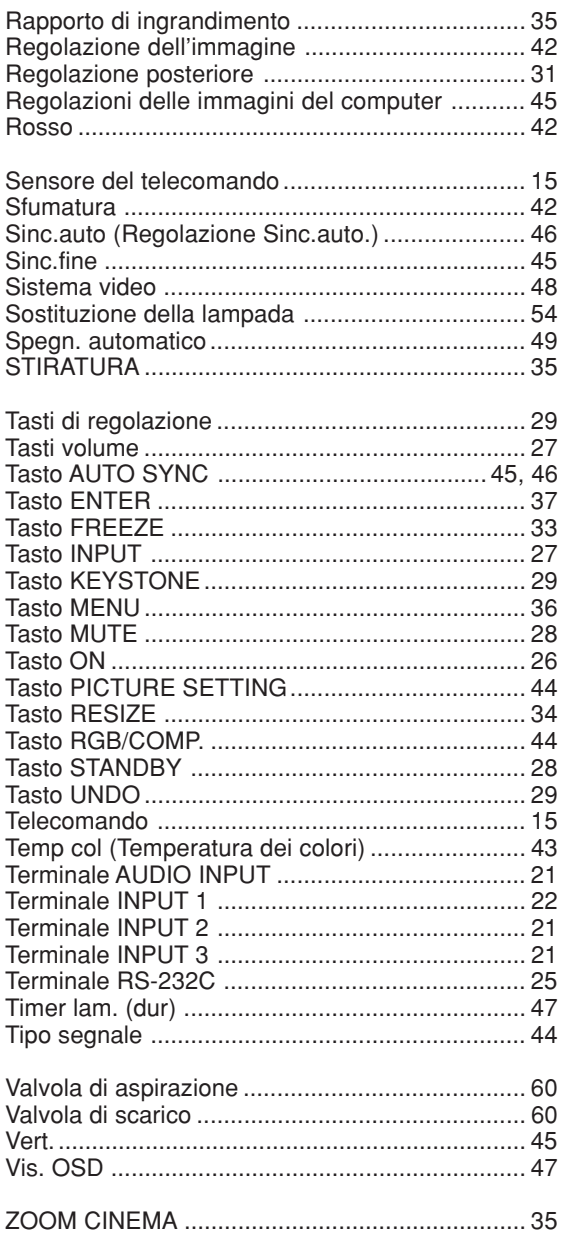

# **SHARP SHARP CORPORATION**

Printed on 100% post-consumer recycled paper. Gedruckt auf 100% wiederverwertungs Papier. Imprimé sur 100% de papier recyclé. Utskrift på återvunnet papper av 100% återvunnet material. Impreso en 100% de papel reciclado de postconsumo. Stampato su carta riciclata al 100%. Gedrukt op 100% kringlooppapier.

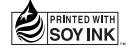

Printed in Japan In Japan gedruckt Imprimé au Japon Triykt i Japan Impreso en Japón Stampato in Giappone Gedrukt in Japan

TINS-B021WJZZ  $\triangle$ 03P11-JWM